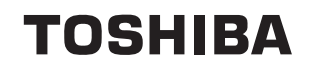

# **Manuel de l'utilisateur P100**

# Copyright

© 2006 par TOSHIBA Corporation. Tous droits réservés. Selon la loi du Copyright, le présent manuel ne peut pas être reproduit, sous toute forme que ce soit, sans l'autorisation écrite préalable de TOSHIBA. TOSHIBA n'engage aucunement sa responsabilité quant à l'utilisation qui peut être faite des informations contenues dans le présent ouvrage.

*Manuel de l'utilisateur de l'ordinateur personnel portable P100* 

Première édition janvier 2006

Les droits de propriété et de copyright relatifs à la musique, la vidéo, les programmes informatiques, les bases de données, etc. sont protégés par la législation sur le copyright. Ces éléments faisant l'objet d'un copyright ne peuvent être copiés que pour un usage privé dans le cadre familial. Si, mises à part les conditions énoncées ci-dessus, vous copiez (ou transformez les formats des données) ou modifiez ces matériels, les transférez ou les diffusez via Internet sans l'approbation des détenteurs du copyright, vous risquez de faire l'objet d'une demande en dommage et intérêts et/ou de sanctions pénales en raison d'une contrefaçon ou d'un empiètement sur des droits privés. Veillez à respecter la législation sur le copyright lorsque vous utilisez le présent produit pour copier des oeuvres soumises à copyright ou effectuer d'autres opérations.

N'oubliez pas que vous risquez d'empiéter sur les droits du propriétaire protégés par la législation sur le copyright lorsque vous utilisez les fonctions de commutation du mode écran (p. ex. mode large, mode zoom large, etc.) de ce produit pour afficher des images/vidéo dans des cafés ou hôtels dans une perspective de gain ou de mise à disposition au public.

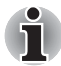

*Ce produit incorpore une technologie de protection des droits de copyright qui fait l'objet d'un brevet aux Etats-Unis et d'autres droits de propriété intellectuelle. L'utilisation de la protection du copyright doit être autorisée par Macrovision et est conçue pour les usages domestiques et autres applications de consultation limitée, sauf autorisation explicite de Macrovision. Toute forme d'ingénierie à rebours ou de désassemblage est interdite.*

## Responsabilités

Le présent manuel a fait l'objet d'une procédure de révision et de validation. Les instructions et les descriptions qu'il comporte sont correctes pour les ordinateurs personnels portables P100 lors de la rédaction du présent manuel. Cependant, les ordinateurs et les manuels ultérieurs peuvent être modifiés sans préavis. TOSHIBA n'assume aucune responsabilité pour les dommages liés directement ou indirectement à des erreurs, des omissions ou des incohérences entre l'ordinateur et le manuel.

### **Marques**

Intel, Centrino, Core et Celeron sont des marques ou des marques déposées de Intel Corporation.

Windows® et Microsoft sont des marques déposées de Microsoft Corporation

Photo CD est une marque commerciale d'Eastman Kodak.

TruSurround XT, TruBass, Dialog Clarity, SRS et Symbol, (...), sont des marques de commerce de SRS Labs, Inc.

Les technologies TruSurround XT, WOW XT, TruBass, SRS 3D et FOCUS sont fournies sous licence de SRS Labs, Inc.

D'autres marques commerciales et marques déposées ne figurant pas dans la liste peuvent avoir été mentionnées dans ce manuel.

# Déclaration européenne de conformité

Le présent produit porte le label CE conformément aux directives européennes. La partie responsable de l'homologation CE est TOSHIBA Europe GmbH, Hammfelddamm 8, 41460 Neuss, Allemagne.

Vous trouverez la déclaration de conformité UE complète sur le site Web de TOSHIBA, [http://epps.toshiba-teg](http://epps.toshiba-teg.com).com sur Internet.

## Avertissement relatif au modem

#### Déclaration de conformité

Cet équipement a été homologué [décision de la commission « CTR21 »] pour la connexion de terminaux à l'échelle européenne par le RTC (réseau téléphonique commuté).

Cependant, en raison des différences existant actuellement entre les différents RTC, cette homologation ne constitue pas une garantie de connexion.

En cas de problème, contactez tout d'abord votre revendeur.

#### Déclaration de compatibilité avec le réseau téléphonique

Ce produit a été conçu pour être compatible avec les réseaux énumérés cidessous. Il a été testé et certifié conforme aux nouvelles dispositions de la norme EG 201 121.

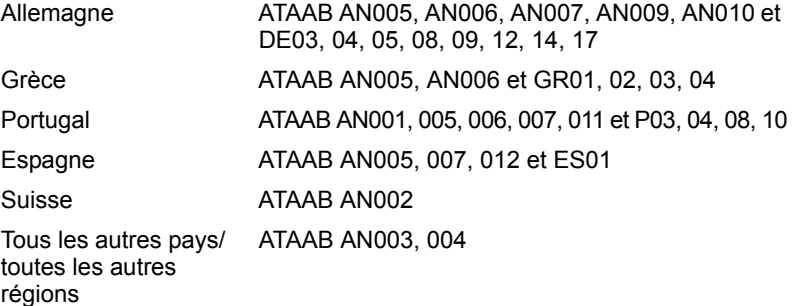

Des paramètres et des configurations spécifiques pouvant être requis pour ces différents réseaux, reportez-vous aux sections correspondantes du manuel de l'utilisateur pour plus de détails.

La fonction de prise de ligne rapide (rappel de registre rapide) est soumise à des homologations nationales distinctes. Elle n'a pas été testée en fonction des différentes réglementations et, par conséquent, aucune garantie de son fonctionnement ne peut être apportée.

### Informations spécifiques aux pays de l'Union Européenne

L'utilisation de ce symbole indique que ce produit ne pourra pas être traité en tant que déchet ordinaire à la fin de son cycle de vie. Si vous devez disposer de ce produit, veuillez tenir compte des règlements de protection de l'environnement et de la santé. Pour plus d'informations sur le recyclage de ce produit, contactez votre mairie ou le service de collecte des déchets, voire le magasin où vous avez acheté ce produit.

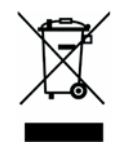

# Consignes de sécurité pour les disques optiques

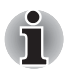

*Lire obligatoirement les précautions internationales à la fin de cette section.* 

## Panasonic

#### DVD Super Multi UJ-841B et UJ-850B

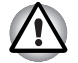

- Le lecteur de DVD-ROM Super Multi utilise un système laser. *Pour assurer le bon fonctionnement de ce produit, veuillez lire attentivement les consignes de sécurité et les conserver pour référence. Si l'unité nécessite une réparation, contactez un centre de service agréé.*
- *L'utilisation de commandes ou de réglages, ou l'exécution de procédures autres que ceux spécifiés risquent de provoquer une exposition à des rayons dangereux.*
- *N'ouvrez sous aucun prétexte le boîtier en raison du risque d'exposition au rayon laser.*

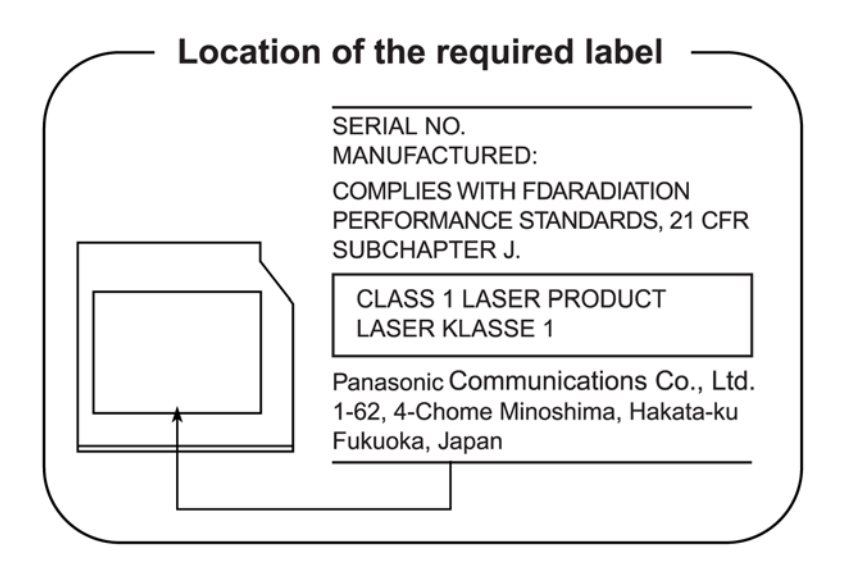

# TEAC

#### Lecteur de DVD Super Multi DV-W28EB

Le lecteur de DVD-ROM Super Multi utilise un système laser. *Pour assurer le bon fonctionnement de ce produit, veuillez lire attentivement les consignes de sécurité et les conserver pour référence. Si l'unité nécessite une réparation, contactez un centre de service agréé.*  ■ *L'utilisation de commandes ou de réglages, ou l'exécution de procédures autres que ceux spécifiés risquent de provoquer une exposition à des rayons dangereux.*  ■ *N'ouvrez sous aucun prétexte le boîtier en raison du risque d'exposition au rayon laser.* **Location of the required label** 

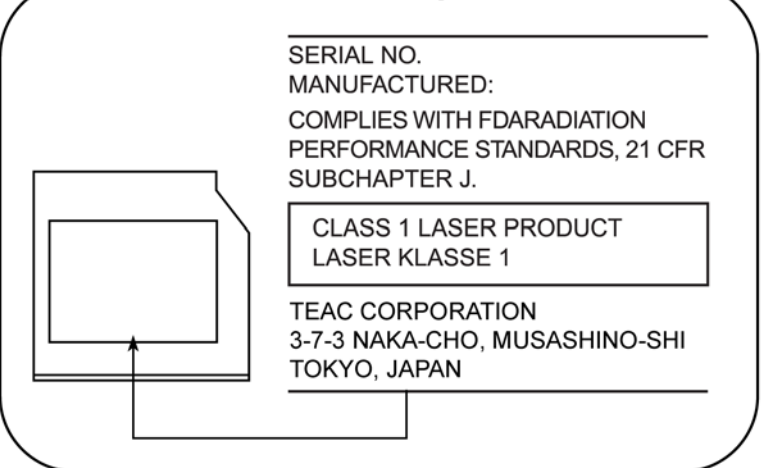

# Hitachi-LG Data Storage, Inc.

#### DVD Super Multi GMA-4 082N

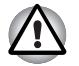

- Le lecteur de DVD-ROM Super Multi utilise un système laser. *Pour assurer le bon fonctionnement de ce produit, veuillez lire attentivement les consignes de sécurité et les conserver pour référence. Si l'unité nécessite une réparation, contactez un centre de service agréé.*
- *L'utilisation de commandes ou de réglages, ou l'exécution de procédures autres que ceux spécifiés risquent de provoquer une exposition à des rayons dangereux.*
- *N'ouvrez sous aucun prétexte le boîtier en raison du risque d'exposition au rayon laser.*

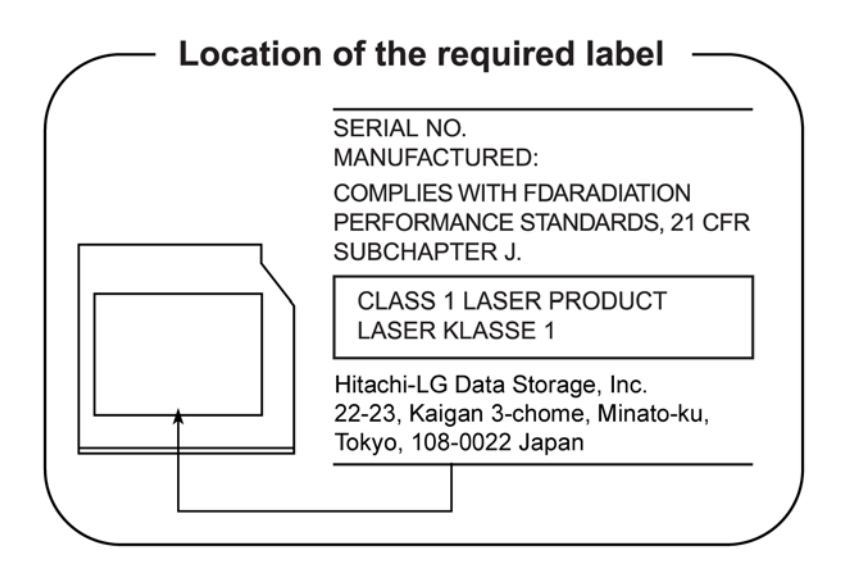

# Pioneer

#### DVD Super Multi DVR-K16

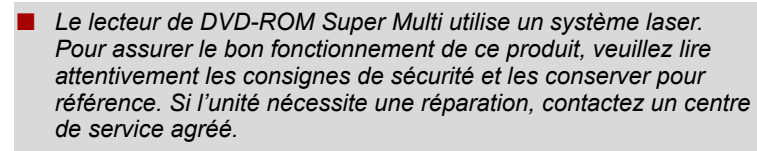

■ *L'utilisation de commandes ou de réglages, ou l'exécution de procédures autres que ceux spécifiés risquent de provoquer une exposition à des rayons dangereux.* 

■ *N'ouvrez sous aucun prétexte le boîtier en raison du risque d'exposition au rayon laser.* 

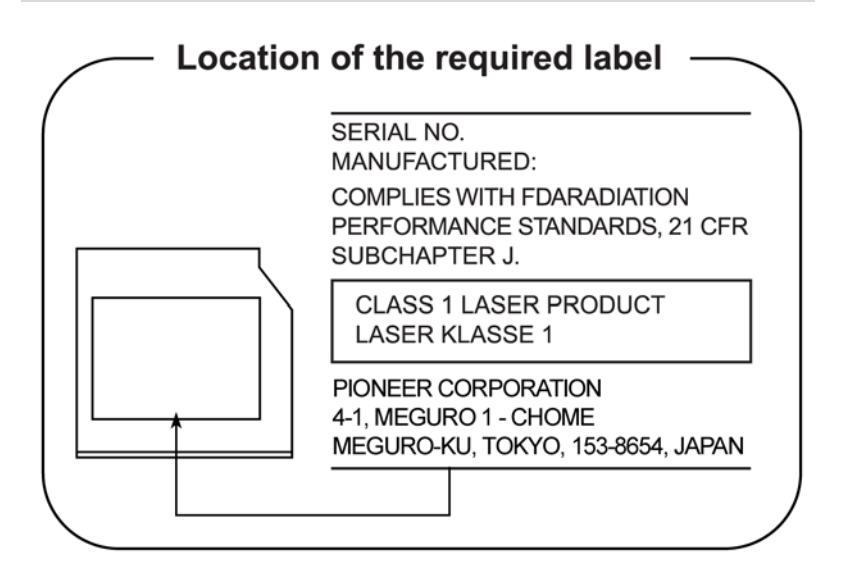

# TECHNOLOGIE DE STOCKAGE TOSHIBA SAMSUNG

#### Lecteur de DVD-ROM et lecteur/graveur de CD-R/RW

- Le lecteur de DVD-ROM/CD-R/RW utilise un système laser. *Pour assurer le bon fonctionnement de ce produit, veuillez lire attentivement les consignes de sécurité et les conserver pour référence. Si l'unité nécessite une réparation, contactez un centre de service agréé.*  ■ *L'utilisation de commandes ou de réglages, ou l'exécution de* 
	- *procédures autres que ceux spécifiés risquent de provoquer une exposition à des rayons dangereux.*
	- *N'ouvrez sous aucun prétexte le boîtier en raison du risque d'exposition au rayon laser.*

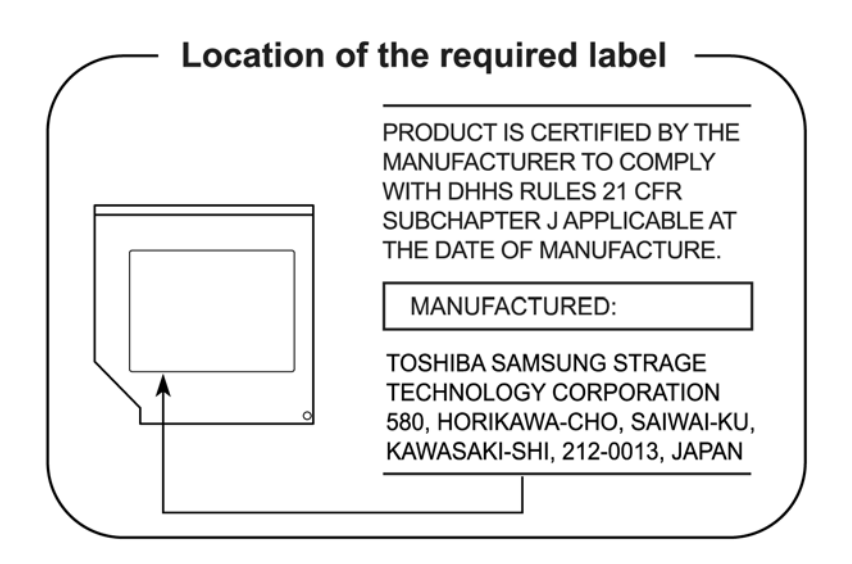

# Panasonic

#### Lecteur de DVD-ROM et lecteur/graveur de CD-R/RW

Le lecteur de DVD-ROM/CD-R/RW utilise un système laser. *Pour assurer le bon fonctionnement de ce produit, veuillez lire attentivement les consignes de sécurité et les conserver pour référence. Si l'unité nécessite une réparation, contactez un centre de service agréé.* 

■ *L'utilisation de commandes ou de réglages, ou l'exécution de procédures autres que ceux spécifiés risquent de provoquer une exposition à des rayons dangereux.* 

■ *N'ouvrez sous aucun prétexte le boîtier en raison du risque d'exposition au rayon laser.* 

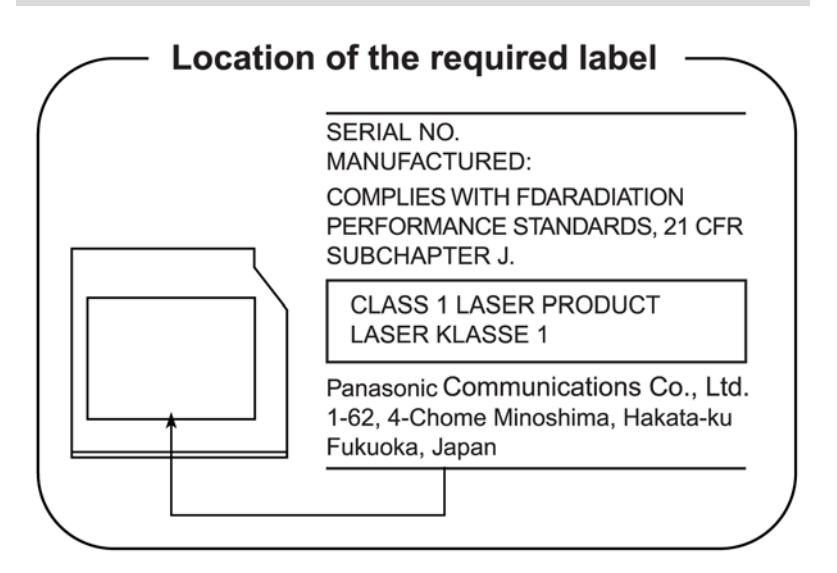

# Hitachi-LG Data Storage, Inc.

#### Lecteur de DVD-ROM et lecteur/graveur de CD-R/RW

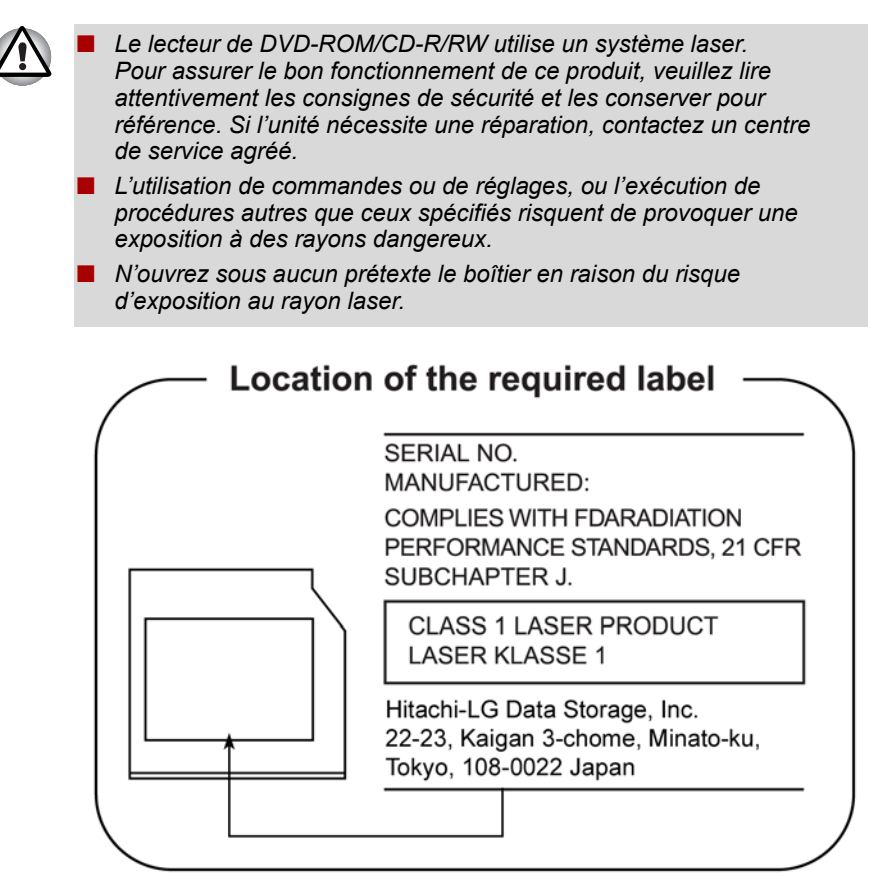

# Précautions internationales

**CLASS 1 LASER PRODUCT LASER KLASSE 1 PRODUKT** TO EN 60825-1 クラス 1 レーザ製品

CLASS 1 LASER PRODUCT **LASERSCHUTZKLASSE 1 PRODUKT TOEN60825** 

ADVERSEL USYNLIG LASERSTRÅLING VED ÅBNING, NÅR SIKKERHEDSAF-BRYDER ER UDE AF FUNKTION. UNDGÅ UDSÆTTSLSE FOR STRÅLING

**ATTENTION : Cet appareil comporte un** système laser et a été classé comme « PRODUIT LASER CLASSE 1 ». Afin d'utiliser ce modèle correctement, lisez attentivement le manuel d'instructions et conservez-le. En cas de problème, veuillez contacter le « point d'assistance AGRÉÉ » le plus proche. N'ouvrez sous aucun prétexte le boîtier en raison du risque d'exposition au rayon laser.

**VORSICHT:** Dieses Gerät enthält ein Laser- System und ist als "LASERSCHUTZKLASSE 1 PRODUKT" klassifiziert. Für den richtigen Gebrauch dieses Modells lesen Sie bitte die Bedienungsanleitung sorgfältig durch und bewahren diese bitte als Referenz auf. Falls Probleme mit diesem Modell auftreten, benachrichtigen Sie bitte die nächste "autorisierte Service-Vertretung". Um einen direkten Kontakt mit dem Laserstrahl zu vermeiden darf das Gerät nicht geöffnet werden.

**ADVARSEL:** Denne mærking er anbragt udvendigt på apparatet og indikerer, at apparatet arbejder med laserstråler af klasse 1, hviket betyder, at der anvendes laserstrlier af svageste klasse, og at man ikke på apparatets yderside kan bilve udsat for utilladellg kraftig stråling.

APPARATET BOR KUN ÅBNES AF FAGFOLK MED SÆRLIGT KENDSKAB TIL APPARATER MED LASERSTRÅLER!

Indvendigt i apparatet er anbragt den her gengivne advarselsmækning, som advarer imod at foretage sådanne indgreb i apparatet, at man kan komme til at udsatte sig for laserstråling.

**OBS!**Apparaten innehåller laserkomponent som avger laserstråining överstigande gränsen för laserklass 1.

**VAROITUS.** Suojakoteloa si saa avata. Laite sisältää laserdiodin, joka lähetää näkymätöntä silmilie vaarallista lasersäteilyä.

**ATTENTION :** L'UTILISATION DE CONTROLES OU DE REGLAGES, OU DE PROCEDURES AUTRES QUE CEUX FIGURANT DANS LE MANUEL DE L'UTILISATEUR PEUT ENTRAINER UNE EXPOSITION A DES RADIATIONS DANGEREUSES.

**VORSICHT:** DIE VERWENDUNG VON ANDEREN STEURUNGEN ODER EINSTELLUNGEN ODER DAS DURCHFÜHREN VON ANDEREN VORGÄNGEN ALS IN DER BEDIENUNGSANLEITUNG BESCHRIEBEN KÖNNEN GEFÄHRLICHE STRAHLENEXPOSITIONEN ZUR FOLGE HABEN.

# **TOSHIBA**

# Table des matières

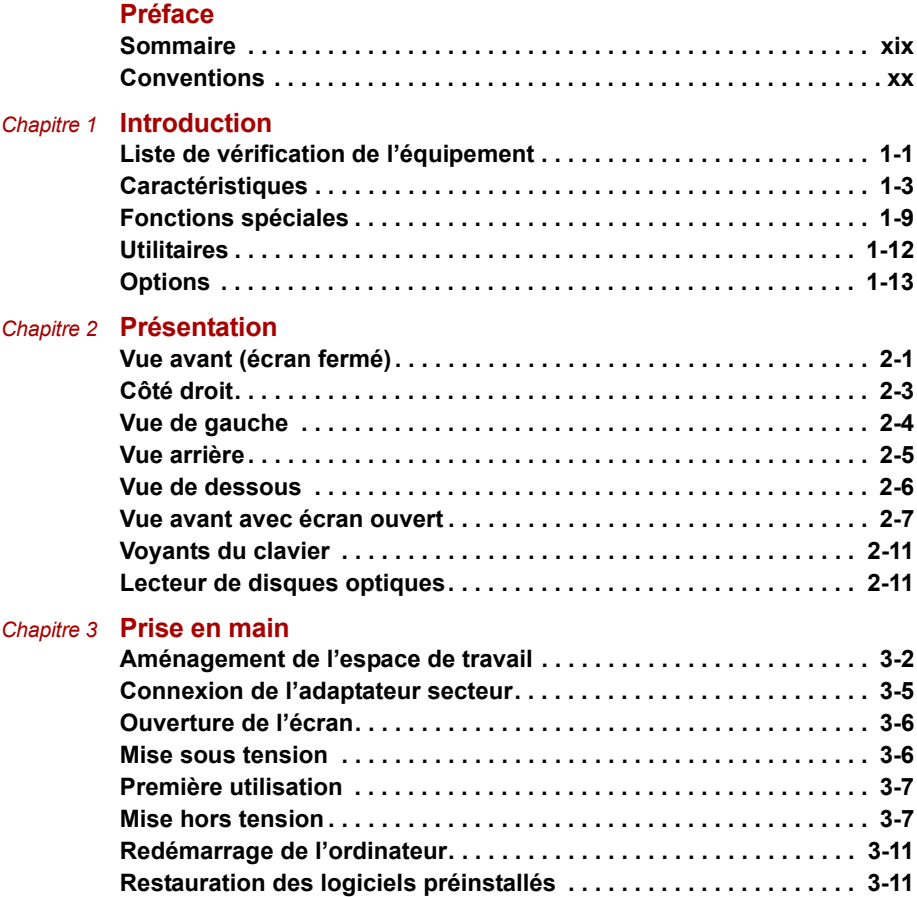

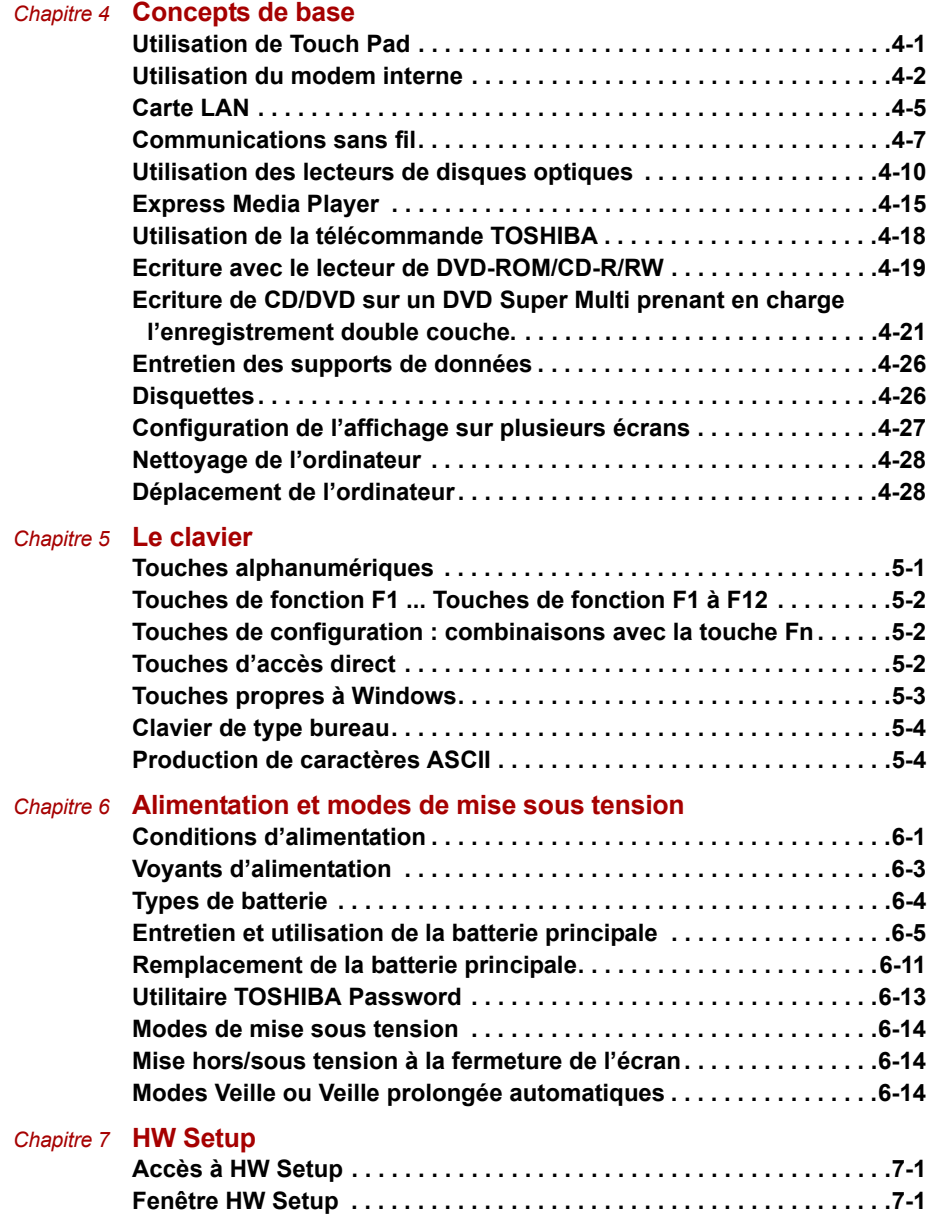

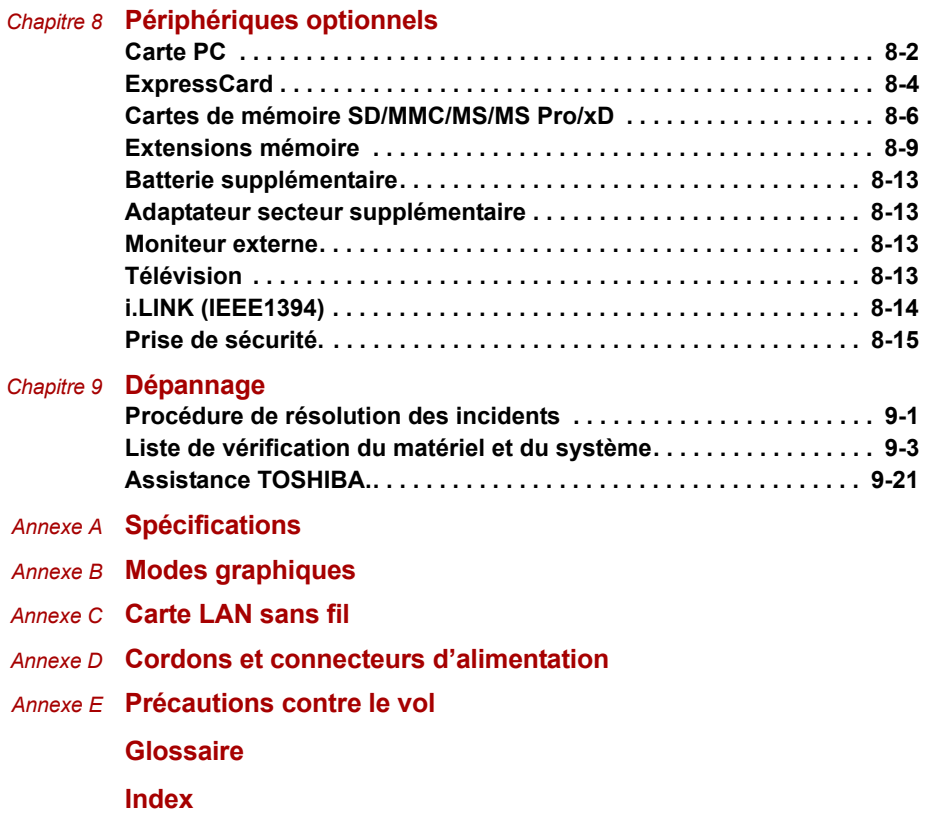

# **TOSHIBA**

# <span id="page-18-0"></span>Préface

Merci d'avoir choisi l'ordinateur P100. Très puissant, cet ordinateur portable présente d'excellentes capacités d'évolution, avec notamment la présence de périphériques multimédia. En outre, il a été conçu pour offrir fiabilité et haute performance pendant de nombreuses années.

Le présent manuel vous fournit toutes les informations dont vous avez besoin pour utiliser votre ordinateur P100. Il donne également des conseils sur la configuration de l'ordinateur et sur l'exécution des opérations de base. Il indique également comment utiliser les périphériques en option et détecter ou résoudre d'éventuels incidents.

Si vous êtes un nouveau venu dans le monde de l'informatique ou des ordinateurs portables, commencez par lire les chapitres *[Introduction](#page-22-3)* et *[Présentation](#page-36-3)* afin de vous familiariser avec les fonctions, composants et accessoires de votre ordinateur. Lisez ensuite le chapitre *[Prise en main](#page-50-2)* pour obtenir des instructions détaillées sur l'utilisation de votre ordinateur.

En revanche, si vous êtes un utilisateur confirmé, poursuivez la lecture de cette préface afin de prendre connaissance de la structure de ce manuel, puis parcourez le manuel pour vous familiariser avec son contenu. Parcourez particulièrement la section *[Fonctions spéciales](#page-30-1)* de l'*[Introduction](#page-22-3)*, pour plus de détails sur les fonctions propres aux ordinateurs Toshiba.

### <span id="page-18-1"></span>Sommaire

Le présent manuel comporte neuf chapitres, cinq annexes, un glossaire et un index.

Le chapitre 1, *[Introduction](#page-22-3)*, présente les fonctions spéciales de l'ordinateur, ses utilitaires et ses options.

Le chapitre 2, *[Présentation](#page-36-3)*, décrit les différents composants de l'ordinateur et explique brièvement leur fonctionnement.

Le chapitre 3, *[Prise en main](#page-50-2)*, explique rapidement comment mettre en service votre ordinateur et comporte des conseils de sécurité et de disposition de votre espace de travail. Veuillez lire les sections concernant la configuration du système d'exploitation et la restauration des logiciels installés en usine.

Le chapitre 4, *[Concepts de base](#page-62-3)*, indique comment utiliser les périphériques suivants : Touch Pad, lecteurs de disques optiques, modem interne, LAN, communications sans fil, Express Media Player et télécommande TOSHIBA. Il comporte également des conseils sur l'entretien de l'ordinateur, des disquettes et des CD/DVD-ROM.

Le chapitre 5, *[Le clavier](#page-90-3)*, décrit les fonctions spéciales du clavier, telles que les touches d'accès direct.

Le chapitre 6, *[Alimentation et modes de mise sous tension](#page-94-3)*, regroupe les informations relatives aux ressources d'alimentation de l'ordinateur.

Chapitre 7, *[HW Setup](#page-108-4)*, présente le programme TOSHIBA HW Setup.

Le chapitre 8, *[Périphériques optionnels](#page-112-2)*, présente les différents périphériques pouvant être ajoutés à votre ordinateur.

Le chapitre 9, *[Dépannage](#page-128-3)*, comporte des recommandations au cas où l'ordinateur fonctionnerait de manière anormale.

Les *[Annexes](#page-150-2)* fournissent des informations relatives aux caractéristiques techniques de votre ordinateur.

Le *[Glossaire](#page-164-1)* définit des termes d'informatique générale et répertorie sous forme de liste les abréviations et acronymes utilisés dans ce manuel.

#### <span id="page-19-0"></span>Conventions

Le présent manuel utilise les formats ci-après pour décrire, identifier et mettre en évidence les termes et les procédures.

#### Abréviations

La première fois qu'elles apparaissent dans le texte et pour des raisons de clarté, les abréviations sont indiquées entre parenthèses après leur définition. Par exemple : Read Only Memory (ROM). Les acronymes sont définis dans le glossaire.

#### Icônes

Les icônes identifient les ports, les boutons et autres parties de votre ordinateur. Le panneau de voyants utilise également des icônes pour identifier les composants sur lesquels il fournit des indications.

#### Touches

Les touches du clavier servent à effectuer un grand nombre d'opérations. Une police spécifique permet de les identifier rapidement. Elles sont présentées sous forme de symboles, telles qu'elles apparaissent sur votre clavier. Par exemple, **Entrée** identifie la touche Entrée.

#### Combinaisons de touches

Certaines opérations nécessitent d'appuyer simultanément sur deux ou plusieurs touches. De telles opérations sont généralement présentées sous la forme des deux touches séparées par le signe plus (+). Par exemple, **Ctrl + C** signifie que vous devez maintenir enfoncée la touche **Ctrl** et appuyer en même temps sur **C**. En cas d'utilisation de trois touches, maintenez enfoncées les deux premières et appuyez sur la troisième.

**DISKCOPY A: B:** Lorsqu'une procédure nécessite une action telle que cliquer sur une icône ou saisir du texte, le nom de l'icône ou le texte à saisir est représenté en utilisant la police représentée à gauche.

#### **Affichage**

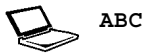

**ABC** Les noms de fenêtres ou les icônes ou le texte généré par l'ordinateur apparaissant à l'écran sont représentés en utilisant la police ci-contre.

#### **Messages**

Les messages présentés dans ce manuel fournissent des informations importantes et sont destinés à attirer votre attention sur un point important. Vous distinguerez deux types de message :

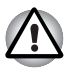

*Attention ! Ces messages vous mettent en garde contre une utilisation ou une manipulation incorrecte de votre ordinateur risquant d'engendrer la perte de données ou d'endommager votre matériel.*

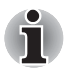

*Prière de lire les messages. Les remarques sont constituées de conseils ou d'avertissements qui permettent d'utiliser votre matériel de manière optimale.*

# **TOSHIBA**

# Chapitre 1

# <span id="page-22-3"></span><span id="page-22-1"></span><span id="page-22-0"></span>Introduction

Le présent chapitre identifie les fonctionnalités propres aux ordinateurs Toshiba, leurs options et accessoires.

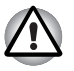

*Certaines fonctions décrites dans ce manuel risquent de ne pas fonctionner correctement si vous utilisez un système d'exploitation autre que celui installé par TOSHIBA.*

# <span id="page-22-2"></span>Liste de vérification de l'équipement

Déballez soigneusement l'ordinateur. Conservez le carton et l'emballage pour une utilisation ultérieure. Assurez-vous que tous les éléments suivants sont présents :

#### Matériel

- Ordinateur personnel portable P100
- Batterie (installée ou dans l'emballage)
- Adaptateur secteur universel et cordon d'alimentation
- Télécommande (avec certains modèles uniquement)
- Câble modulaire pour modem (en option)

#### **Logiciel**

#### *Microsoft® Windows® XP, Edition Familiale ou Professionnelle*

Les logiciels suivants ont été installés sur votre disque dur :

- Microsoft<sup>®</sup> Windows<sup>®</sup> XP, Edition Familiale ou Professionnelle
- Lecteur DVD vidéo
- TOSHIBA Assist
- Utilitaire Activer/désactiver Touch Pad TOSHIBA
- Utilitaire Accessibilité TOSHIBA
- Commandes TOSHIBA
- Utilitaire TOSHIBA HW Setup
- TOSHIBA PC Diagnostic Tool
- Utilitaire de zoom TOSHIBA
- TOSHIBA SD Memory Card Format
- TOSHIBA Acoustic Silencer
- TOSHIBA Hotkev
- WinDVD Creator
- RecordNow!
- DLA
- Adobe Reader
- ConfigFree
- Manuel électronique
- Pilote d'affichage
- Pilote pour Touch Pad
- Pilote audio

■ Pilotes correspondant aux options installées sur votre modèle : Modem, LAN, LAN sans fil, Bluetooth, infrarouge, emplacement pour cartes mémoire numériques

■ Aide en ligne

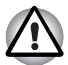

*Le système peut ne pas fonctionner correctement si vous utilisez des pilotes qui ne sont pas préinstallés ou distribués par TOSHIBA.*

#### Documentation et supports de sauvegarde

La documentation de votre ordinateur :

- *P100 Manuel de l'utilisateur de l'ordinateur portable*
- *Guide de démarrage rapide P100*
- *manuel d'instructions pour votre sécurité et votre confort*
- Informations sur la garantie
- DVD-ROM de restauration Toshiba

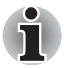

*Si l'un de ces éléments manque ou est endommagé, contactez votre revendeur immédiatement.*

# <span id="page-24-0"></span>**Caractéristiques**

J.

#### *Processeur*

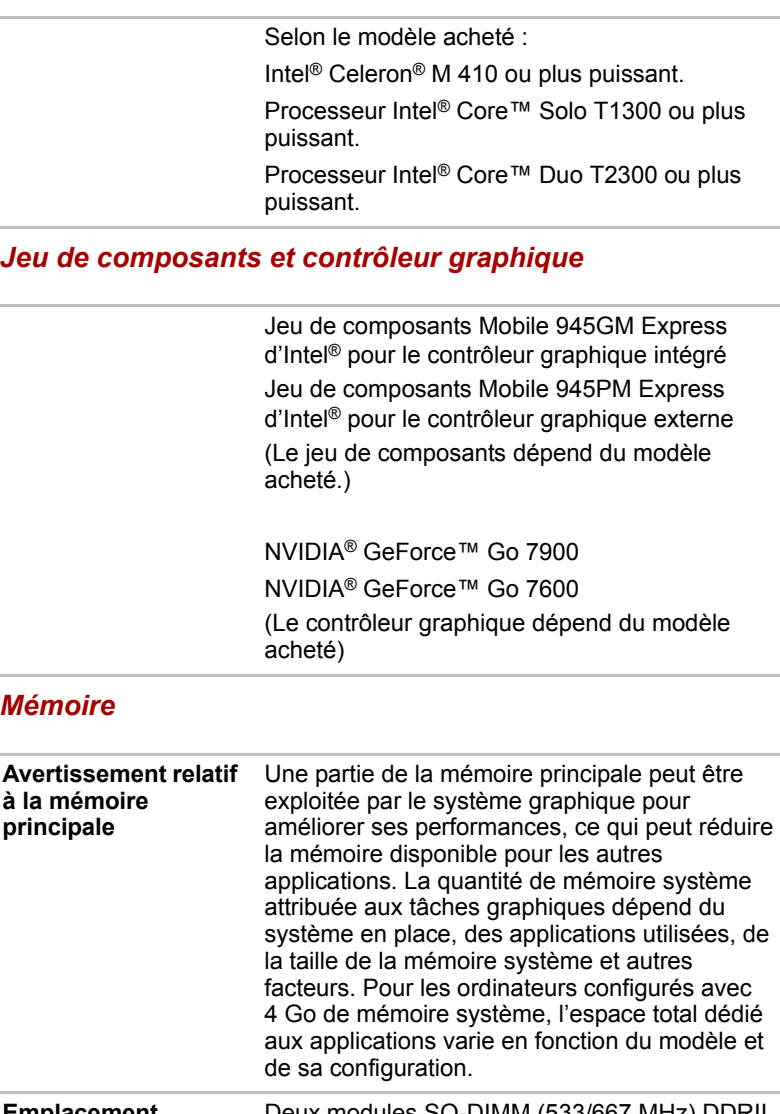

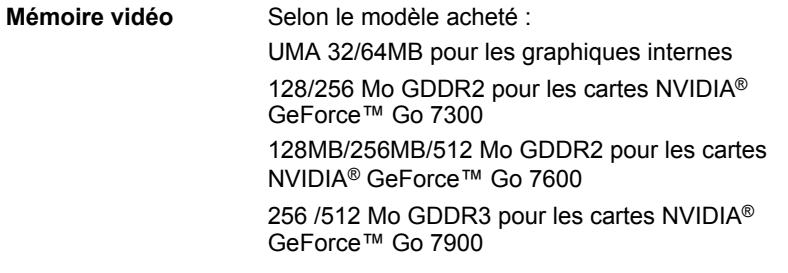

#### *Alimentation*

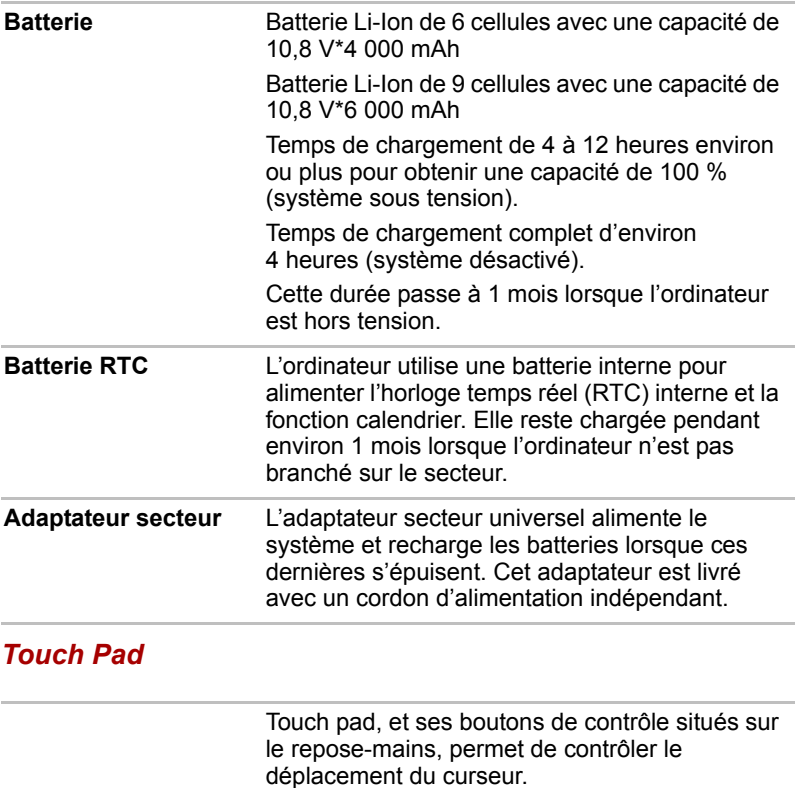

# *Affichage*

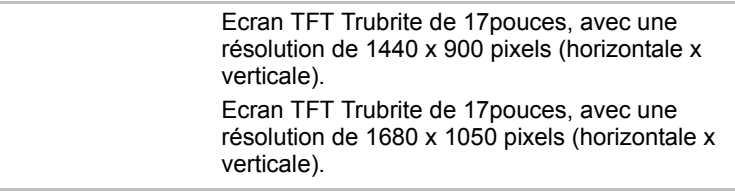

### *Disques*

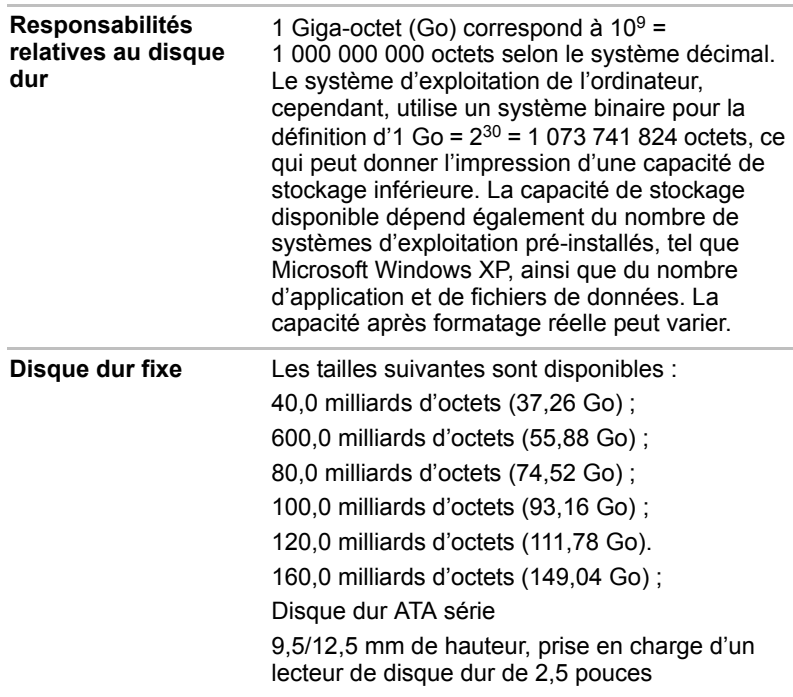

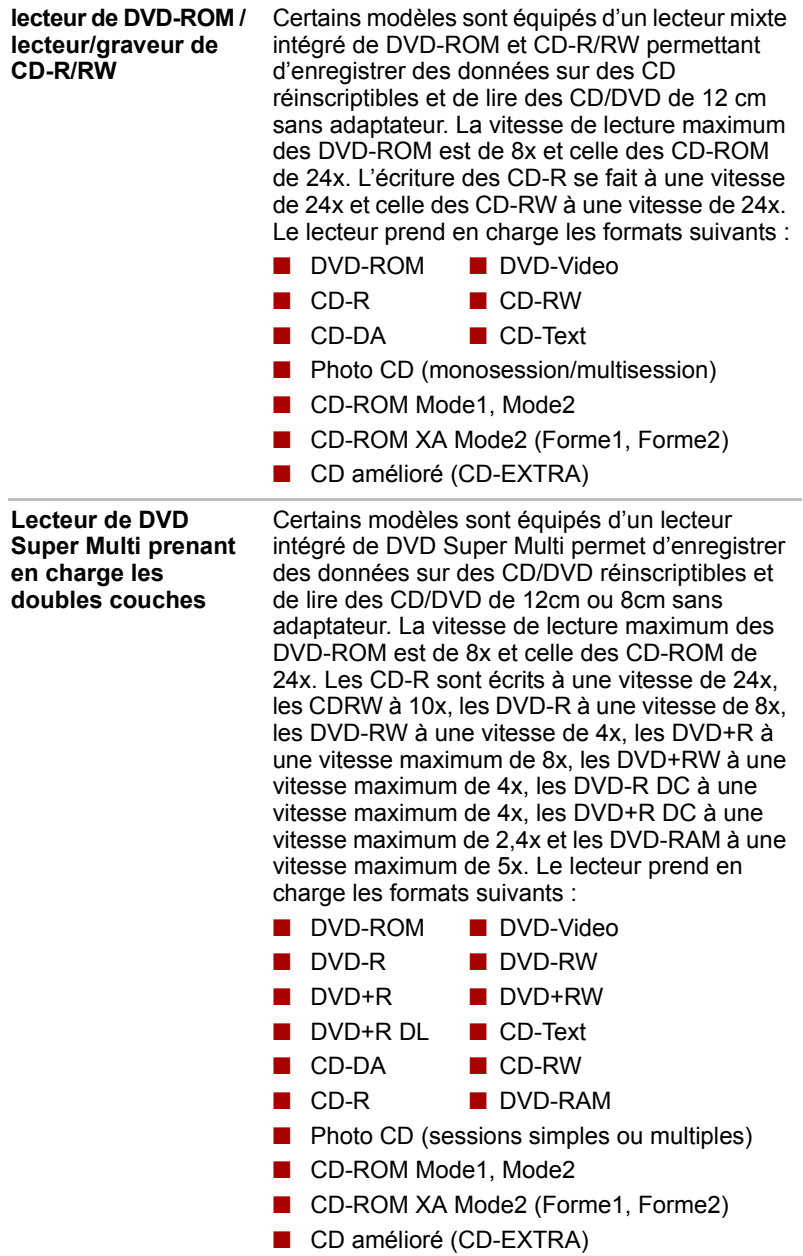

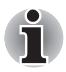

*Les ordinateurs de cette série sont compatibles avec plusieurs types de lecteur de disques optiques. Pour plus de détails sur les lecteurs de disques optiques disponibles, consultez votre revendeur. Pour plus de détails sur l'utilisation du lecteur de disques optiques, reportez-vous au chapitre 4, [Concepts de base](#page-62-3).*

#### *Emplacements (selon configuration retenue)*

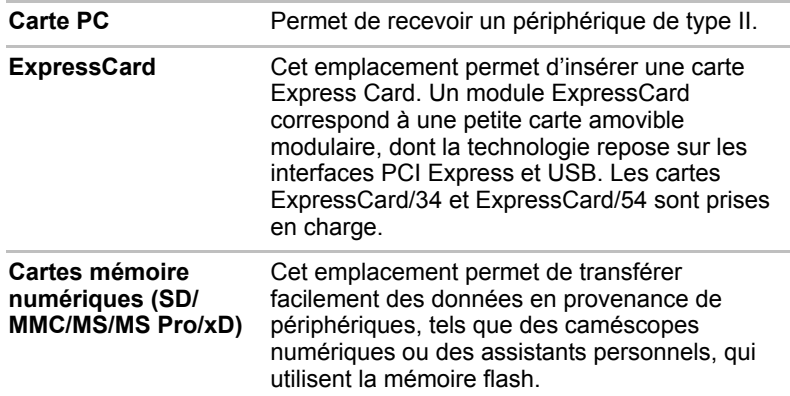

#### *Ports (selon configuration retenue)*

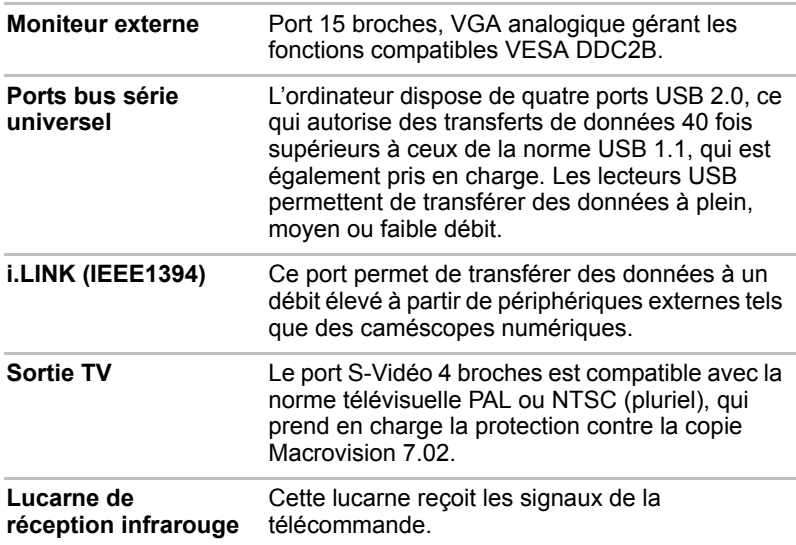

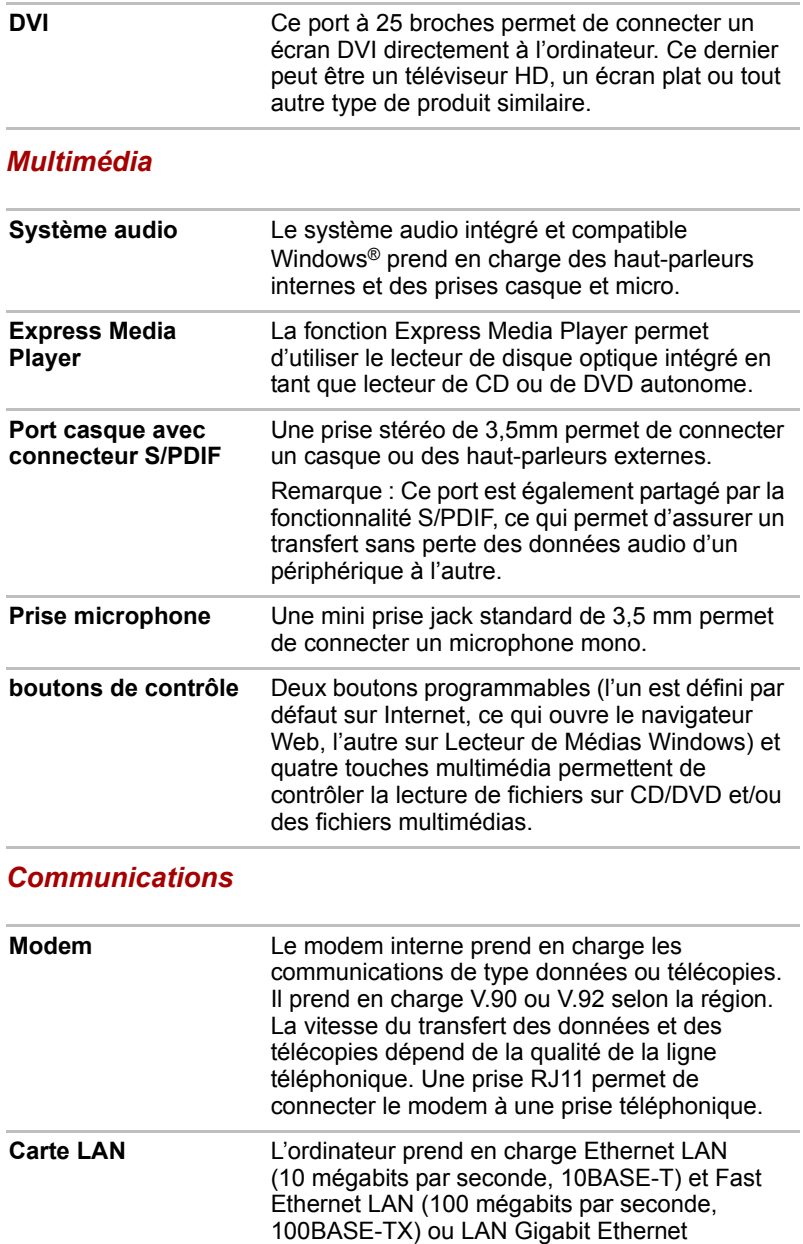

(1 000 mégabits par seconde, 1000BASE-T).

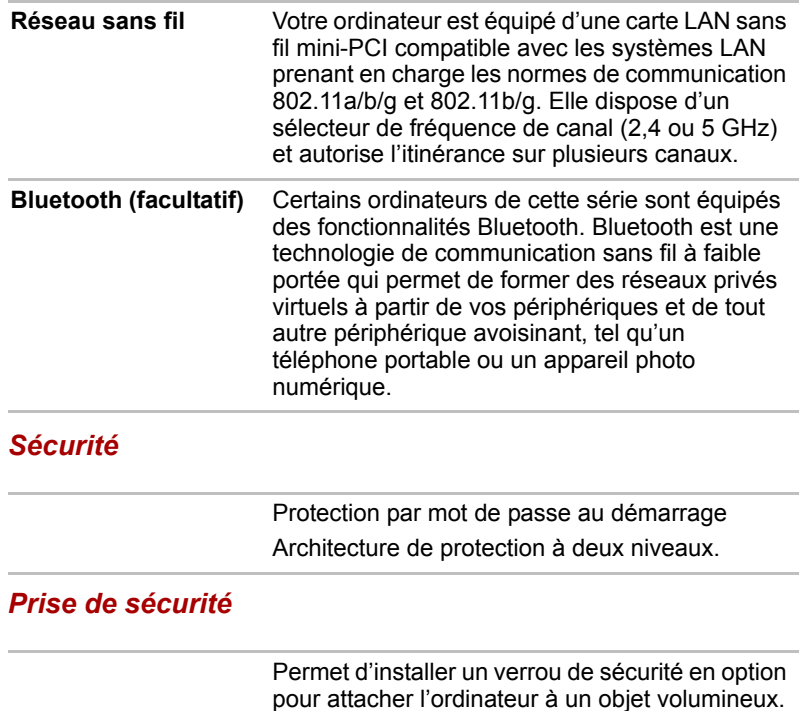

### <span id="page-30-1"></span><span id="page-30-0"></span>Fonctions spéciales

Les fonctions suivantes sont soit des fonctions spécifiques aux ordinateurs TOSHIBA soit des fonctions évoluées qui simplifient leur utilisation.

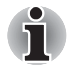

*Les descriptions relatives aux fonctionnalités spéciales dépendent des paramètres du Panneau de configuration pour la vue Catégorie. En mode Classique la description est différente.*

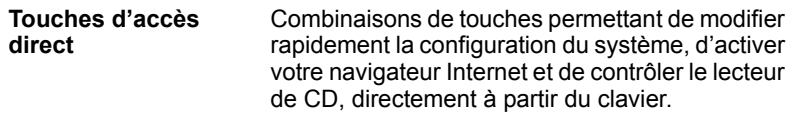

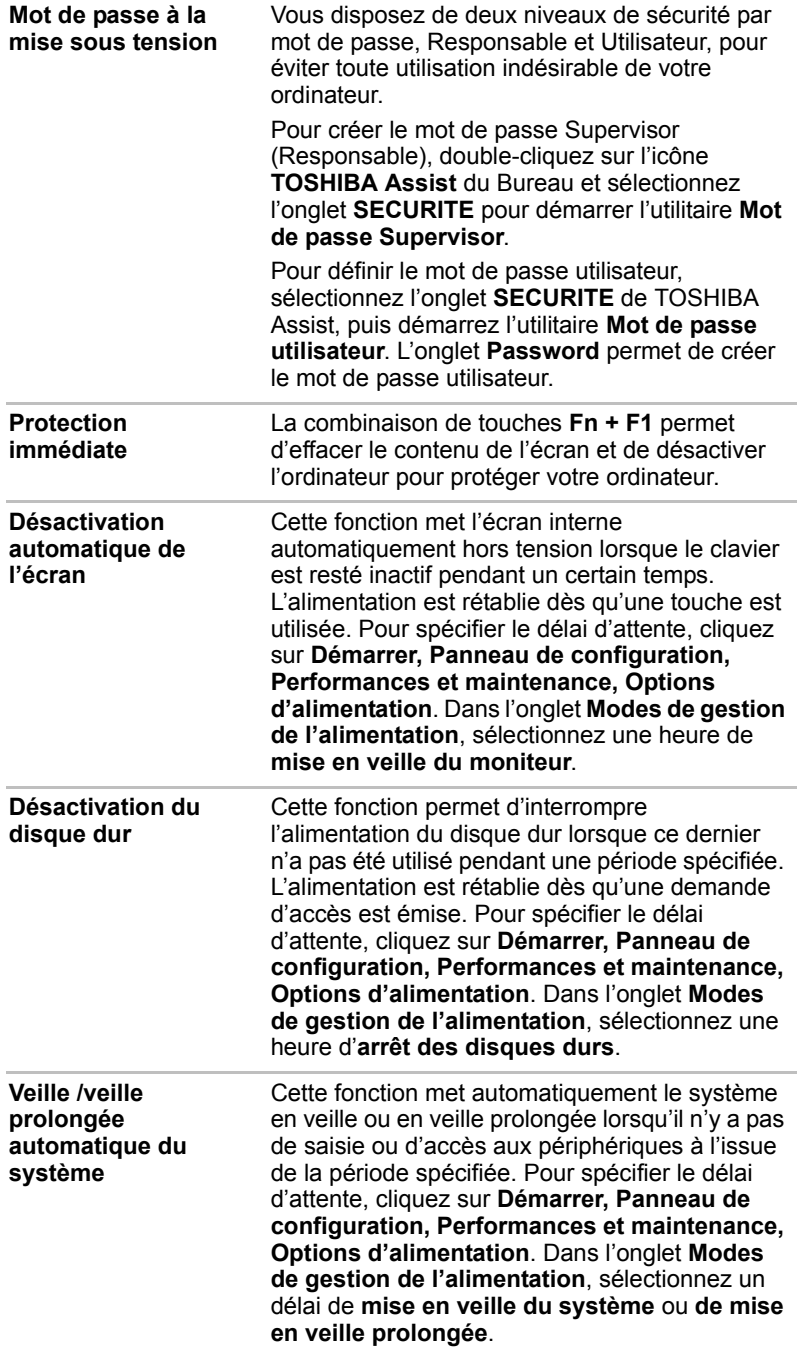

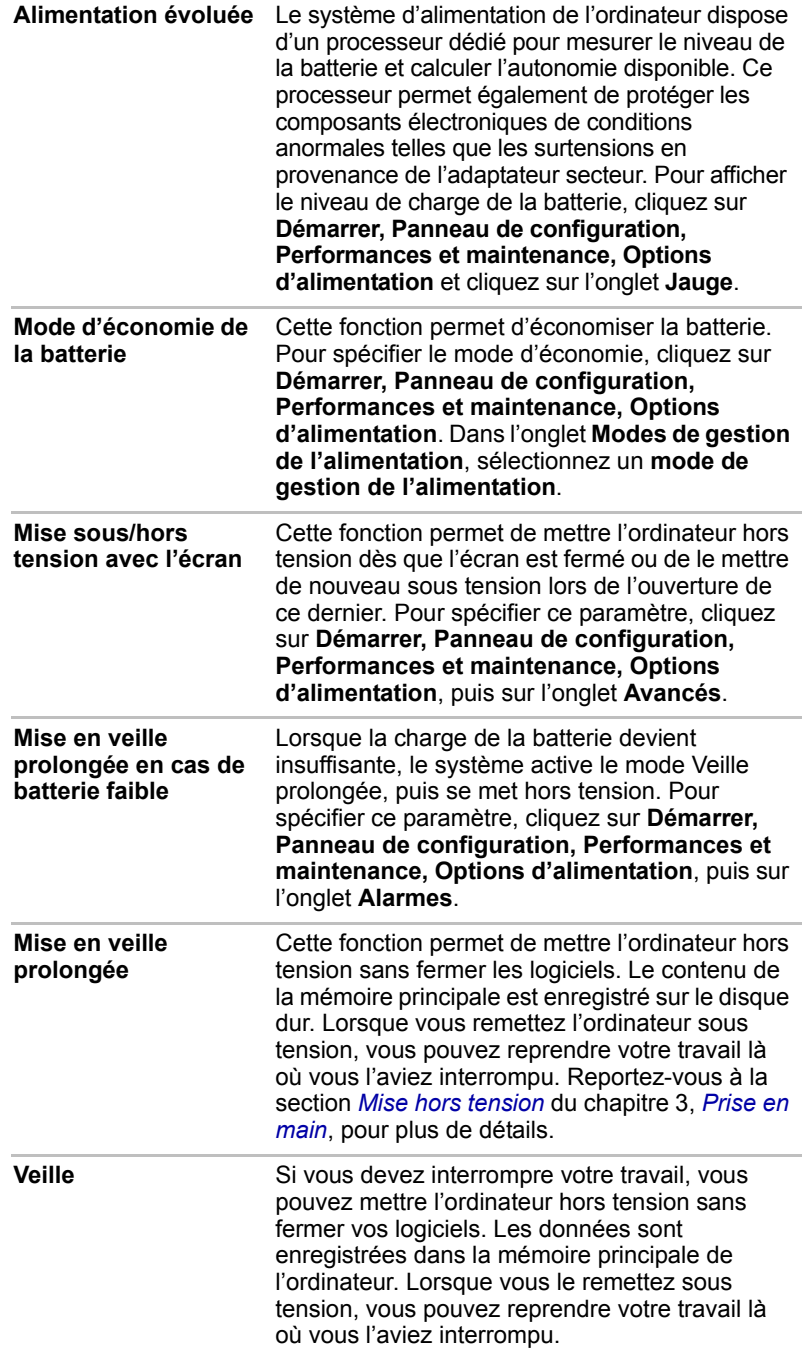

# <span id="page-33-0"></span>**Utilitaires**

Cette section énumère les utilitaires installés en usine et indique comment y accéder. Pour plus de détails, reportez-vous au manuel en ligne de ces utilitaires ou à leur fichier d'aide et/ou Lisez-moi.

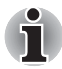

*Les descriptions relatives aux utilitaires dépendent des paramètres du Panneau de configuration pour la vue Catégorie. En mode Classique la description est différente.*

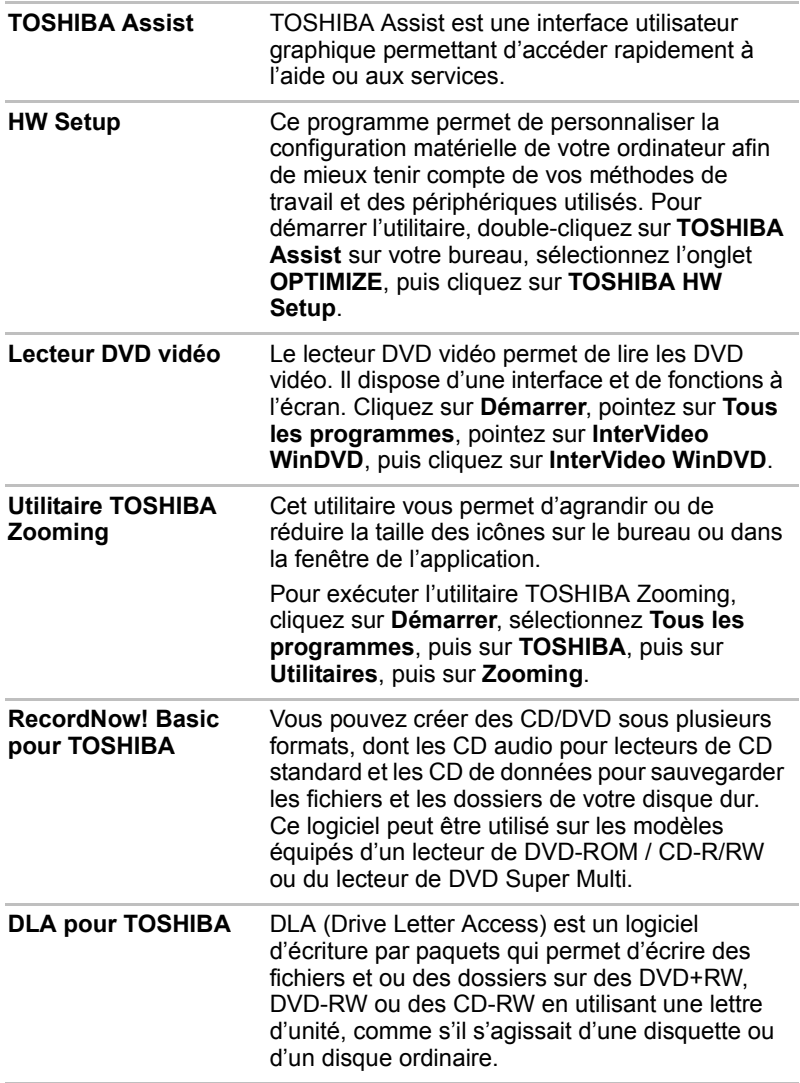

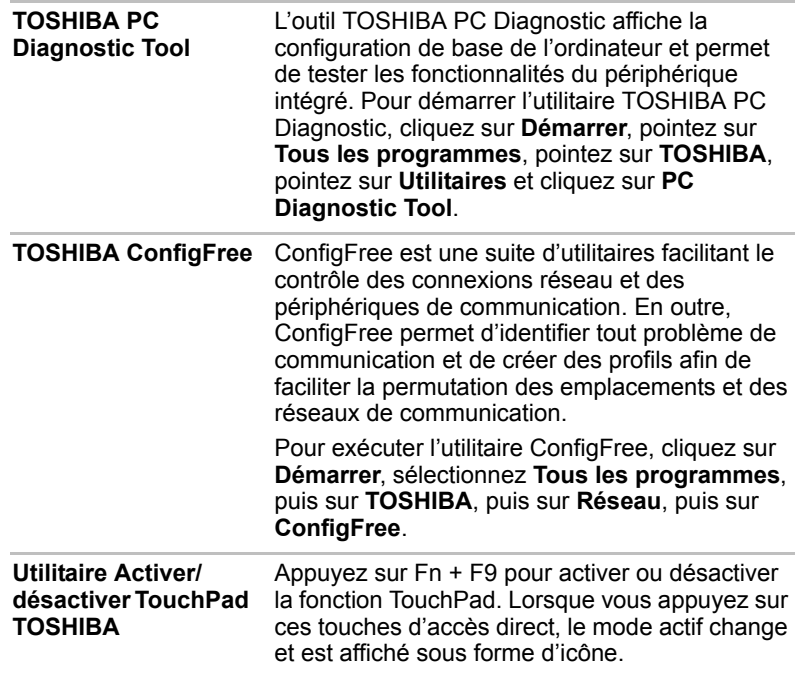

# <span id="page-34-0"></span>**Options**

Vous pouvez ajouter un certain nombre d'options pour rendre votre ordinateur encore plus puissant et convivial. Les options suivantes sont disponibles :

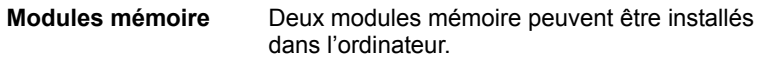

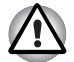

*Utilisez uniquement des modules mémoire compatibles DDRII-533/ 667 MHz. Consultez votre revendeur TOSHIBA pour plus de détails.*

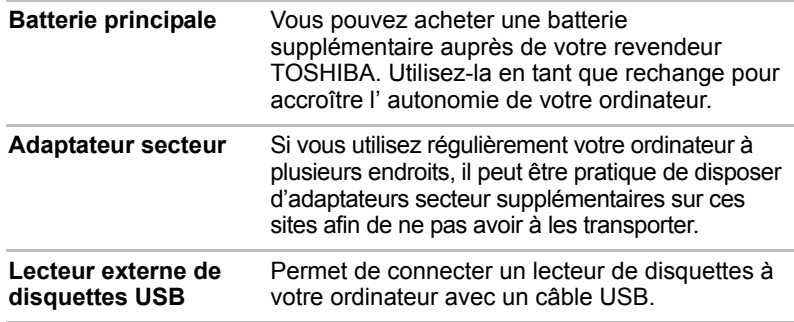
# **TOSHIBA**

# Chapitre 2

# Présentation

Ce chapitre décrit les différents composants de votre ordinateur. Familiarisez-vous avec ces derniers avant de les utiliser.

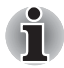

*Certains types d'ordinateurs portables sont conçus pour accommoder toutes les configurations possibles d'une série complète de produits. Le modèle sélectionné ne dispose pas de toutes les fonctions et spécifications correspondant aux icônes figurant sur le châssis, à moins que vous ne les ayez demandées spécifiquement.*

# Vue avant (écran fermé)

L'illustration suivante présente la partie avant de l'ordinateur avec l'écran fermé.

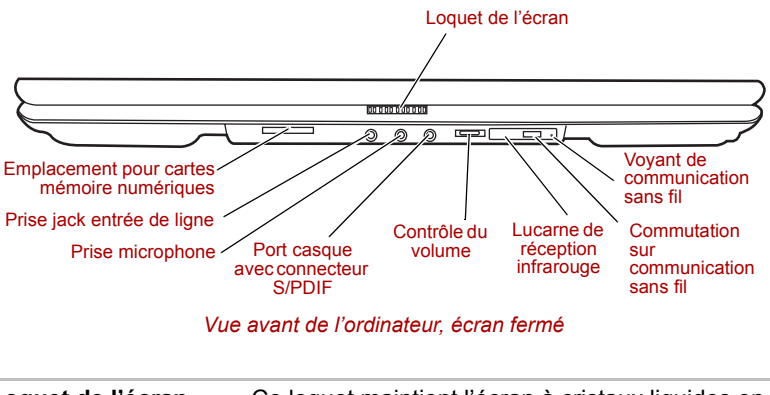

**Loquet de l'écran** Ce loquet maintient l'écran à cristaux liquides en position fermée. Faites-le glisser pour ouvrir l'écran.

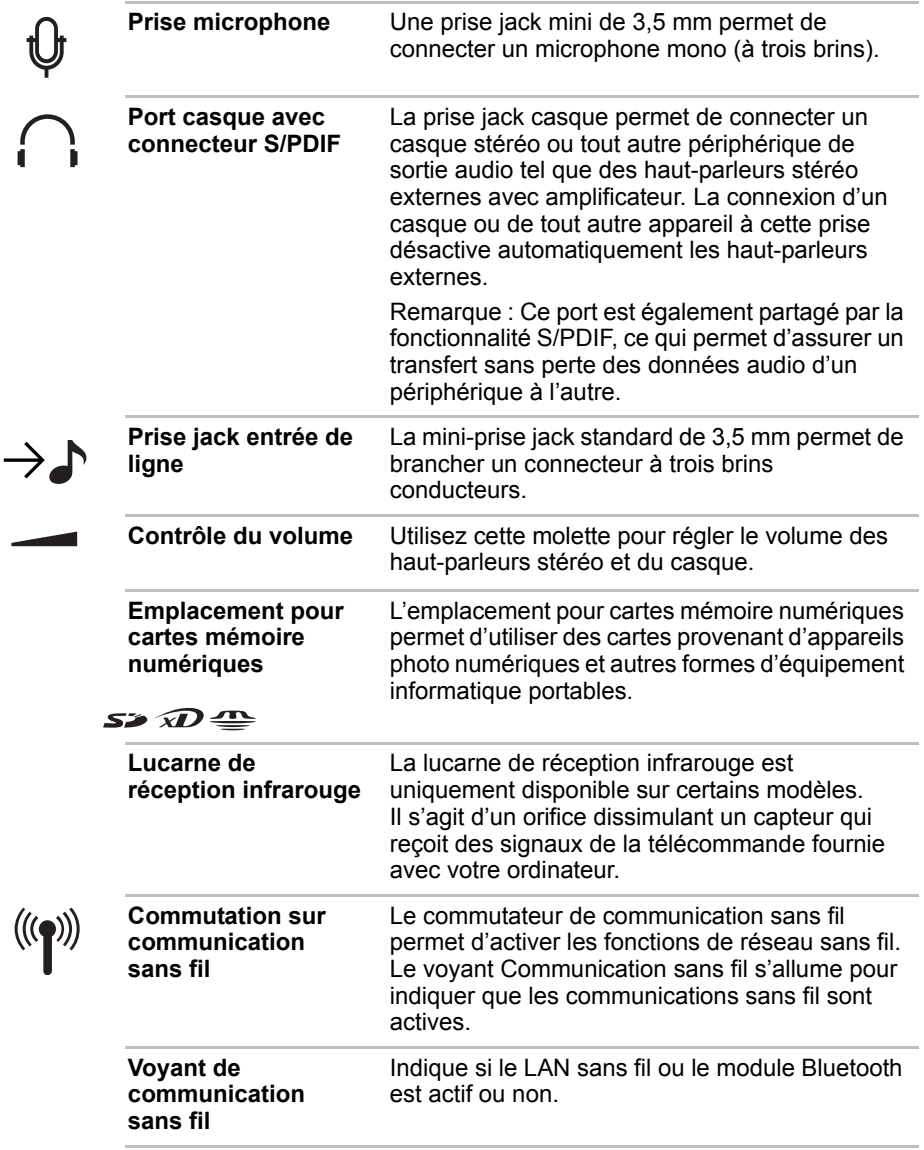

# Côté droit

L'illustration ci-dessous présente le côté droit de l'ordinateur.

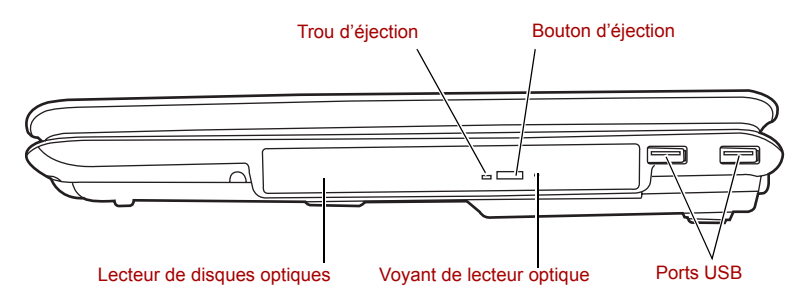

#### *Ordinateur vu de droite*

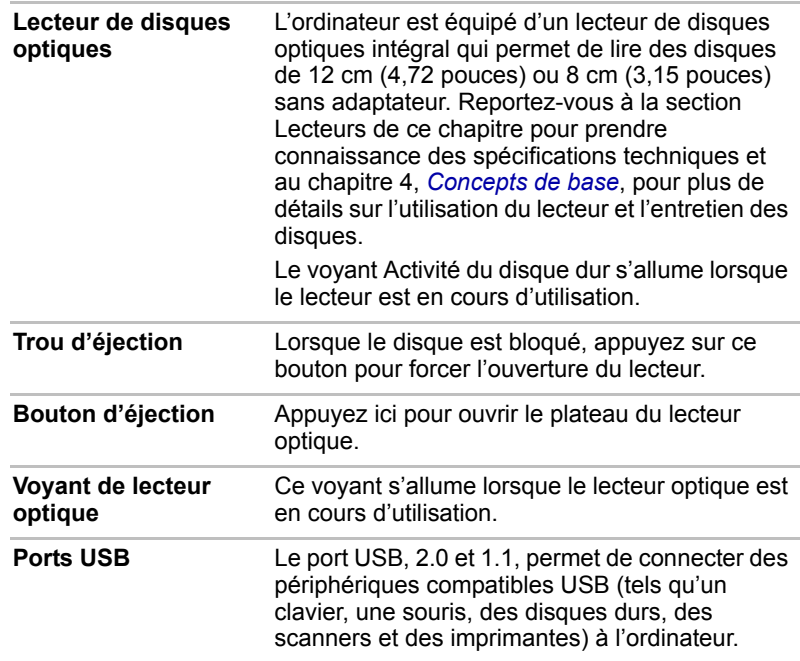

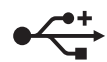

# Vue de gauche

L'illustration ci-dessous présente le côté gauche de l'ordinateur.

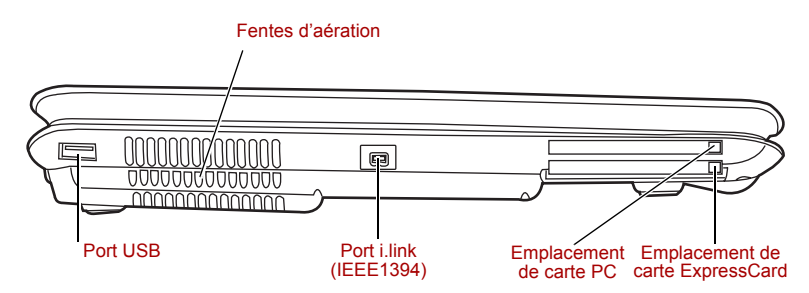

*Ordinateur vu de gauche*

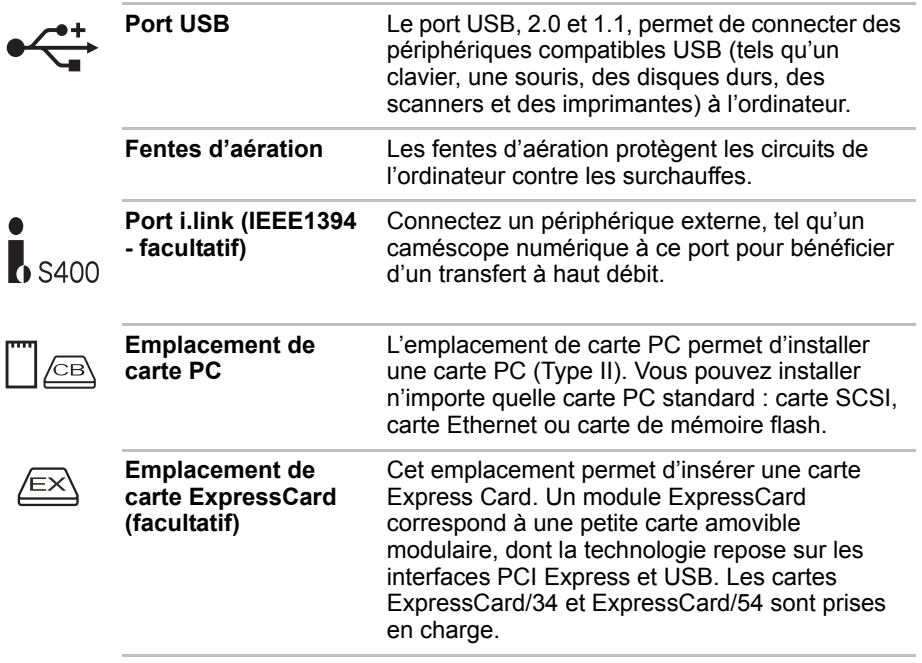

# Vue arrière

L'illustration ci-dessous présente l'arrière de l'ordinateur.

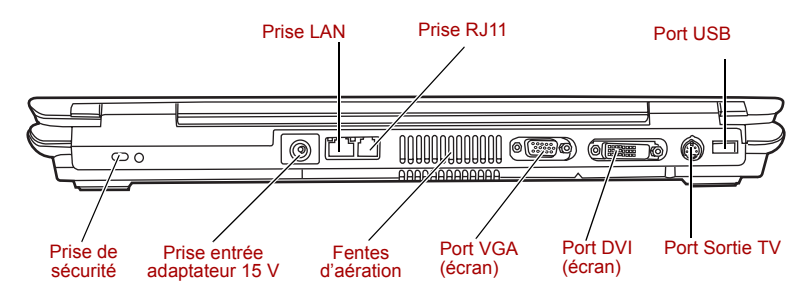

 *Vue arrière de l'ordinateur*

**Prise de sécurité** Un câble de sécurité peut être attaché à ce port.

**Port USB** Le port USB, 2.0 et 1.1, permet de connecter des

prévenir les vols.

Le câble (en option) peut ensuite être attaché à un bureau ou tout autre objet volumineux pour

périphériques compatibles USB (tels qu'un clavier, une souris, des disques durs, des

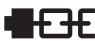

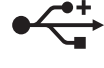

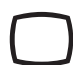

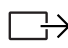

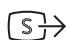

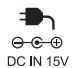

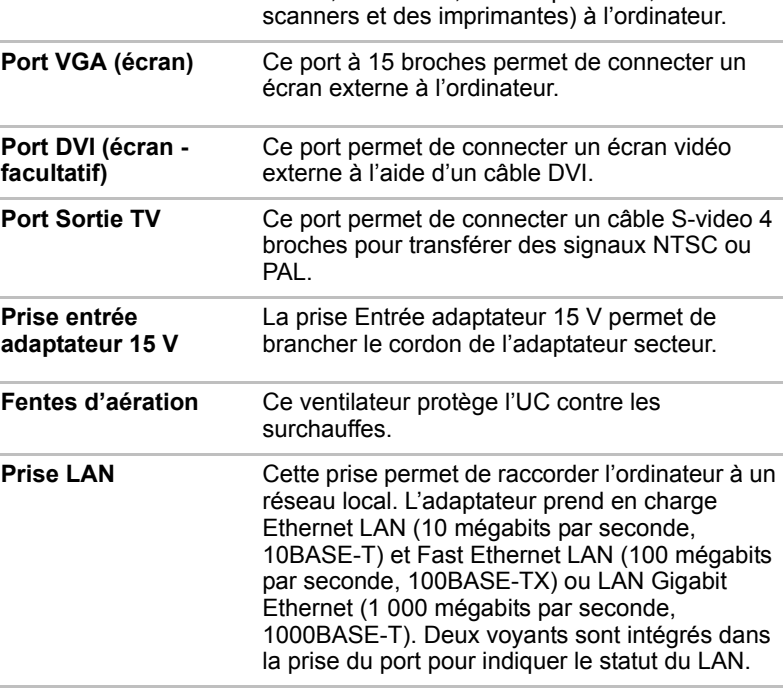

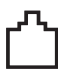

Prise RJ11 Cette prise modem permet d'utiliser un câble modulaire pour connecter le modem directement à une ligne téléphonique.

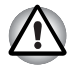

*Afin d'éviter la surchauffe de l'UC, n'obstruez pas les grilles d'aération du ventilateur.*

# Vue de dessous

L'illustration suivante présente l'ordinateur vu de dessous. Assurez-vous que l'écran est fermé avant de retourner votre ordinateur.

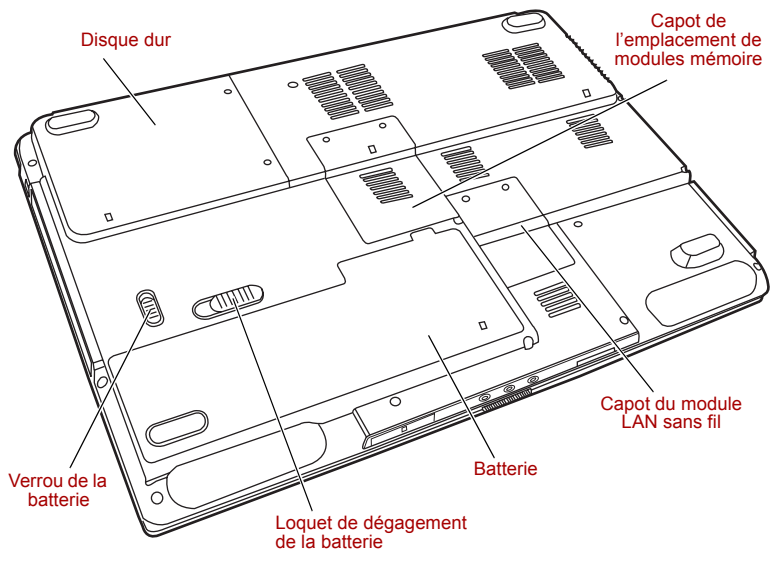

*Ordinateur vu de dessous*

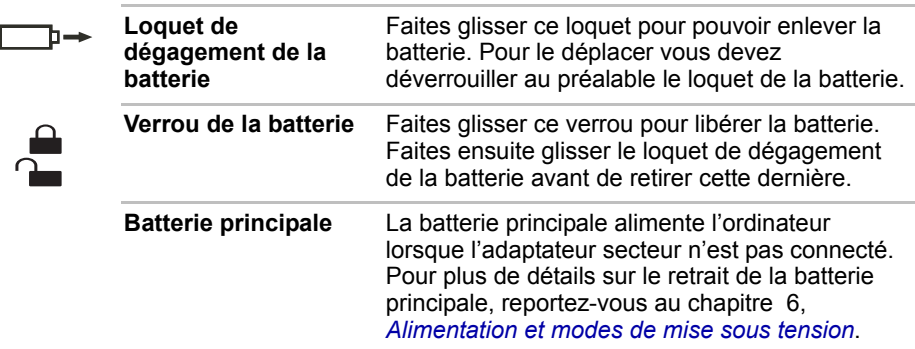

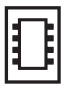

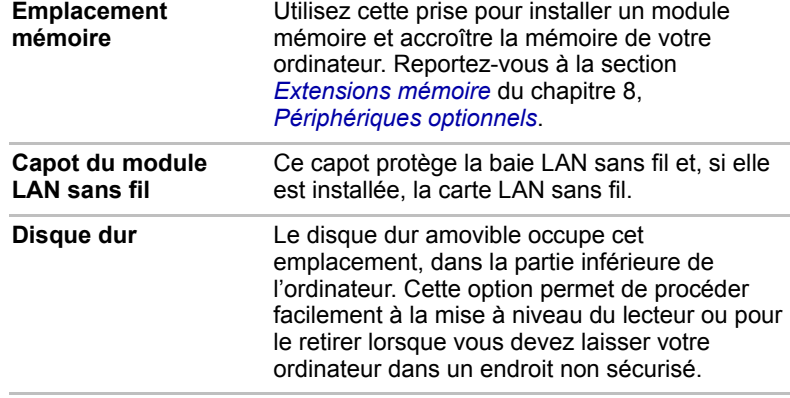

## Vue avant avec écran ouvert

L'illustration suivante présente la partie avant de l'ordinateur, écran ouvert. Pour ouvrir l'écran, faites glisser le loquet situé sur la partie avant de l'ordinateur, puis soulevez. Choisissez l'angle qui vous convient le mieux.

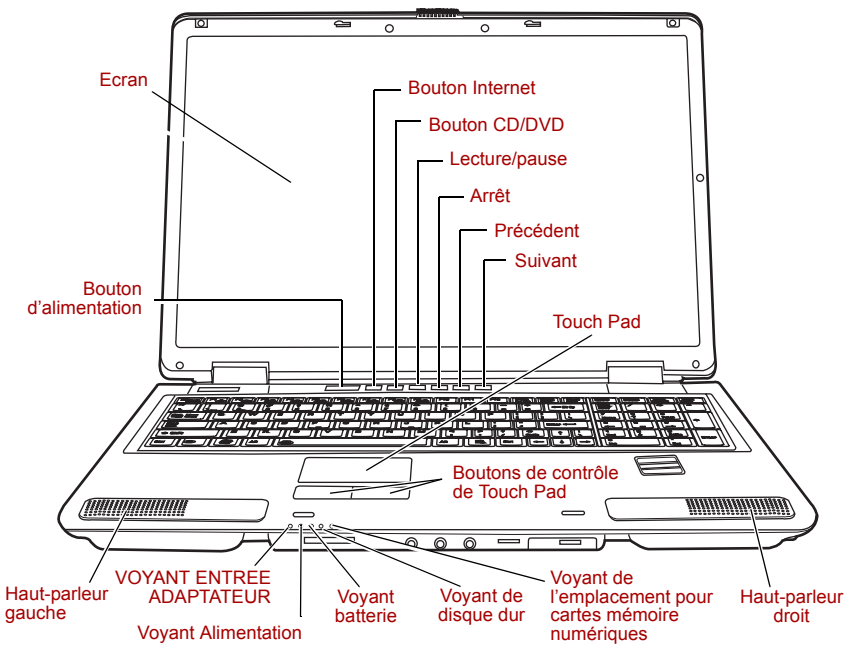

 *Vue avant avec l'écran ouvert*

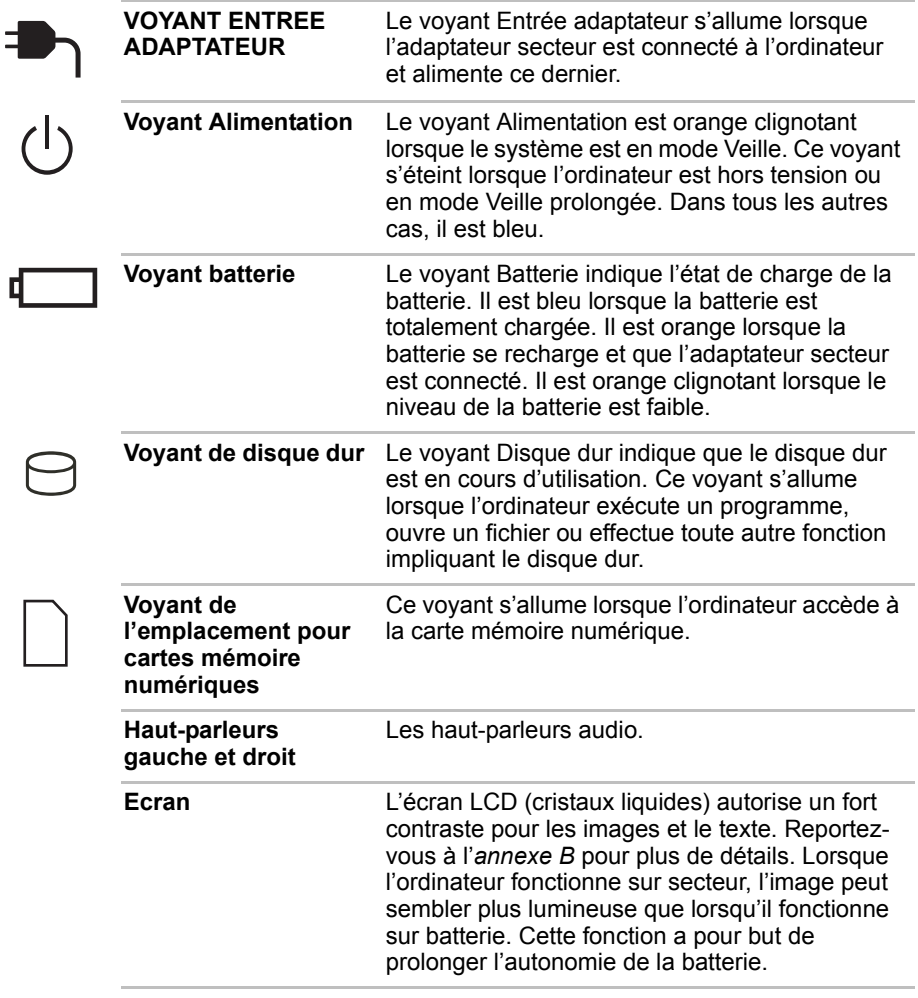

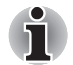

*Pour prolonger la durée de vie de l'écran, activez un économiseur d'écran.*

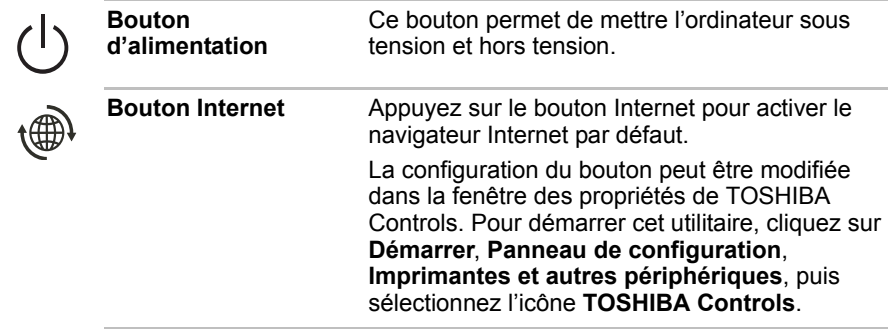

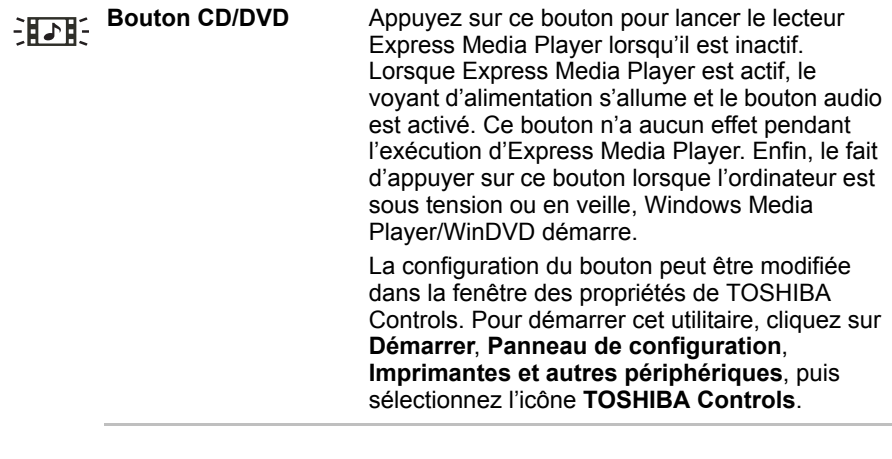

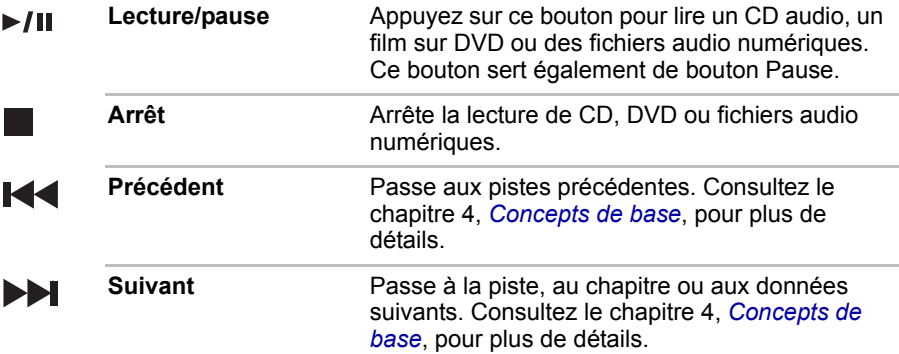

i

*Si vous sélectionnez Lecture aléatoire ou Mélanger à partir du Lecteur Windows® Média, la sélection de Reculer ou Avancer effectue une sélection aléatoire.*

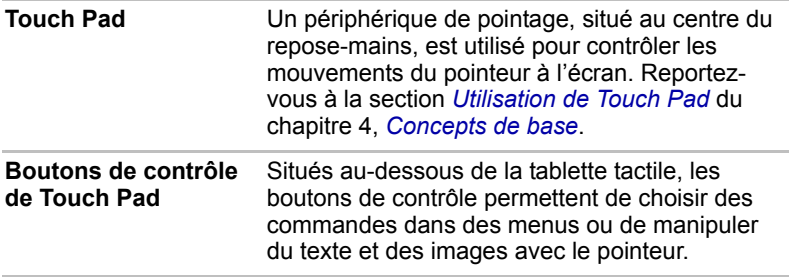

# Voyants du clavier

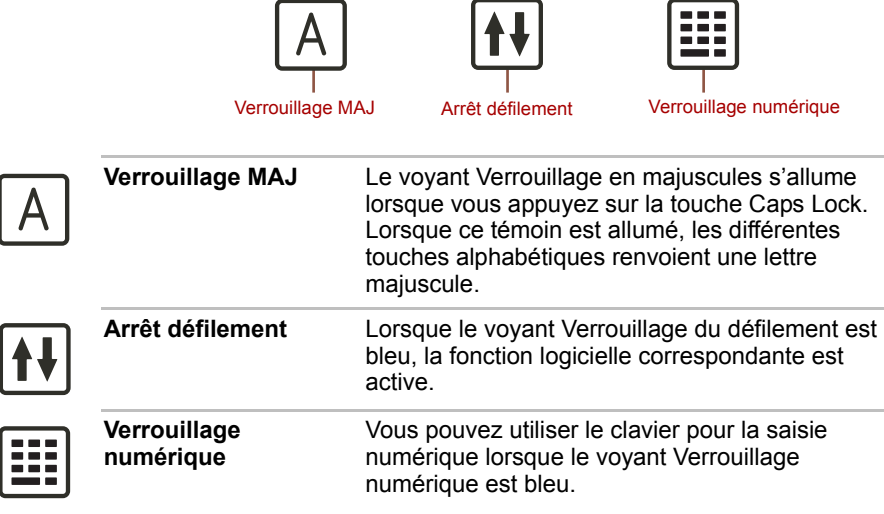

# Lecteur de disques optiques

L'ordinateur dispose de l'un des lecteurs optiques suivants, DVD-ROM et CD-R/RW ou DVD Super Multi (prenant en charge le mode mono ou multicouche, selon la configuration de l'ordinateur). Un contrôleur d'interface ATAPI est utilisé pour l'exploitation du CD/DVD-ROM. Lorsque l'ordinateur lit un disque, un voyant est allumé sur le lecteur.

#### Codes de zone pour lecteurs de DVD et supports

Les lecteurs disques optiques et leurs supports sont fabriqués en fonction des normes de six zones de vente. Lorsque vous achetez un DVD vidéo, assurez-vous que ce dernier est compatible avec votre lecteur.

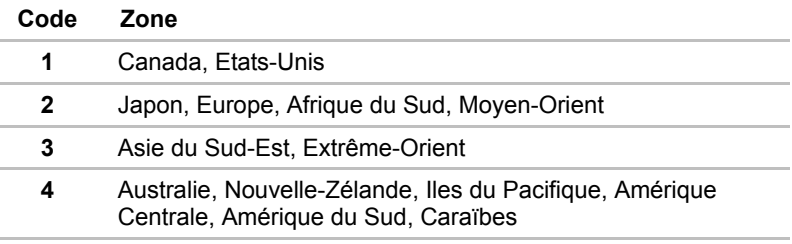

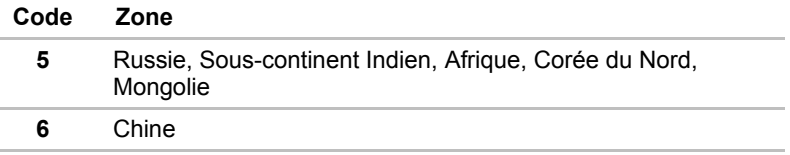

#### Disques enregistrables

Cette section décrit les types de disques inscriptibles. Vérifiez les caractéristiques techniques de votre lecteur pour savoir quels types de disques il peut graver. Utilisez Record Now! pour écrire sur des CD. Reportez-vous au chapitre 4, *[Concepts de base](#page-62-0)*.

#### CD

- Les disques CD-R ne peuvent être gravés qu'une seule fois. Les données ainsi gravées ne peuvent plus être ni effacées ni modifiées.
- Les CD-RW peuvent être gravés plusieurs fois. Utilisez des disques multi-vitesses de 1x, 2x ou 4x ou des disques grande vitesse de 4x à 10x. La vitesse d'écriture maximale des CD-RW très grande vitesse est de 24x.

#### DVD

- Les disques DVD-R et DVD+R ne peuvent être gravés qu'une seule fois. Les données ainsi gravées ne peuvent plus être ni effacées ni modifiées.
- Les DVD-RW, DVD+RW et DVD-RAM peuvent être enregistrés plusieurs fois.

#### Lecteur intégré de DVD-ROM et lecteur/graveur de CD-R/RW

Un lecteur de DVD-ROM/CD-R/RW intégré permet d'enregistrer des données sur des CD et de lire des disques de 12 ou 8 cm sans adaptateur.

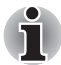

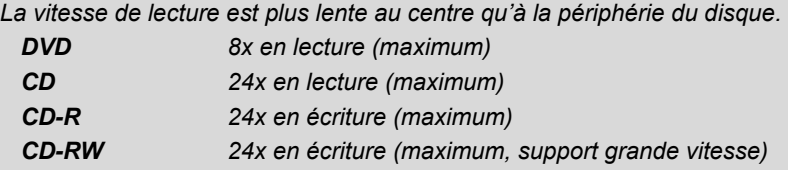

#### Lecteur de DVD Super Multi avec support d'enregistrement double couche

Le lecteur mixte intégré de DVD Super Multi permet d'enregistrer des données sur des disques réinscriptibles et de lire des disques de 12 ou 8cm sans adaptateur.

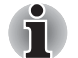

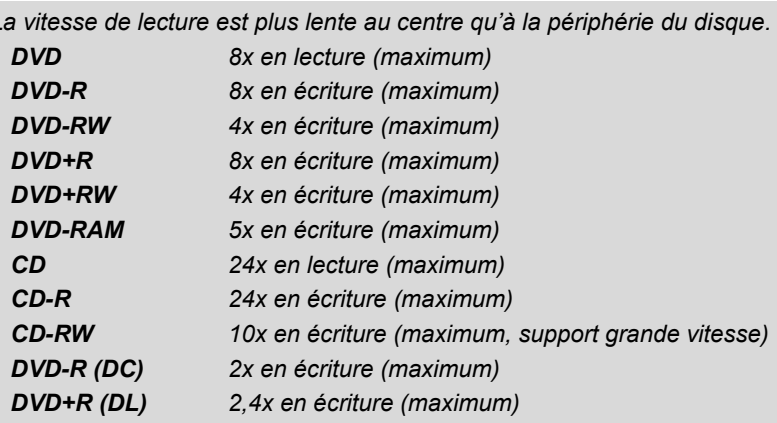

Ce lecteur ne permet pas d'utiliser des disques dont la vitesse d'écriture dépasse 8x (DVD-R, DVD+R avec couche unique), 4x (DVD-RW, DVD+RW), 5x (DVD-RAM), ultra rapide+ (CD-RW).

#### Adaptateur secteur

L'adaptateur secteur convertit le courant alternatif en courant continu et permet ainsi de réduire la tension fournie à l'ordinateur. Il tolère toutes les tensions comprises entre 100 et 240 volts, ainsi que toutes les fréquences comprises entre 50 et 60 hertz, ce qui permet de l'utiliser dans presque tous les pays/zones.

Pour recharger la batterie, il suffit de connecter l'adaptateur à une prise et à l'ordinateur. Consultez le chapitre 6, *[Alimentation et modes de mise sous](#page-94-0)  [tension](#page-94-0)*, pour plus de détails.

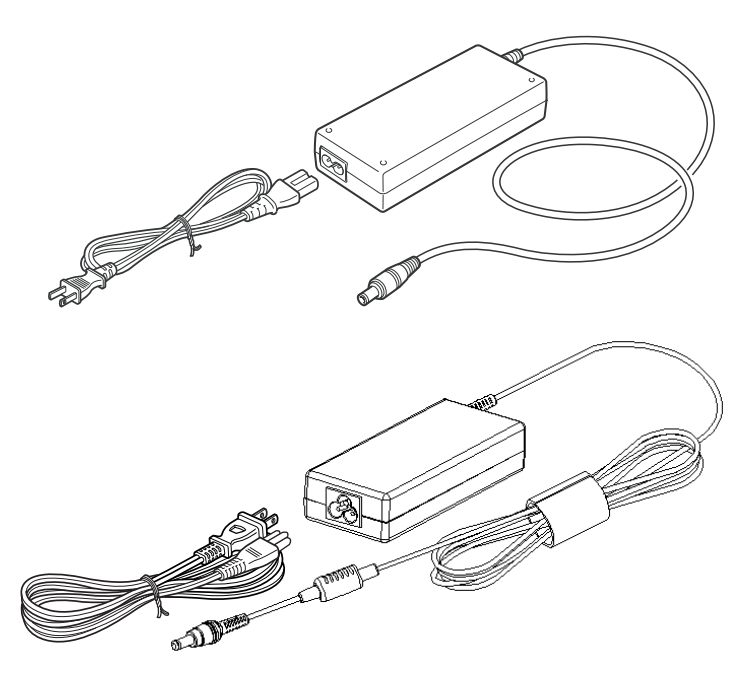

*Adaptateur secteur*

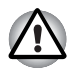

*L'utilisation d'un autre adaptateur risque d'endommager votre ordinateur. TOSHIBA ne peut pas être tenu pour responsable dans ce cas. La tension nominale de l'adaptateur est de 15 volts CC.*

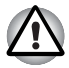

*Utilisez uniquement l'adaptateur secteur livré avec l'ordinateur ou un adaptateur agréé par TOSHIBA.*

# **TOSHIBA**

# Chapitre 3

# Prise en main

Vous trouverez dans ce chapitre toutes les informations de base permettant de commencer à travailler avec votre ordinateur. Les sujets suivants sont traités :

■ Aménagement de votre espace de travail, pour votre santé et votre sécurité ;

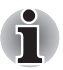

*Assurez-vous d'avoir pris connaissance des Instructions de sécurité & confort d'utilisation. Ce guide fait partie de la documentation de votre ordinateur et regroupe les précautions d'utilisation de base.*

- Connexion de l'adaptateur secteur ;
- Ouverture de l'écran
- Mise sous tension
- Première utilisation
- Mise hors tension
- Redémarrage de l'ordinateur
- Restauration des logiciels préinstallés

*Tous les utilisateurs doivent lire la section Premier démarrage, qui indique la procédure à suivre lors de la première utilisation de l'ordinateur.*

# Aménagement de l'espace de travail

Il est essentiel d'établir un environnement de travail confortable et ergonomique. En effet, un environnement peu approprié ou encore des habitudes de travail contraignantes peuvent occasionner des douleurs dans les mains, les poignets ou autres articulations. En outre, pour garantir le bon fonctionnement de l'ordinateur, vous devez l'utiliser dans un environnement adéquat. Cette section traite des sujets suivants :

- Conditions générales
- Positionnement de l'ordinateur
- Position assise et posture
- Eclairage
- Habitudes de travail

#### Conditions générales

L'ordinateur a été conçu pour être utilisé dans un environnement qui doit également vous convenir. Lisez les points suivants pour mieux aménager votre espace de travail.

- Prévoyez un espace suffisant autour de l'ordinateur afin de permettre une bonne ventilation.
- Branchez le cordon d'alimentation dans une prise à proximité de l'ordinateur et facile d'accès.
- La température de la pièce doit être comprise entre 5 et 35 °C et l'humidité relative entre 20 et 80 %.
- Evitez d'installer l'ordinateur dans une pièce sujette à des variations extrêmes de température.
- Tenez l'ordinateur à l'abri de la poussière, de l'humidité et des rayons directs du soleil.
- Eloignez l'ordinateur de toute source de chaleur, telle qu'un radiateur électrique.
- N'utilisez pas l'ordinateur à proximité de liquides ou de produits chimiques corrosifs.
- Certains composants de l'ordinateur, en particulier les supports de stockage des données, peuvent être endommagés par des objets aimantés. Ne placez pas l'ordinateur à proximité d'objets magnétiques et n'approchez pas d'objets magnétiques trop près de l'ordinateur. Faites particulièrement attention aux objets (par exemple, les hautparleurs) qui génèrent des champs magnétiques élevés lorsqu'ils fonctionnent. En outre, prenez garde aux objets métalliques (un bracelet, par exemple) qui peuvent avoir été exposés accidentellement à un champ magnétique.
- N'utilisez pas l'ordinateur à proximité d'un téléphone portable.
- Prévovez un espace suffisant autour de l'ordinateur pour le fonctionnement du ventilateur. Assurez-vous qu'il n'y a aucune obstruction autour des entrées d'air du système et des fentes d'aération.

#### Positionnement de l'ordinateur

Installez l'ordinateur et ses périphériques dans un endroit sûr et confortable.

- Placez l'ordinateur sur une surface plane, à une hauteur et une distance adéquates. L'écran doit se trouver au-dessous du niveau des yeux afin d'éviter toute fatigue oculaire.
- Placez l'ordinateur devant vous lorsque vous travaillez et prévoyez un espace suffisant sur le bureau pour manipuler les autres périphériques.
- Laissez de l'espace derrière l'ordinateur afin de pouvoir régler l'inclinaison de l'écran. Inclinez-le de façon à éviter les reflets et à optimiser la lisibilité.
- Si vous utilisez un porte-copies, placez-le à la même distance et à la même hauteur que l'ordinateur.

#### Position assise et posture

Vous pouvez diminuer les tensions physiques en réglant la hauteur de votre chaise par rapport à l'ordinateur et au clavier, ce qui vous assurera une position assise adéquate.

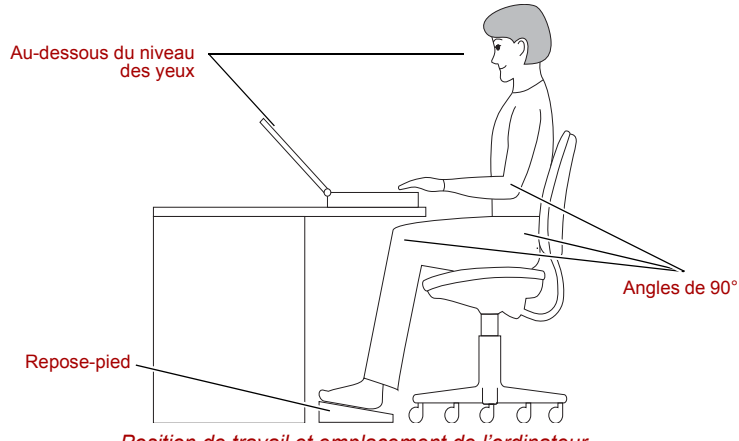

- *Position de travail et emplacement de l'ordinateur*
- Réglez la hauteur de votre chaise de façon à ce que le clavier se trouve au niveau de vos coudes ou légèrement au-dessous. Vous devez pouvoir saisir des données au clavier tout en relâchant vos épaules.
- Vos genoux doivent être légèrement au-dessus de vos hanches. Au besoin, utilisez un repose-pied pour élever le niveau de vos genoux et réduire ainsi toute tension à l'arrière des cuisses.
- Réglez le dossier de votre chaise afin qu'il soutienne la partie inférieure de votre colonne vertébrale.
- Tenez-vous droit : les genoux, les hanches et les coudes doivent former un angle de 90° environ pendant que vous travaillez. Evitez de vous pencher vers l'avant ou vers l'arrière de manière excessive.

#### **Eclairage**

Un éclairage convenable améliore la lisibilité de l'écran et réduit les efforts visuels.

- Placez l'ordinateur de façon à éviter les reflets. Protégez-vous de la lumière du jour à l'aide de vitres teintées, de stores, etc.
- Evitez de placer l'ordinateur en face d'une source de lumière qui pourrait vous éblouir.
- Utilisez de préférence un éclairage doux et indirect. Utilisez une lampe pour éclairer vos documents ou votre bureau mais veillez à ce qu'elle ne se reflète pas sur l'écran et qu'elle ne vous éblouisse pas.

#### Habitudes de travail.

Il est recommandé de varier vos activités afin d'éviter les douleurs ou les problèmes dus à une tension accrue pendant vos sessions de travail.

Si possible, essayez de prévoir plusieurs tâches à effectuer au cours de votre journée de travail. Si vous devez utiliser l'ordinateur pendant une période prolongée, interrompez votre travail à intervalles réguliers afin d'accroître votre efficacité en réduisant toute tension.

- Adoptez une position assise confortable. Les conseils donnés précédemment sur la position de votre chaise et de votre équipement vous permettront de réduire la tension exercée sur vos épaules, votre cou et votre dos.
- Changez régulièrement de position.
- Au cours de longues sessions de travail, levez-vous, étirez-vous ou faites quelques exercices.
- Etirez vos poignets et vos mains à plusieurs reprises au cours de la journée.
- Eloignez votre regard de l'écran et fixez un objet distant pendant quelques secondes, 30 secondes tous les quarts d'heure, par exemple.
- Préférez de courtes pauses à intervalles réguliers à de longues interruptions moins fréquentes dans la journée, deux à trois minutes toutes les demi-heures par exemple.
- N'hésitez pas à faire examiner régulièrement votre vue et à consulter un ophtalmologue en cas de symptômes de tension oculaire.
- Veuillez vérifier une fois tous les deux mois que les prises et les sorties d'air ne sont pas obstruées. Nettoyez-les si nécessaire.

Il existe de nombreux ouvrages traitant de l'ergonomie et des douleurs dues à la tension ou au stress. Pour plus de détails sur ces sujets ou sur les exercices susceptibles de soulager vos mains et poignets, consultez votre libraire. Reportez-vous également aux *Manuel d'instructions pour votre sécurité et votre confort*.

### Connexion de l'adaptateur secteur

Branchez l'adaptateur secteur pour recharger la batterie ou pour alimenter l'ordinateur directement à partir du secteur. Vous pouvez ainsi commencer à travailler rapidement, sans devoir attendre la fin du chargement de la batterie. L'adaptateur secteur supporte toutes les tensions comprises entre 100 et 240 V, et les fréquences comprises entre 50 et 60 Hz. Pour plus d'informations sur le chargement de la batterie, reportez-vous au chapitre 6, *[Alimentation et modes de mise sous tension](#page-94-0)*.

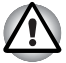

*L'utilisation d'un autre adaptateur risque d'endommager votre ordinateur. TOSHIBA ne peut pas être tenu pour responsable dans ce cas. La tension nominale de l'adaptateur est de 15 volts CC.*

1. Connectez le cordon d'alimentation à l'adaptateur.

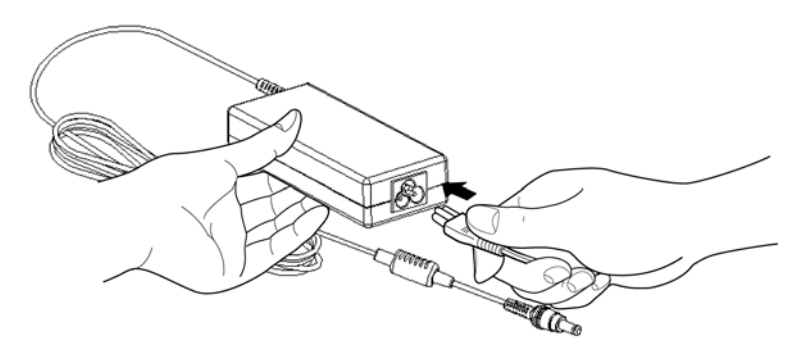

*Connectez le cordon d'alimentation à l'adaptateur.*

2. Connectez la prise de sortie en courant continu de l'adaptateur à la prise **Entrée adaptateur** situé à l'arrière de l'ordinateur.

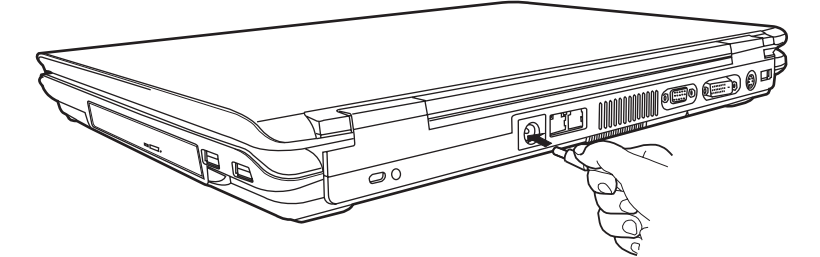

*Raccordement de l'adaptateur à l'ordinateur*

3. Branchez le cordon d'alimentation sur une prise murale. Les voyants **Batterie** et **Entrée adaptateur** situés à l'avant de l'ordinateur sont allumés.

# Ouverture de l'écran

Réglez la position de l'écran pour obtenir un affichage net.

1. Faites glisser le loquet de l'écran, situé à l'avant de l'ordinateur, vers la droite.

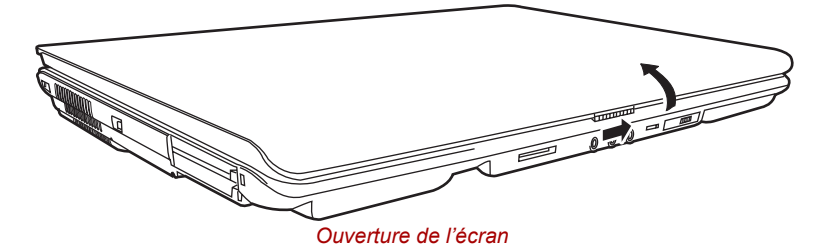

2. Relevez l'écran et réglez l'angle de lecture.

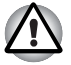

*Evitez les mouvements brusques lors de l'ouverture et de la fermeture de l'écran pour ne pas endommager l'ordinateur.*

## Mise sous tension

Cette section explique comment mettre l'ordinateur sous tension.

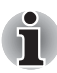

*Après avoir mis l'ordinateur sous tension pour la première fois, ne l'éteignez pas avant d'avoir configuré le système d'exploitation. Reportez-vous à la section Première mise en service dans ce chapitre.*

- 1. Lorsque le lecteur de disquettes USB est connecté, assurez-vous qu'il est vide. Si une disquette est présente dans le lecteur, appuyez sur le bouton d'éjection pour la retirer.
- 2. Appuyez sur le bouton d'alimentation.

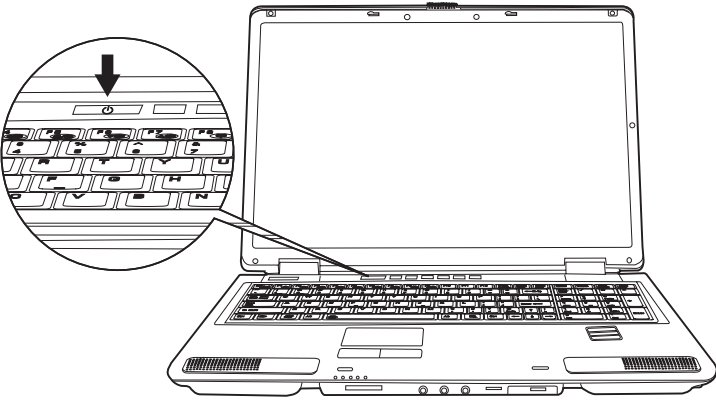

*Mise sous tension*

# Première utilisation

Lorsque vous mettez l'ordinateur sous tension pour la première fois, l'écran de démarrage de Microsoft® Windows XP est affiché. Suivez les instructions affichées pour chaque écran. Il est possible de cliquer sur le bouton **Précédent** pendant la procédure d'installation pour changer certains paramètres.

Lisez attentivement l'écran **Contrat de licence utilisateur final (CLUF)**.

### Mise hors tension

Vous disposez des modes de mise hors tension suivants : Arrêter (Démarrage), Veille prolongée ou Veille.

#### Arrêt (avec redémarrage complet)

Lorsque vous mettez l'ordinateur hors tension avec la commande Arrêter, le système d'exploitation n'enregistre pas l'environnement de travail et applique sa propre procédure d'arrêt.

- 1. Si vous avez entré des données, enregistrez-les sur le disque dur ou une disquette.
- 2. Assurez-vous que toute activité a cessé puis retirez la disquette ou le disque optique.

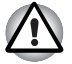

*Assurez-vous que les voyants Disque dur intégré et Lecteur de disques optiques sont éteints. Si vous mettez l'ordinateur hors tension lors d'un accès au disque, vous risquez de perdre des données ou d'endommager le disque.*

- 3. Cliquez sur **Démarrer**, puis sur **Arrêter**. Dans la boîte de dialogue **Arrêt**, choisissez **Arrêter**.
- 4. Mettez hors tension les périphériques raccordés.

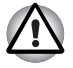

*Ne remettez pas l'ordinateur ou ses périphériques immédiatement sous tension. Attendez un instant afin que les condensateurs aient le temps de se décharger.*

#### Mode Veille prolongée

La fonction Veille prolongée enregistre le contenu de la mémoire sur le disque dur lorsque l'ordinateur est hors tension. Lorsque l'ordinateur est remis sous tension, l'état précédent est restauré. La fonction Veille prolongée n'enregistre pas l'état des périphériques.

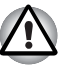

*1. Lorsque vous activez le mode Veille prolongée, l'ordinateur enregistre le contenu de la mémoire sur le disque dur. Les données sont perdues si vous retirez la batterie ou déconnectez l'adaptateur secteur avant d'avoir enregistré vos données. Attendez que le voyant Disque dur intégré soit éteint.*

*2. N'installez ou ne retirez pas de module mémoire lorsque l'ordinateur est en mode Veille prolongée. Sinon, vous perdrez les données non enregistrées.*

#### *Avantages du mode Veille prolongée*

La fonction Veille prolongée présente les avantages suivants :

Enregistre les données sur le disque dur lorsque l'ordinateur s'arrête automatiquement du fait d'un niveau de batterie insuffisant.

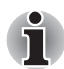

*Vous devez activer manuellement la fonction Mise en veille prolongée dans la section Options d'alimentation : Onglet Veille prolongée. Sinon, l'ordinateur est arrêté en mode Veille. Si le niveau de la batterie devient insuffisant alors que l'ordinateur est en mode Veille, les données figurant en mémoire vive seront perdues.*

- Vous pouvez rétablir votre environnement de travail immédiatement après avoir redémarré l'ordinateur.
- Economise l'énergie en arrêtant le système lorsque l'ordinateur ne reçoit aucune entrée pendant la période spécifiée pour la fonction Veille prolongée.
- Vous pouvez utiliser la fonction de mise hors tension à la fermeture de l'écran.

#### *Démarrage du mode veille prolongée*

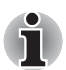

*Vous pouvez également activer le mode Veille prolongée en appuyant sur Fn + F4. Reportez-vous au chapitre 5, [Le clavier,](#page-90-0) pour plus de détails.*

Pour entrer en mode Veille prolongée, procédez comme suit :

- 1. Cliquez sur **Démarrer**.
- 2. Sélectionnez **Arrêter**.
- 3. La boîte de dialogue **Arrêter l'ordinateur** s'affiche. Si **Veille prolongée** ne s'affiche pas, passez à l'étape 4. Si **Veille prolongée** s'affiche, passez à l'étape 5.
- 4. Appuyez sur la touche **Maj**. L'élément **Mettre en veille** devient **Veille prolongée**.
- 5. Sélectionnez **Veille prolongée**.

#### *Mise en veille prolongée automatique*

L'ordinateur entre automatiquement en mode Veille prolongée lorsque vous cliquez sur le bouton d'alimentation, puis fermez l'écran. Commencez cependant par sélectionner les options suivantes :

- 1. Ouvrez le **Panneau de configuration**.
- 2. Ouvrez **Performances et maintenance**, puis exécutez l'utilitaire **Options d'alimentation**.
- 3. Sélectionnez l'onglet **Veille prolongée**.
- 4. Sélectionnez **Veille prolongée**, puis cliquez sur **OK**.

#### *Données enregistrées en mode Veille prolongée*

Lorsque vous arrêtez l'ordinateur en mode Veille prolongée, il enregistre les données relatives à l'environnement sur le disque dur avant de poursuivre la procédure d'arrêt. Pendant cette opération, le voyant **Disque dur intégré** reste allumé.

Une fois les données enregistrées et l'ordinateur hors tension, mettez hors tension les périphériques éventuellement raccordés à l'ordinateur.

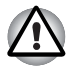

*Ne remettez pas l'ordinateur ou ses périphériques immédiatement sous tension. Attendez un instant afin que les condensateurs aient le temps de se décharger.*

#### Mode Veille

En mode Veille, le système reste alimenté, mais le processeur et tous les autres périphériques sont placés en mode d'économie d'énergie.

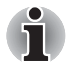

- Lorsque l'ordinateur reste inutilisé pendant 30 minutes, ce qui inclut la *réception de messages, de 15 à 30 minutes environ lorsque l'adaptateur secteur est connecté, l'ordinateur active automatiquement le mode Veille (valeur par défaut de Options d'alimentation).*
- *Pour restaurer l'affichage normal, appuyez sur le bouton d'alimentation.*
- Si une application réseau est active au moment où l'ordinateur se met *automatiquement en veille, elle ne sera pas obligatoirement restaurée au réveil du système.*
- *Pour empêcher la mise en veille automatique, désactivez le mode Veille dans l'utilitaire Options d'alimentation. Ceci annule toutefois la conformité Energy Star de l'ordinateur.*

#### *Consigne pour la mise en veille*

- Avant d'activer le mode Veille, enregistrez vos données.
- N'enlevez ou n'ajoutez pas de composants mémoire ou d'alimentation :
	- Ne retirez ou n'installez pas de module mémoire. Sinon, l'ordinateur ou le module risquent d'être endommagés.
	- N'enlevez pas la batterie.

Dans toutes les situations décrites ci-dessus, la configuration de mise en veille ne sera pas enregistrée.

■ Si vous transportez l'ordinateur dans un avion ou dans un hôpital, arrêtez-le en mode Veille prolongée ou avec la commande Arrêter pour éviter les risques d'interférences.

#### *Avantages du mode Veille*

La fonction Veille présente les avantages suivants :

- Restaure l'environnement de travail plus rapidement que le mode Veille prolongée.
- Economise l'énergie en arrêtant le système lorsque l'ordinateur ne reçoit aucune entrée pendant la période spécifiée.
- Vous pouvez utiliser la fonction de mise hors tension à la fermeture de l'écran.

#### *Mise en veille*

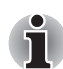

*Vous pouvez également activer le mode Veille en appuyant sur*  $Fn$  *+ F3. Reportez-vous au chapitre 5, [Le clavier,](#page-90-0) pour plus de détails.*

Le mode Veille peut être activé de trois façons :

- 1. Cliquez sur **Démarrer**, puis cliquez sur **Arrêter** et sur **Mettre en veille**.
- 2. Fermez l'écran. Cette fonction doit avoir été activée au préalable. Vérifiez l'onglet **Options avancées** de l'utilitaire **Options d'alimentation**, dans le Panneau de configuration.
- 3. Appuyez sur le bouton d'alimentation. Cette fonction doit avoir été activée au préalable. Vérifiez l'onglet **Options avancées** de l'utilitaire **Options d'alimentation**, dans le Panneau de configuration.

Ainsi, lorsque vous redémarrez l'ordinateur, vous pouvez reprendre votre travail là où vous l'aviez laissé.

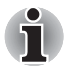

■ *Lorsque le mode Veille est actif, le voyant Alimentation est orange.*

■ *Si l'ordinateur est alimenté par la batterie, augmentez son autonomie en utilisant le mode Veille. Le mode Veille consomme d'avantage d'énergie que les autres modes d'économie d'énergie.*

#### *Restrictions d'utilisation du mode Veille*

Le mode Veille est incompatible avec les conditions suivantes :

- L'alimentation est rétablie immédiatement après l'arrêt.
- Les circuits mémoire sont exposés à de l'électricité statique ou du bruit électrique.

### Redémarrage de l'ordinateur

Dans certaines conditions, il peut être nécessaire de redémarrer l'ordinateur. Il s'agit, entre autres, des cas suivants :

- Vous changez certains paramètres du système.
- Une erreur se produit et l'ordinateur refuse toute entrée.

Trois méthodes permettent de redémarrer l'ordinateur :

- 1. Sélectionnez **Redémarrer** dans la boîte de dialogue **Arrêt**.
- 2. Si l'ordinateur est déjà sous tension, appuyez sur **Ctrl + Alt + Del**.
- 3. Appuyez une première fois sur le bouton d'alimentation pour arrêter l'ordinateur, puis une deuxième pour le rédémarrer.

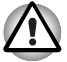

*Appliquez uniquement l'étape 3 si le système d'exploitation se bloque suite à un dysfonctionnement. Elle serte de dernier recours, car vous risquez de perdre les données non enregistrées sur le disque dur ou d'endommager des fichiers essentiels.*

# Restauration des logiciels préinstallés

Si les fichiers préinstallés sont corrompus, vous devez les réinstaller à partir du DVD-ROM de restauration du produit. Marche à suivre pour restaurer l'ensemble du système et des logiciels.

#### *Restauration du système d'exploitation Windows.*

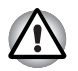

*Lorsque vous réinstallez le système d'exploitation Windows®, le disque dur est formaté et par conséquent, toutes les données sont effacées irrémédiablement.*

- 1. Placez le CD-ROM de restauration dans le lecteur puis mettez l'ordinateur hors tension.
- 2. Mettez l'ordinateur sous tension et lorsque le logo **In Touch with Tomorrow TOSHIBA** s'affiche, appuyez sur la touche **F12**. Le menu de démarrage s'affiche.
- 3. Utilisez la touche de contrôle du curseur, haut ou bas, pour sélectionner le lecteur de CD/DVD-ROM dans le menu.
- 4. Suivez les instructions qui s'affichent à l'écran.
- 5. Si l'ordinateur a été livré avec des logiciels supplémentaires, ceux-ci ne seront pas restaurés par le DVD-ROM de restauration. Réinstallez les programmes supplémentaires (par exemple Works, DVD Player, Jeux, etc.) à partir des autres disques fournis.

#### *Restauration d'Express Media Player*

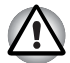

*Utilisez le CD de restauration d'Express Media Player pour restaurer ce programme avant d'installer de nouveau Windows®.*

Pour restaurer Express Media Player, suivez la procédure ci-après.

- 1. Placez le CD de restauration Express Media Player dans le lecteur de disques optiques et mettez l'ordinateur hors tension.
- 2. Maintenez enfoncée la touche **F12** et mettez l'ordinateur sous tension. Lorsque le message **In Touch with Tomorrow TOSHIBA** apparaît, relâchez la touche **F12**.
- 3. Utilisez les touches de curseur gauche et droite pour sélectionner le **lecteur de CD/DVD-ROM** dans le menu **Périphériques de démarrage**. Pour plus de détails, reportez-vous à la section *[Séquence](#page-109-0)  [de démarrage](#page-109-0)* du chapitre 7, *[HW Setup](#page-108-0)*.
- 4. Suivez les instructions qui s'affichent à l'écran.

#### *Restauration des utilitaires et des pilotes TOSHIBA*

Si Windows fonctionne correctement, les pilotes ou applications peuvent être restaurés séparément. Le dossier Outils et utilitaires TOSHIBA (C:\TOOLSCD) contient les applications et les pilotes logiciels livrés avec votre ordinateur. Si vos pilotes système ou vos applications ont été endommagées, vous pouvez installer de nouveau la plupart des composants à partir de ce dossier.

Créez une copie du dossier sur un support externe pour un accès plus pratique.

# **TOSHIBA**

# Chapitre 4

# <span id="page-62-0"></span>Concepts de base

Ce chapitre regroupe les informations essentielles qui permettent de commencer à utiliser l'ordinateur. Il comporte également des conseils sur l'entretien de votre ordinateur.

## <span id="page-62-1"></span>Utilisation de Touch Pad

Pour utiliser le Touch Pad, tapotez dessus et faites glisser votre doigt pour déplacer le curseur.

Les deux boutons situés à l'avant de Touch Pad remplissent les mêmes fonctions que les boutons d'une souris. Appuyez sur le bouton gauche pour choisir un élément dans un menu ou pour manipuler le texte ou les images que vous désignez à l'aide du pointeur de la souris. Appuyez sur le bouton droit pour afficher un menu ou toute autre fonction selon le logiciel que vous utilisez.

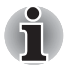

*Vous pouvez également appuyer sur la tablette tactile pour exécuter les mêmes fonctions qu'avec le bouton gauche.*

*Cliquer : Appuyez une fois sur Touch Pad.*

*Double-clic : appuyez deux fois.*

*Glisser et déposer : Appuyez pour sélectionner la zone à déplacer. Appuyez une deuxième fois et, tout en gardant le doigt appuyé sur le TouchPad, déplacez l'objet sélectionné.*

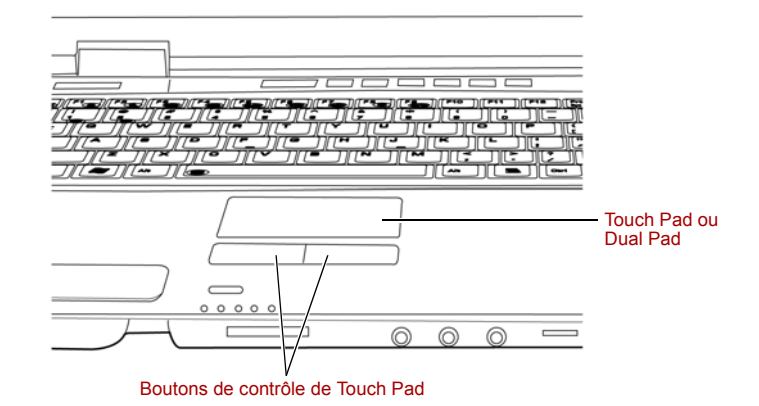

*Touch Pad/Dual Pad et boutons de contrôle*

# Utilisation du modem interne

Cette section indique comment connecter le modem et le configurer. Reportez-vous à l'aide en ligne de l'ordinateur pour plus de détails. Reportez-vous à l'aide en ligne des logiciels de votre modem.

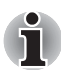

*Le modem interne ne prend pas en charge les fonctions vocales décrites dans les fichiers d'aide en ligne. En revanche, toutes les fonctions de transmission de données et de télécopies sont prises en charge.*

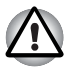

En cas d'orage, débranchez le câble du modem de la prise téléphonique. *Ne branchez pas le modem sur une ligne numérique (RNIS). Sinon, il* 

*risque d'être endommagé.*

#### CONSIGNES DE SECURITE IMPORTANTES

Lorsque vous utilisez votre équipement de téléphonie, respectez les précautions élémentaires pour prévenir tout risque d'incendie, d'électrocution et de blessures, incluant ce qui suit :

- 1. N'utilisez pas ce produit près de l'eau. Près d'un évier, d'une piscine ou de tout autre réservoir ouvert, par exemple.
- 2. N'utilisez pas le téléphone (sauf les téléphones sans fil) pendant un orage. Sinon, vous vous exposez à un risque minimal de foudroiement.
- 3. N'utilisez pas votre téléphone pour signaler une fuite de gaz près de cette fuite.
- 4. Utilisez uniquement le cordon d'alimentation indiqué dans ce manuel.

#### Sélection de la zone géographique

La réglementation des télécommunications varie d'un pays/d'une région à l'autre. Assurez-vous que les paramètres de votre modem respectent les règlements du pays d'utilisation.

1. Ouvrez l'application Code modem. Elle est accessible à partir du menu Programmes, sous TOSHIBA > Réseau.

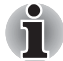

*N'utilisez pas la fonction de sélection du pays ou de la zone figurant dans la fenêtre Propriétés de modem, accessible à partir du Panneau de configuration. En effet, cette procédure n'est pas reconnue par le système.*

2. L'icône de l'utilitaire de sélection de zone est alors affichée dans la barre des tâches de Windows.

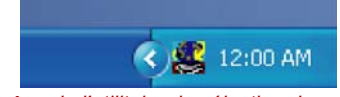

*Icône de l'utilitaire de sélection de zone*

- 3. Cliquez sur l'icône avec le bouton gauche de la souris pour afficher la liste des zones où le modem est pris en charge. Un sous-menu contenant des informations sur l'emplacement d'appel est également affiché. La zone et l'emplacement d'appel utilisés sont sélectionnés.
- 4. Sélectionnez une zone dans la liste ou un emplacement dans le sousmenu.
	- Cliquez sur une zone pour la sélectionner. Le nouvel emplacement est défini automatiquement.
	- Lorsque vous sélectionnez un emplacement, la région correspondante est sélectionnée automatiquement et ses paramètres s'appliquent.

#### Menu Propriétés

Cliquez sur l'icône avec le bouton droit de la souris pour afficher le sousmenu suivant.

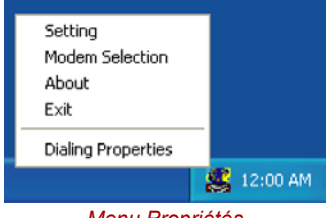

*Menu Propriétés*

#### Paramètres

Activez ou désactivez les paramètres suivants :

#### *Mode AutoRun*

L'utilitaire de sélection de la zone est activé automatiquement lorsque vous démarrez le système d'exploitation.

#### *Ouvrir boîte de dialogue Propriétés de numérotation après la sélection de la zone*

La boîte de dialogue Propriétés de numérotation est affichée automatiquement après la sélection de la zone.

#### *Liste d'emplacements*

Un sous-menu affiche les emplacements disponibles.

#### *Ouvrir la boîte de dialogue, si le code du modem et celui de l'emplacement ne correspondent pas*

Une boîte de dialogue d'avertissement est affichée si les paramètres de la zone et de l'emplacement ne correspondent pas.

#### Sélection du modem

Lorsque l'ordinateur ne reconnaît pas le modem, une boîte de dialogue s'affiche. Sélectionnez le port COM utilisé par votre modem.

#### Propriétés de numérotation

Sélectionnez cet élément pour afficher les propriétés de numérotation.

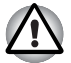

*Lorsque vous utilisez votre ordinateur au Japon, les règlements techniques du Telecommunications Business Law stipulent que vous devez sélectionner le mode Japon. Au Japon, il est illégal d'utiliser un modem qui utilise un autre mode.*

#### **Connexion**

Marche à suivre pour raccorder le câble du modem :

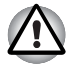

- En cas d'orage, débranchez le câble du modem de la prise téléphonique.
- *Ne branchez pas le modem sur une ligne numérique (RNIS). Sinon, il risque d'être endommagé.*
- 1. Raccordez une extrémité du câble modulaire au connecteur modem.

2. Raccordez l'autre extrémité du câble à une prise téléphonique.

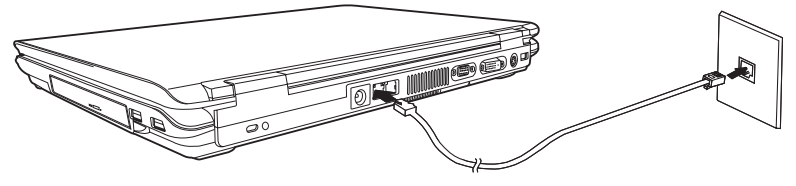

*Branchement du modem interne*

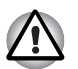

*Ne tirez pas sur le câble et ne déplacez pas l'ordinateur lorsque le câble est branché.*

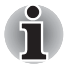

*Lorsqu'un périphérique de stockage, tel qu'un lecteur de DVD-ROM ou un disque dur, est connecté à une carte PC de 16 bits, les communications risquent de se ralentir ou de s'interrompre.*

#### **Déconnexion**

Marche à suivre pour débrancher le câble du modem :

- 1. Retirez le connecteur de la prise téléphonique.
- 2. Débranchez le câble de l'ordinateur de la même manière.

### Carte LAN

L'ordinateur prend en charge Ethernet LAN (10 mégabits par seconde, 10BASE-T) et Fast Ethernet LAN (100 mégabits par seconde, 100BASE-TX) ou LAN Gigabit Ethernet (1 000 mégabits par seconde, 1000BASE-T). Cette section indique comment se connecter à un LAN ou s'en déconnecter.

Si vous utilisez un LAN Gigabit Ethernet (1000 mégabits par seconde, 1000BASE-T), utilisez un câble CAT5e ou CAT6.

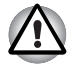

*N'installez ou ne retirez pas de module mémoire en option lorsque la fonction Wake-up on LAN est active.*

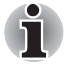

*L'ordinateur doit être connecté au secteur pour utiliser la fonction Wake-up on LAN. Ne débranchez pas l'adaptateur si vous utilisez cette fonction.*

#### Raccordement du câble

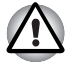

*L'ordinateur doit être configuré correctement avant d'être branché sur un réseau local. L'utilisation des paramètres par défaut de l'ordinateur lors de la connexion à un réseau risque de provoquer un dysfonctionnement de ce dernier. Consultez votre administrateur réseau pour les procédures de configuration.*

Si vous utilisez un LAN Fast Ethernet (100 mégabits par seconde, 100BASE-TX), utilisez un câble CAT5. N'utilisez pas de câble CAT3.

Si vous utilisez un LAN Ethernet (10 mégabits par seconde, 10BASE-T), utilisez indifféremment un câble CAT5 ou CAT3.

Si vous utilisez un LAN Gigabit Ethernet (1000 mégabits par seconde, 1000BASE-T), utilisez un câble CAT5e ou CAT6.

Marche à suivre pour brancher le câble réseau :

- 1. Mettez l'ordinateur, ainsi que ses périphériques, hors tension.
- 2. Insérez l'une des extrémités du câble dans la prise LAN. Appuyez doucement jusqu'à ce que vous sentiez un déclic.

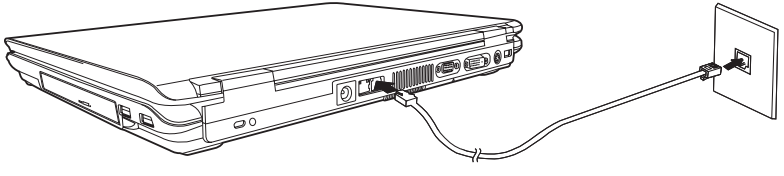

*Raccordement d'un câble réseau*

3. Branchez l'autre extrémité du câble sur un concentrateur LAN. Consultez votre administrateur réseau avant de brancher le câble sur un concentrateur.

#### Déconnexion du câble réseau

Marche à suivre pour débrancher le câble réseau :

- 1. Pincez le levier du connecteur de la prise LAN de l'ordinateur, puis tirez sur ce dernier.
- 2. Débranchez le câble du concentrateur LAN en appuyant sur le petit levier en plastique. Consultez votre administrateur réseau avant de débrancher le câble d'un concentrateur.

# Communications sans fil

Votre ordinateur prend en charge les communications sans fil de type LAN sans fil et Bluetooth.

Tous les modèles sont fournis avec un commutateur de communications sans fil. Seuls les modèles sélectionnés disposent de fonctions LAN sans fil et Bluetooth.

#### Réseau sans fil

La fonction LAN sans fil est compatible avec les systèmes LAN conformes aux normes LAN sans fil 802.11b/g ou 802.11a/b/g.

Les fonctions et formats suivants sont pris en charge :

- Mécanisme de sélection automatique du taux de transmission pour les plages de 54, 11, 5,5, 2 et 1 Mbits/s.
- Chiffrement de données AES (Advanced Encryption Standard), basé sur l'algorithme de chiffrement à 128 bits.

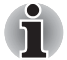

*La fonction Wake-up on LAN n'est pas compatible avec le LAN sans fil.*

- Sélection du canal (5 et 2,4 GHz).
- Itinérance sur des canaux multiples.
- Gestion de l'alimentation de la carte.
- Chiffrement de données WEP (Wired Equivalent Privacy).

#### Responsabilité relatives au LAN sans fil :

La vitesse de transmission sur le réseau sans fil et la portée de ce réseau dépendent de l'environnement et de ses obstacles électromagnétiques, de la conception et de la configuration des points d'accès et du client, ainsi que des configurations logicielles et matérielles. La vitesse de transmission réelle est inférieure à la vitesse maximum théorique.

Pour bénéficier de la fonction Atheros SuperAG™ ou SuperG™, votre client et votre point d'accès doivent prendre en charge la fonction correspondante. Les performances de ces fonctions peuvent varier selon le format des données transmises.

#### Sécurité

- 1. Veillez à toujours activer la fonction WEP (chiffrement). Sinon l'ordinateur reste exposé à un accès malveillant par l'intermédiaire du réseau sans fil, ce qui risque de déboucher sur le vol ou la perte de données, entre autres. De plus, le titulaire de la connexion Internet est responsable de toutes les activités de navigation, téléchargement (en amont et aval) opérées sur sa connexion. Tout réseau sans fil connecté directement à Internet est une invitation ouverte au piratage de votre compte ISP. Par conséquent, TOSHIBA recommande fortement d'activer la fonction WEP.
- 2. TOSHIBA ne saurait être tenu responsable du vol de paquets de données rendu possible par l'utilisation d'un LAN sans fil et des dommages qui en découlent.

#### Technologie sans fil Bluetooth

La technologie sans fil Bluetooth™ permet d'échanger, sans câble, des données entre des ordinateurs et des périphériques tels que des imprimantes et des téléphones mobiles.

Vous ne pouvez pas utiliser simultanément les fonctions intégrées Bluetooth et un périphérique Bluetooth en option.

La technologie sans fil Bluetooth regroupe les fonctions suivantes :

#### *Disponibilité à l'échelle mondiale*

Les transmetteurs et les émetteurs radio Bluetooth fonctionnent dans la bande de 2,4 GHz, qui ne fait pas l'objet de licence et est compatible avec les systèmes radio de la plupart des pays.

#### *Liaisons radio*

Vous pouvez très simplement relier plusieurs périphériques. Cette liaison est maintenue même si un obstacle les sépare.

#### *Sécurité*

Deux mécanismes de sécurité avancés assurent un haut niveau de sécurité :

- La procédure d'authentification empêche l'accès aux données critiques et la falsification de l'origine d'un message.
- Le chiffrement prévient les écoutes non autorisées et préserve le caractère privé des liaisons.

#### Bluetooth™ Stack for Windows® de TOSHIBA

Le logiciel a été conçu spécifiquement pour les systèmes d'exploitation cidessous :

- Microsoft<sup>®</sup> Windows<sup>®</sup> 2000 Professionnel
- Microsoft<sup>®</sup> Windows<sup>®</sup> XP

Vous trouverez un supplément d'information sur son utilisation avec ces systèmes d'exploitation plus bas. Consultez également la documentation électronique qui accompagne les logiciels.

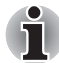

*Bluetooth™ Stack repose sur la spécification Bluetooth™ Version 1.1/1.2/ 2.0+EDR. TOSHIBA ne peut pas s'engager sur la compatibilité de l'ensemble des produits PC et/ou des autres appareils électroniques ayant recours à Bluetooth™. Seuls les ordinateurs portables TOSHIBA ont été testés.*

#### *Notes de parution liée à Bluetooth™ Stack for Windows® de TOSHIBA*

1. Installation :

Sous Windows 2000 ou Windows XP, Bluetooth™ Stack for Windows® de TOSHIBA ne nécessite pas de signature numérique.

2. Logiciels de télécopie

Certains logiciels de télécopie peuvent ne pas être compatibles avec ce logiciel Bluetooth™.

3. Multi-utilisateur.

Sous Windows XP, l'utilisation de Bluetooth n'est pas pris en charge dans un environnement multi-utilisateur. Ainsi, lorsque vous utilisez Bluetooth, les utilisateurs connectés au même ordinateur ne pourront pas l'utiliser pour utiliser sa fonctionnalité Bluetooth.

#### *Assistance produit*

Pour les toutes dernières informations sur les systèmes d'exploitation et les langues prises en charge ou pour en savoir plus sur les mises à jour disponibles, veuillez accéder à notre site Web, à l'adresse suivante : http://www.toshiba-europe.com/computers/tnt/bluetooth.htm in Europe or www.pcsupport.toshiba.com aux Etats-Unis.

#### Commutateur de communication sans fil

Vous pouvez activer ou désactiver les fonctions LAN ou Bluetooth avec le commutateur marche/arrêt. Lorsque le commutateur est en position arrêt, aucune communication n'est possible. Faites glisser ce commutateur vers la gauche pour désactiver la fonction de communication sans fil et vers la droite pour l'activer.

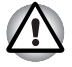

*Assurez-vous que ce commutateur est en position arrêt lorsque vous êtes dans un avion ou un hôpital. Vérifiez le voyant. Lorsqu'il est éteint, la fonction de communication sans fil est désactivée.*

#### Voyant de communication sans fil

Ce voyant indique l'état des fonctions de communication sans fil.

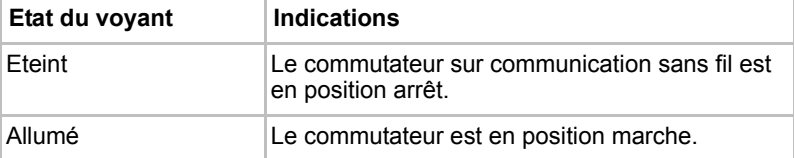

# Utilisation des lecteurs de disques optiques

Les illustrations de cette section peuvent ne pas correspondre exactement à votre lecteur, mais le fonctionnement est le même pour tous les lecteurs de disques optiques. Le lecteur intégré permet une exécution particulièrement performante des programmes enregistrés sur disque. Vous pouvez utiliser des CD de 12 cm (4,72 pouces) ou de 8 cm (3,15 pouces) sans adaptateur. Lorsque l'ordinateur lit un disque, un voyant est allumé sur le lecteur.

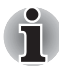

*Utilisez l'application WinDVD pour lire des vidéos sur DVD.*

Si vous disposez d'un lecteur de DVD-ROM/CD-R/RW, reportez-vous également à la section *[Ecriture avec le lecteur de DVD-ROM/CD-R/RW](#page-80-0)* pour prendre connaissance des risques inhérents à l'écriture de données.

Si vous disposez d'un lecteur de DVD Super Multi, reportez-vous également à la section *[Ecriture de CD/DVD sur un DVD Super Multi](#page-82-0)  [prenant en charge l'enregistrement double couche.](#page-82-0)* pour prendre connaissance des risques inhérents à l'écriture de données.

#### Chargement de disques compacts

Pour charger un disque, suivez les instructions ci-dessous.

- 1. Mettez l'ordinateur sous tension.
- 2. a. Appuyez sur ce bouton pour faire ressortir le tiroir.

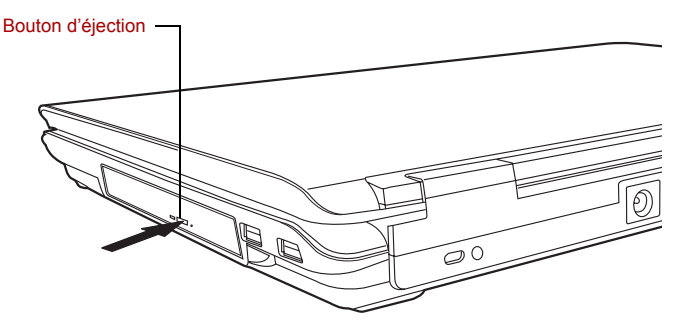

*Utilisation du bouton d'éjection.*
b. Le bouton d'éjection ne permet pas d'ouvrir le tiroir si l'ordinateur est hors tension. Dans ce cas, vous pouvez enfoncer un objet fin (d'environ 15 mm), par exemple un trombone déplié, dans le trou d'éjection.

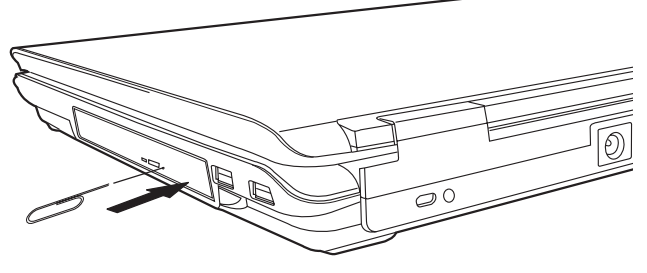

*Ejection manuelle*

3. Tirez doucement sur le tiroir jusqu'à ce qu'il soit complètement ouvert.

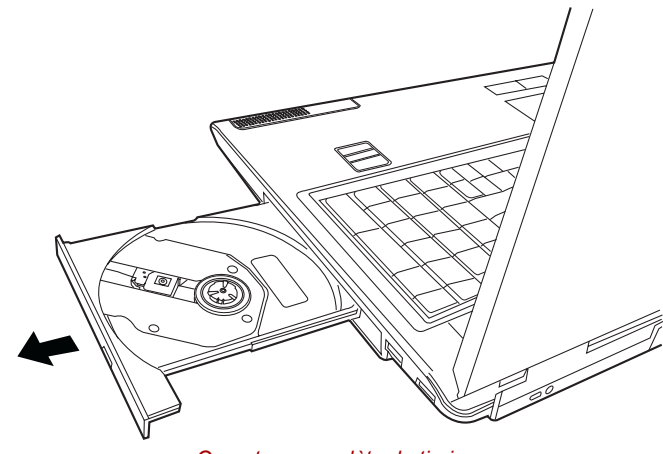

*Ouverture complète du tiroir*

4. Placez le disque, étiquette vers le haut, sur le plateau.

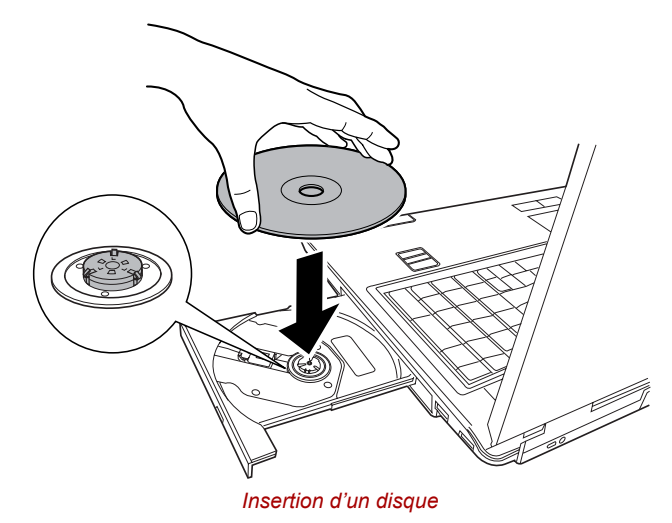

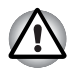

*Veillez à ne pas toucher l'objectif et la zone environnante. Sinon, vous risquez de provoquer un dysfonctionnement.*

- 5. Appuyez doucement au centre du disque jusqu'à ce que vous sentiez un léger déclic. Le disque doit être aligné sur la base de l'axe.
- 6. Appuyez au centre du tiroir pour le fermer. Exercez une légère pression jusqu'à ce qu'il soit en place.

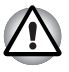

*Si le disque n'est pas inséré correctement lors de la fermeture du tiroir, il risque d'être endommagé. Dans ce cas, le tiroir ne s'ouvrira pas complètement lorsque vous appuierez sur le bouton d'éjection.*

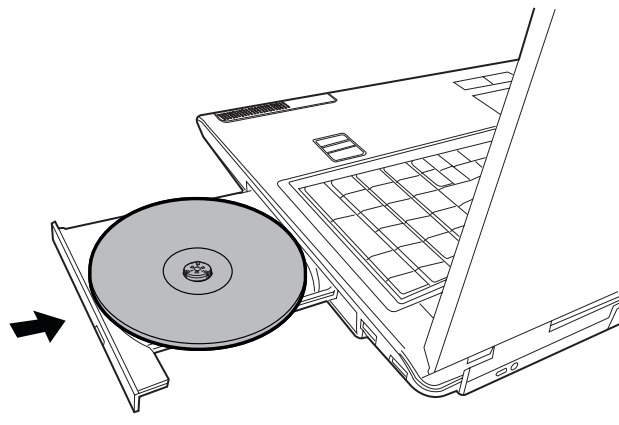

*Fermeture du tiroir*

## Retrait d'un disque optique

Pour retirer un disque, suivez la procédure ci-après.

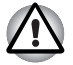

*N'appuyez pas sur le bouton d'éjection lorsque l'ordinateur accède au lecteur de disques. Attendez que le voyant Disque optique soit éteint avant d'ouvrir le tiroir. De plus, si le disque tourne toujours lorsque vous ouvrez le lecteur, attendez qu'il se stabilise avant de le retirer.*

1. Pour ouvrir partiellement le tiroir, appuyez sur le bouton d'éjection. Tirez doucement sur le tiroir jusqu'à ce qu'il soit complètement ouvert.

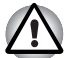

Lorsque le tiroir ressort légèrement, attendez que le disque se stabilise.

*Mettez le lecteur hors tension avant d'utiliser le trou d'éjection. Le disque risque de s'envoler si vous ouvrez le plateau avant qu'il se soit stabilisé, ce qui risque de provoquer des blessures.*

2. Les disques dépassent légèrement les bords du plateau. Enlevez le disque avec précautions.

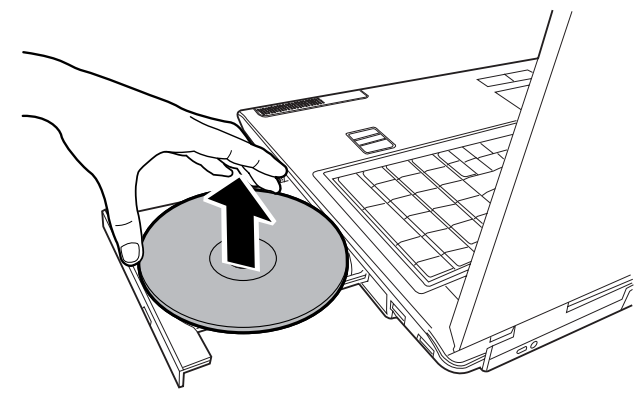

*Retrait d'un disque*

3. Appuyez au centre du tiroir pour le fermer. Exercez une légère pression jusqu'à ce qu'il soit en place.

#### **Boutons**

Les boutons Internet et CD/DVD peuvent être associés à différentes fonctions et applications à partir de la fenêtre Propriétés de TOSHIBA **Controls** 

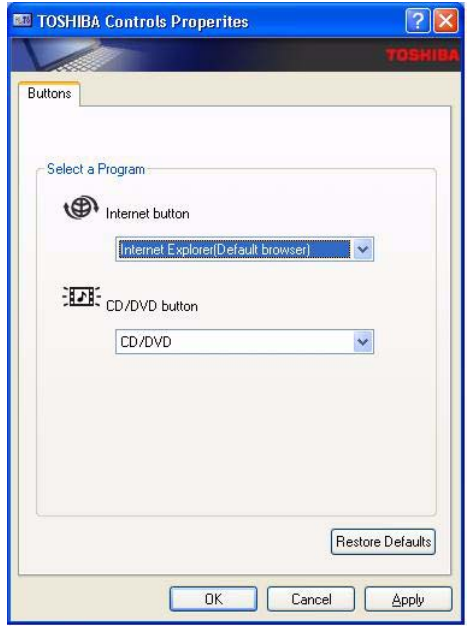

#### Bouton de lecture de CD/DVD

Outre le bouton d'alimentation, les quatre boutons suivants contrôlent les fonctions du lecteur de disques optiques et les données audio numériques :

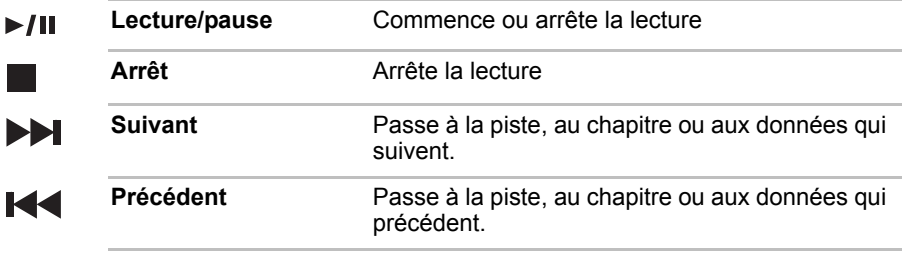

*Si vous sélectionnez Lecture aléatoire ou Mélanger à partir du Lecteur Windows® Média, la sélection de Reculer ou Avancer effectue une sélection aléatoire.*

Ť

## Express Media Player

Express Media Player est une fonction de lecture rapide qui permet aux utilisateurs de lire des DVD et des CD.

#### *Remarques relatives à Express Media Player*

Utilisation d'Express Media Player (CD) et d'Express Media Player (DVD)

- Les CD/DVD sales ou rayés risquent de ne pas être lisibles. En outre, les CD/DVD risquent de ne pas pouvoir être retirés si les taches et les poussières dépassent un certain seuil.
- Maintenez enfoncé le bouton d'alimentation de l'ordinateur pendant au moins 5 secondes pour forcer l'arrêt. Vous pouvez ensuite ouvrir le lecteur en insérant un objet fin (d'environ 15 mm) dans le trou d'éjection. Reportez-vous à la section Chargement de disques compacts du chapitre 4, *[Concepts de base](#page-62-0)*.

Utilisation d'Express Media Player (DVD)

- Les DVD vidéo sont lus en respectant la programmation de leur éditeur. Par conséquent Express Media Player (DVD) risque de ne fonctionner de la façon généralement attendue.
- $\blacksquare$  ( $\spadesuit$ ) risque de s'afficher à l'écran pendant l'utilisation du programme. Lorsque ( ®) s'affiche, Express Media Player (DVD) ou le DVD vidéo ne permettent pas d'effectuer cette opération.
- Reportez-vous également aux instructions qui accompagnent les DVD que vous souhaitez utiliser.
- Selon le DVD à lire, certaines images risquent d'être perdues ou vous risquez de constater des sautes de son.
- Le contenu du DVD ne peut s'afficher que sur l'écran interne de l'ordinateur. Les sorties vidéo externes ne sont pas prises en charge.
- Pour les titres de DVD soumis au contrôle parental, les scènes définies par avance en tant que DVD vidéo peuvent être lues. Vous ne pouvez pas régler le niveau de contrôle parental.
- Les données stockées au format CD vidéo, DVD audio, -VR ou +VR ne peuvent pas être lues. En outre, les supports qui ne sont pas finalisés, tels que les formats MPEG, DivX, mini DVD, entre autres, ne peuvent pas être lus.
- Les sous-titres codés ne s'affichent pas.
- Les données audio ne sont reproduites qu'au format 2ch.
- Les titres comportant des sons DTS ou SDDS ne peuvent pas être reproduits.
- Ce système ne peut pas être utilisé pour les karaokés.
- Lorsque vous devez effectuer des actions continues, assurez-vous que l'action en cours est terminée avant de passer à la suivante. Sinon, vous risquez d'obtenir des résultats inattendus.

Cette liste indique comment les fonctions accessibles à partir du clavier correspondent à celles qui sont accessibles à partir du panneau avant.

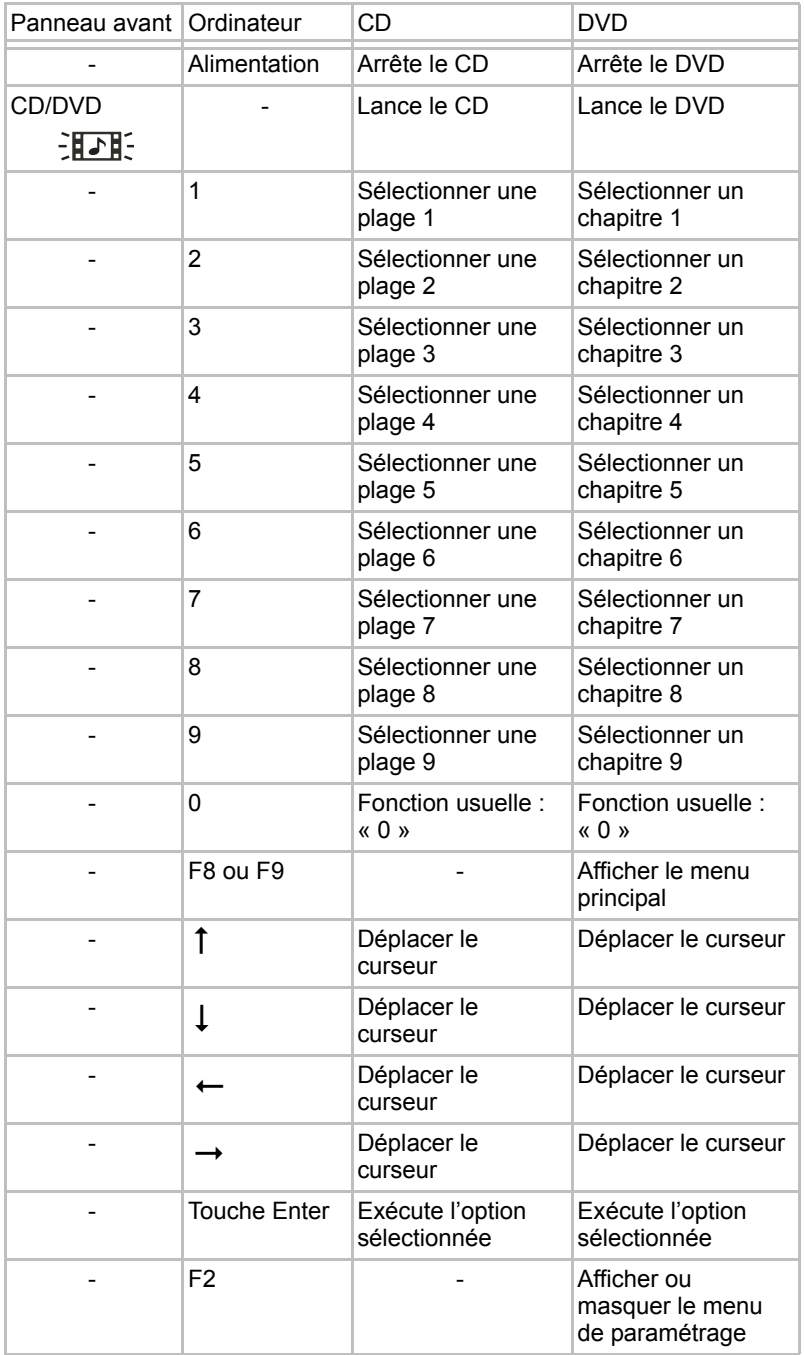

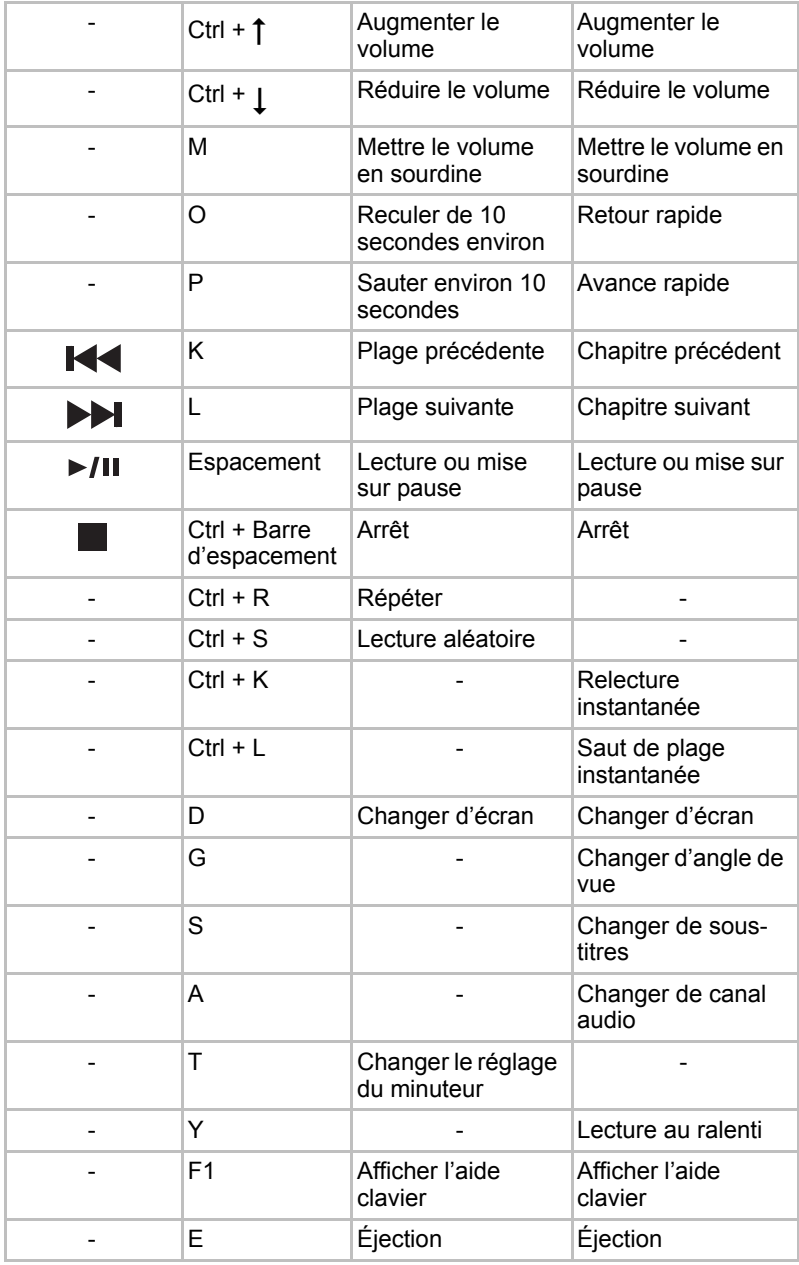

## Utilisation de la télécommande TOSHIBA

Vous pouvez contrôler votre logiciel Windows®, les fichiers sur supports numériques et les fichiers sur CD ou DVD avec la télécommande TOSHIBA. Le port de réception situé à l'avant de l'ordinateur ne doit pas être bloqué ou couvert. Pour utiliser cette télécommande, dirigez-la simplement vers le panneau avant de l'ordinateur et appuyez sur le bouton correspondant.

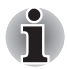

*Seuls certains modèles disposent d'une télécommande TOSHIBA.*

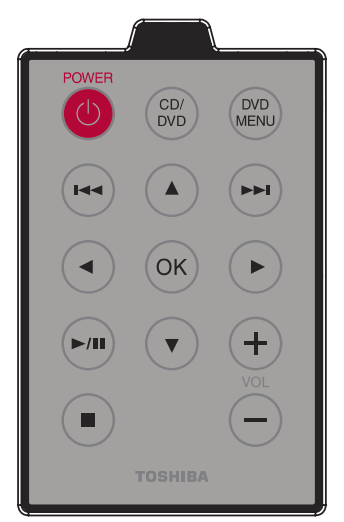

Les fonctions de la télécommande sont regroupées ci-dessous :

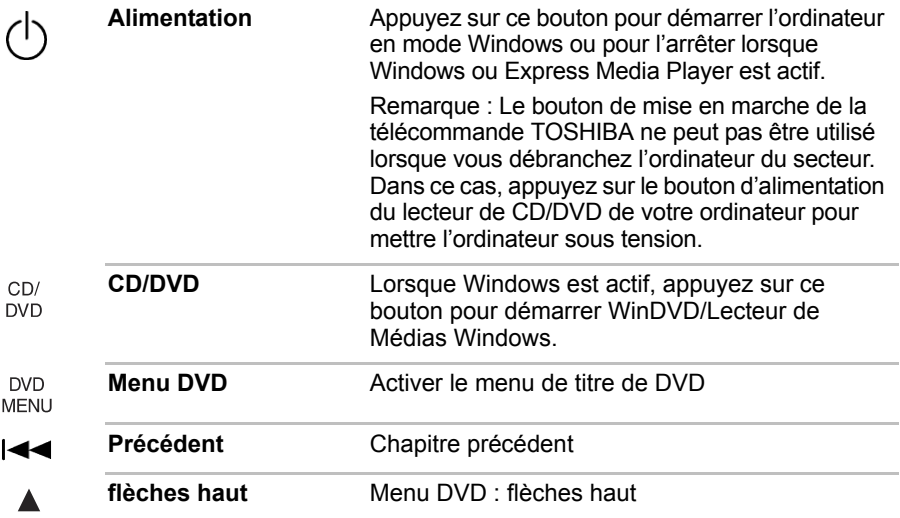

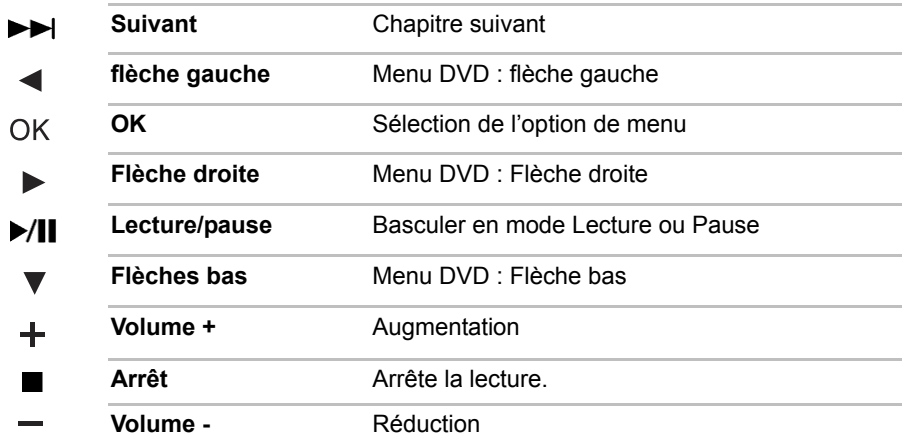

## Ecriture avec le lecteur de DVD-ROM/CD-R/RW

Vous pouvez utiliser le lecteur de DVD-ROM/CD-R/RW pour écrire des données sur des CD-R/RW.

#### Remarque importante

Avant d'écrire ou de réécrire sur un CD-R/RW, lisez et appliquez toutes les instructions de sécurité et d'emploi décrites dans cette section. Sinon, le lecteur de DVD-ROM/CD-R/RW risque de ne pas fonctionner correctement entraînant l'échec des opérations de gravage/regravage, la perte de données ou d'autres dommages.

#### Responsabilités

TOSHIBA ne peut pas être tenu responsable de :

- Dommage d'un CD-R/-RW lié à l'écriture ou la réécriture avec ce produit.
- Toute modification ou perte du contenu d'un CD-R/RW liée à l'écriture ou la réécriture avec cet appareil, ou toute perte de profits ou interruption d'activité provoquée par la modification ou la perte du contenu enregistré.
- Dommages dus à l'utilisation de périphériques ou de logiciels tiers.

En raison des limitations techniques des graveurs de disques optiques actuels, vous pouvez dans certains cas être confrontés à des erreurs de gravure/enregistrement inattendues dues à la mauvaise qualité des disques ou à des problèmes matériels. Pour cette raison, il est recommandé de toujours effectuer au moins deux copies des données importantes en cas d'une éventuelle altération du contenu enregistré.

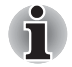

*Les disques CD-R ne peuvent être gravés qu'une seule fois. Les disques CD-RW, en revanche, peuvent être gravés plusieurs fois.*

## Préparation de la gravure ou de l'enregistrement

Points à respecter lorsque vous gravez ou enregistrez des données sur un disque :

■ Il est recommandé d'utiliser les CD-R et CD-RW des fabricants indiqués dans le tableau ci-dessous. La qualité des supports peut avoir une influence sur celle des opérations de gravure ou d'enregistrement.

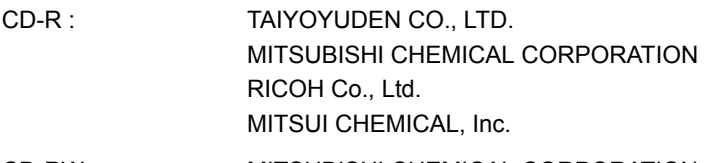

CD-RW : MITSUBISHI CHEMICAL CORPORATION RICOH Co., Ltd.

TOSHIBA a testé les performances des CD-R et CD-RW des fabricants mentionnés ci-dessus. Aucune garantie ne peut être donnée quant aux performances des autres disques.

- Un CD-RW peut être gravé env. 1000 fois. Néanmoins, le nombre d'enregistrements dépend de la qualité du disque et de l'utilisation qui est faite de ce dernier.
- Connectez l'adaptateur secteur universel pour les procédures d'écriture ou de réécriture.
- Ne laissez ouvert que le logiciel de gravure ; fermez toutes les autres applications.
- Pour éviter toute surcharge de l'unité centrale, désactivez l'économiseur d'écran.
- Sélectionnez le profil d'alimentation **Toujours sous tension**. N'utilisez pas de fonctions d'économie d'énergie.
- Ne gravez rien tant que le logiciel antivirus tourne. Attendez la fin de l'antivirus, puis désactivez les programmes de détection de virus, y compris les logiciels de vérification automatique des fichiers en arrièreplan.
- N'utilisez pas d'utilitaires de disque dur, tels que ceux destinés à optimiser la vitesse d'accès au disque dur. Ils risquent d'interférer avec les opérations de gravure et d'endommager les données.
- Gravez sur le CD à partir de votre disque dur. Ne gravez rien à partir de périphériques partagés, tels qu'un serveur LAN ou tout autre périphérique réseau.
- Seule la gravure avec le logiciel Sonic RecordNow! a été vérifiée. Par conséquent, la qualité des opérations de gravure effectuées à partir d'autres logiciels ne peut être garantie.

## Lors de la gravure ou de l'enregistrement

Points à respecter lorsque vous gravez ou enregistrez de nouveau un CD-R ou un CD-RW :

- Copiez toujours les données depuis le disque dur vers le CD. Ne vous servez pas de la fonction couper-coller. Vous perdrez les données d'origine si une erreur d'écriture se produit.
- Opérations non recommandées durant la gravure :
	- Changer d'utilisateur sous Windows XP.
	- Utilisation de l'ordinateur pour toute autre fonction, dont l'utilisation de la souris ou du TouchPad, la fermeture ou l'ouverture de l'écran.
	- Démarrer une application de communication (un modem, par exemple).
	- Faire subir des vibrations à l'ordinateur.
	- Installer, retirer ou raccorder des périphériques externes, parmi lesquels : carte PC, périphériques USB, écran externe, périphériques i.LINK et périphériques optiques numériques.
	- Ouvrir le lecteur de disques optiques.
- Un disque de mauvaise qualité, sale ou endommagé, peut entraîner des erreurs d'écriture.
- Posez l'ordinateur sur une surface plane et évitez les endroits sujets à vibrations, tels que les avions, les trains ou les voitures. Ne posez pas l'ordinateur sur des surfaces instables, comme un trépied.
- Ne laissez pas de téléphone portable ou tout autre appareil de communication sans fil à proximité de l'ordinateur.

## Ecriture de CD/DVD sur un DVD Super Multi prenant en charge l'enregistrement double couche.

Vous pouvez utiliser le lecteur de DVD Super Multi pour écrire des données sur des CD-R/RW ou des DVD-R/-RW/+R/+RW/-RAM.

#### Remarque importante

Avant d'écrire ou de réécrire sur un CD-R/RW ou un DVD-R/ -RW/+R/ +RW/-RAM, vous devez lire et appliquer toutes les instructions de sécurité et d'emploi de cette section. Faute de quoi le lecteur de DVD Super Multi peut ne pas fonctionner correctement, et vous risquez de perdre des données ou de subir des dommages.

## Responsabilités

TOSHIBA ne peut pas être tenu responsable de :

- Dommage d'un CD-R/RW ou DVD-R/-RW/+R/+RW/-RAM lié à l'écriture ou la réécriture avec ce produit.
- Toute modification ou perte du contenu d'un CD-R/RW ou DVD-R/-RW/+R/+RW/-RAM liée à l'écriture ou la réécriture avec ce produit ou toute perte de profits ou interruption d'activité provoquée par la modification ou la perte du contenu enregistré.
- Dommages dus à l'utilisation de périphériques ou de logiciels tiers.

En raison des limitations techniques des graveurs de disques optiques actuels, vous pouvez dans certains cas être confrontés à des erreurs de gravure/enregistrement inattendues dues à la mauvaise qualité des disques ou à des problèmes matériels. Pour cette raison, il est recommandé de toujours effectuer au moins deux copies des données importantes en cas d'une éventuelle altération du contenu enregistré.

#### Préparation de la gravure ou de l'enregistrement

Veuillez prendre en compte les points suivants lorsque vous gravez ou regravez des données.

■ Sur la base de tests limités de compatibilité par TOSHIBA, nous recommandons les fabricants suivants de disques CD-R/-RW et DVD-R/+R/-RW/+RW/-RAM. Cependant, TOSHIBA ne garantit en aucun cas l'utilisation, la qualité ou les performances de ces disques. La qualité des disques affecte les taux de succès en écriture et réécriture.

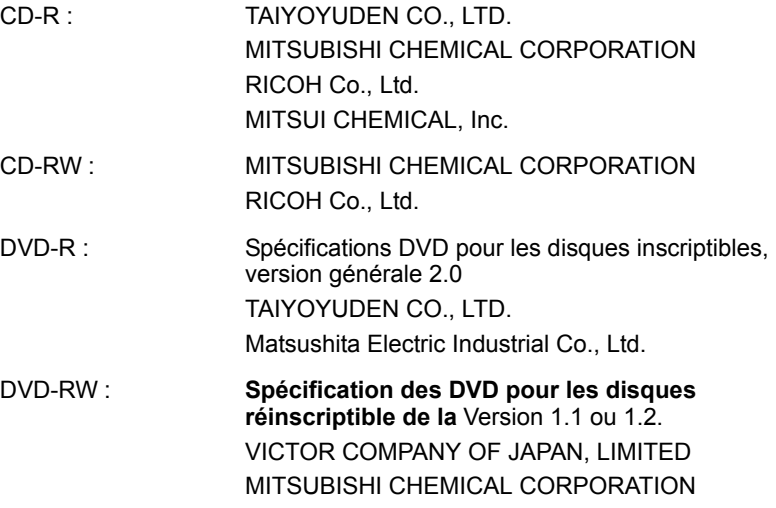

- DVD+R : MITSUBISHI CHEMICAL CORPORATION RICOH Co., Ltd.
- DVD+RW : MITSUBISHI CHEMICAL CORPORATION RICOH Co., Ltd.
- \*DVD-RAM : Spécification des DVD pour les disques DVD-RAM de la version 2.0, 2.1 ou 2.2. Matsushita Electric Industrial Co., Ltd. Hitachi Maxell Ltd. \*Les lecteurs de DVD Multi et Super Multi peuvent

exploiter le mode DVD-RAM.

DVD+R (Double couche) : MITSUBISHI CHEMICAL CORPORATION

DVD-R (Double couche) : MITSUBISHI CHEMICAL CORPORATION

- Un disque de mauvaise qualité, sale ou endommagé, peut entraîner des erreurs d'écriture. Vérifiez l'état du disque avant de l'utiliser.
- Le nombre réel de possibilités d'écriture des CD-RW ou DVD-RW/+RW/-RAM dépend de la qualité du support et de son mode d'utilisation.
- Il existe deux types de DVD-R : les disques d'authoring et ceux pour le grand public. N'utilisez pas de disques d'authoring. Seuls les disques grand public peuvent être gravés avec les lecteurs d'ordinateurs.
- L'écriture multi-session de disques DVD-R double couche n'est pas prise en charge. Par conséquent, pour les données inférieures à 4,7 Go, il est recommandé d'utiliser un DVD-R (couche unique).
- Vous pouvez utiliser les DVD-RAM pouvant être retirés d'un caddie ou les disques conçus pour être utilisés sans caddie. Vous ne pouvez pas utiliser un disque simple face de 2,6 Go ou un double face de 5,2 Go.
- D'autres lecteurs de DVD-ROM pour ordinateurs et équipements de lecture de DVD risquent de ne pas être compatibles avec les DVD-R/+R/-RW/+RW/-RAM.
- Les données écrites sur des CD-R/DVD-R/+R ne peuvent pas être supprimées en tout ou partie.
- Les données supprimées (effacées) d'un CD-RW ou d'un DVD-RW/+RW/-RAM ne peuvent pas être récupérées. Vérifiez bien le contenu d'un disque avant de supprimer des données. Si plusieurs graveurs de disques optiques sont raccordés, assurez-vous que vous supprimez des données du lecteur voulu.
- Lorsque vous écrivez sur des DVD-R/+R/-RW/+RW, une partie du support est réservée à des tâches administratives et vous risquez de ne pas pouvoir bénéficier de la totalité de l'espace disque.
- Dans la mesure où le support est de type DVD-R/-RW, il sera rempli par des données non significatives lorsque le volume de données écrites est inférieur à 1 Go. Même si vous ne gravez qu'une petite quantité de données, l'opération de gravure sera relativement longue en raison de l'ajout obligatoire de données factices.
- Deux types de disques DVD-R/+R/-RW/+RW/-RAM sont sur le marché : disques de données et disques vidéo. Utilisez un disque vidéo pour stocker des données de vidéo. Vous pouvez utiliser les disques vidéo dans un graveur de DVD et dans le lecteur de DVD-ROM de votre ordinateur. Vous ne pouvez pas utiliser les disques de données dans un graveur de DVD.
- Les DVD-RAM formatés en FAT32 ne peuvent pas être lus sous Windows 2000 sans pilote DVD-RAM.
- Si plusieurs graveurs de disques optiques sont raccordés, faites attention de graver les données sur le bon graveur.
- Connectez l'adaptateur secteur universel pour les procédures d'écriture ou de réécriture.
- Avant de passer en mode veille/veille prolongée, vérifiez que la gravure du DVD-RAM est terminée. La gravure est terminée quand vous pouvez éjecter le DVD-RAM.
- Ne laissez ouvert que le logiciel de gravure ; fermez toutes les autres applications.
- Pour éviter toute surcharge de l'unité centrale, désactivez l'économiseur d'écran.
- Sélectionnez le profil d'alimentation **Toujours sous tension**. N'utilisez pas de fonctions d'économie d'énergie.
- Ne gravez rien tant que le logiciel antivirus tourne. Attendez la fin de l'antivirus, puis désactivez les programmes de détection de virus, y compris les logiciels de vérification automatique des fichiers en arrièreplan.
- N'utilisez pas d'utilitaires de disque dur, tels que ceux destinés à optimiser la vitesse d'accès au disque dur. Ils risquent d'interférer avec les opérations de gravure et d'endommager les données.
- Ecrivez du disque dur de l'ordinateur vers le disque. Ne tentez pas d'écrire à partir de périphériques partagés, tels que le serveur LAN ou tout autre périphérique réseau.
- Seule la gravure avec le logiciel Sonic RecordNow! a été vérifiée. Par conséquent, la qualité des opérations de gravure effectuées à partir d'autres logiciels ne peut être garantie.

## Lors de la gravure ou de l'enregistrement

Respectez les points suivants lors de la gravure de données sur un CD-R/-RW, DVD-R/-RW/-RAM ou DVD+R/+RW.

- Opérations non recommandées durant la gravure :
	- Changer d'utilisateur sous Windows XP.
	- Utilisation de l'ordinateur pour toute autre fonction, ce qui inclut l'utilisation de la souris ou de TouchPad, la fermeture ou l'ouverture de l'écran.
	- Démarrer une application de communication (un modem, par exemple).
	- Faire subir des vibrations à l'ordinateur.
	- Installer, retirer ou raccorder des périphériques externes, parmi lesquels : les cartes PC, les périphériques USB, un écran externe, des périphériques numériques optiques.
	- Utilisez le bouton de contrôle Audio/Vidéo pour reproduire la musique et la voix.
	- Ouverture du lecteur.
- N'éteignez pas l'ordinateur, ne fermez pas votre session et n'utilisez pas les modes de veille/veille prolongée durant la gravure/réécriture.
- Vérifiez que la gravure ou l'enregistrement est terminé avant de passer en veille/veille prolongée. La gravure est terminée quand vous pouvez ouvrir le tiroir du lecteur de disque.
- Posez l'ordinateur sur une surface plane et évitez les endroits sujets à vibrations, tels que les avions, les trains ou les voitures. Ne posez pas l'ordinateur sur des surfaces instables, comme un trépied.
- Ne laissez pas de téléphone portable ou tout autre appareil de communication sans fil à proximité de l'ordinateur.
- Copiez toujours les données depuis le disque dur vers le DVD-RAM. Ne vous servez pas de la fonction couper-coller. Vous perdrez les données d'origine si une erreur d'écriture se produit.

## Entretien des supports de données

Cette section comporte quelques conseils de protection des données enregistrées sur vos disques et vos disquettes.

Manipulez vos disques et disquettes avec précautions. Les quelques conseils ci-après vous permettront de prolonger la vie de vos supports et de protéger leurs données.

- 1. Rangez vos disques à l'abri de la poussière.
- 2. Ne pliez pas vos disques.
- 3. N'écrivez pas directement sur le CD, n'apposez pas d'étiquette et ne tachez pas la partie du disque qui comporte les données.
- 4. Tenez vos disques par leur extrémité latérale et l'orifice interne. Des traces de doigts risquent d'altérer la qualité de lecture.
- 5. N'exposez pas vos CD/DVD aux rayons directs du soleil et éloignez-les de toute source de chaleur et de froid. Ne posez pas d'objets lourds sur vos disques.
- 6. Si vos disques deviennent sales ou poussiéreux, nettoyez-les avec un chiffon sec. Essuyez-les en partant du centre et évitez les mouvements circulaires. Le cas échéant, utilisez un chiffon légèrement humide ou un produit non corrosif. N'utilisez jamais d'essence, de dissolvant ou de produit similaire.

## **Disquettes**

- 1. Rangez vos disquettes à l'abri de la poussière. Si une disquette est sale, n'utilisez pas de produits liquides. Nettoyez-la avec un chiffon doux et humide.
- 2. Ne faites pas glisser le volet de protection en métal et ne touchez pas la surface magnétique. En effet, les traces de doigts risquent d'empêcher la lecture des données.
- 3. Les données risquent d'être perdues si la disquette est tordue, pliée ou exposée aux rayons directs du soleil, à la chaleur ou à un froid extrême.
- 4. Ne posez pas d'objets lourds sur vos disquettes.
- 5. Ne mangez pas, ne fumez pas et n'utilisez pas de gomme près de vos disquettes. En effet, les particules étrangères pénétrant dans le boîtier de la disquette risquent d'endommager la surface magnétique.
- 6. Les champs magnétiques peuvent détruire les données contenues sur vos disquettes. Conservez vos disquettes à l'écart des haut-parleurs, des radios, des télévisions et autres sources de champs magnétiques.

## Configuration de l'affichage sur plusieurs écrans

Vous pouvez configurer votre ordinateur de façon à utiliser plusieurs écrans.

La fenêtre Propriétés de Affichage permet de régler avec davantage de précision la position des deux images lorsque vous souhaitez répartir l'affichage de votre bureau sur deux écrans. Dans la fenêtre Propriétés de Affichage, les deux écrans peuvent être positionnés horizontalement, verticalement ou en diagonale, comme illustré ci-dessous.

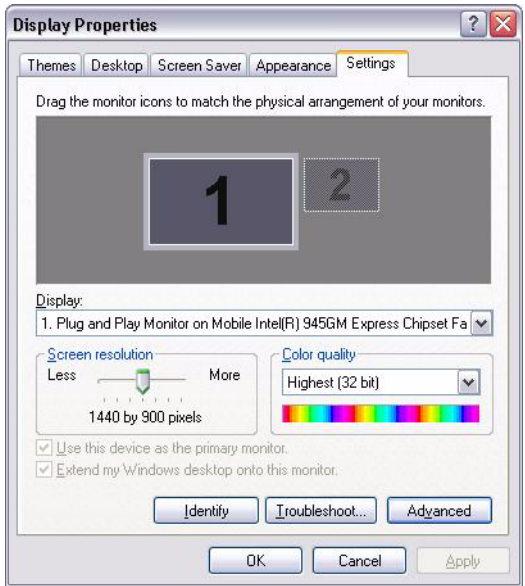

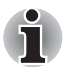

*Si vous devez déconnecter le deuxième écran de sortie, assurez-vous que tous les paramètres correspondant sont désactivés avant d'arrêter l'ordinateur.*

*Le clonage de paramètres permet d'appliquer ces derniers à l'ensemble des périphériques sélectionnés.*

## Nettoyage de l'ordinateur

Afin d'assurer une utilisation prolongée et sans problème, protégez votre ordinateur contre la poussière et évitez d'en approcher tout liquide.

- Ne renversez pas de liquide sur l'ordinateur. Toutefois, si cela se produit, mettez immédiatement l'ordinateur hors tension et laissez-le .<br>sécher avant de le remettre sous tension.
- Nettoyez l'ordinateur à l'aide d'un chiffon humide (n'utilisez que de l'eau). Vous pouvez utiliser un produit pour vitres sur l'écran. Pulvérisez ce produit en petite quantité sur un chiffon doux et frottez doucement.

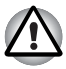

*N'appliquez jamais de détergent directement sur l'ordinateur et ne laissez aucun liquide s'introduire dans l'ordinateur. N'utilisez jamais de produits chimiques caustiques ou corrosifs.*

## Déplacement de l'ordinateur

L'ordinateur est extrêmement solide et fiable. Il est toutefois recommandé de prendre certaines précautions lors des déplacements.

- Attendez la fin de toute activité du disque avant de déplacer l'ordinateur. Vérifiez les voyants **DD intégré** et **Lecteur de disques optiques** de l'ordinateur.
- Si un disque est présent dans le lecteur, retirez-le. Assurez-vous également que le plateau du lecteur est correctement fermé.
- Mettez l'ordinateur hors tension.
- Débranchez tous les périphériques avant de déplacer l'ordinateur.
- Fermez l'écran. Ne soulevez pas l'ordinateur en le prenant par l'écran ou la partie arrière (comportant tous les ports d'interface).
- Débranchez l'adaptateur secteur.
- Utilisez la sacoche de transport lorsque vous vous déplacez.

## **TOSHIBA**

# Chapitre 5

## Le clavier

La disposition des touches du clavier de l'ordinateur reprend celle du clavier étendu à 101/102 touches.

Le nombre de touches figurant sur votre clavier dépend de la configuration correspondant à la langue utilisée. Leur disposition correspond à la zone de vente.

Il existe quatre types de touches : touches de type machine à écrire, touches de fonction, touches de configuration et touches de contrôle du curseur.

## Touches alphanumériques

Les touches de type machine à écrire génèrent des majuscules et des minuscules, des chiffres, des signes de ponctuation et des symboles spéciaux qui apparaissent à l'écran.

Il existe cependant certaines différences entre les touches de l'ordinateur et celles d'une machine à écrire :

- La largeur des lettres et des chiffres qui apparaissent à l'écran est variable. Les espaces, générés par un « caractère d'espacement » varient également en fonction de la justification du texte et d'autres facteurs.
- La lettre minuscule I (eI) et le nombre 1 (un) ne sont pas interchangeables sur un ordinateur comme c'est le cas sur une machine à écrire.
- La lettre majuscule O (ho) et le nombre 0 (zéro) ne sont pas interchangeables.
- La touche de fonction **Verrouillage majuscules** verrouille uniquement les caractères alphabétiques en majuscules, alors que sur une machine à écrire, c'est la touche de majuscules qui verrouille toutes les touches en position majuscule.
- Les touches **Maj, Tab** et Retour arrière ont le même effet que sur une machine à écrire, mais elles remplissent en plus des fonctions spécifiques sur l'ordinateur.

## Touches de fonction F1 ... Touches de fonction F1 à F12

Les touches de fonction, à ne pas confondre avec la touche Fn, sont au nombre de 12 et se situent sur la partie supérieure du clavier.

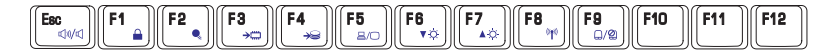

Les touches **F1** à **F12** sont appelées touches de fonction parce qu'elles permettent d'exécuter des opérations déjà programmées. Utilisées en combinaison avec la touche **Fn**, ces touches exécutent des fonctions spécifiques sur votre ordinateur. Reportez-vous à la section, *Touches de configuration : combinaisons avec la touche Fn*, plus loin dans ce chapitre. Le logiciel utilisé détermine la fonction des différentes touches.

## Touches de configuration : combinaisons avec la touche Fn

La touche **Fn** (fonction) n'existe que sur les ordinateurs TOSHIBA, et, est utilisée en conjonction avec d'autres touches pour effectuer divers réglages. Les touches de configuration sont des combinaisons de touches qui activent ou configurent certaines fonctions spécifiques.

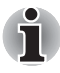

*Certains logiciels désactivent ou changent les fonctions des touches de configuration. Les paramètres des touches de configuration ne sont pas restaurés par le mode Veille.*

## Touches d'accès direct

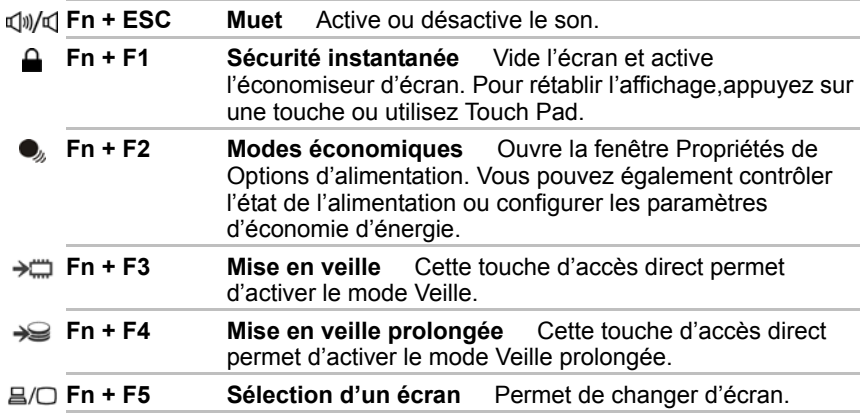

*La résolution par défaut pour le double affichage est de 1 024x768 pixels. Si vous connectez un écran externe RVB dont la résolution n'est pas de 1 024x768 pixels, changez la résolution dans l'écran Propriétés de Affichage.*

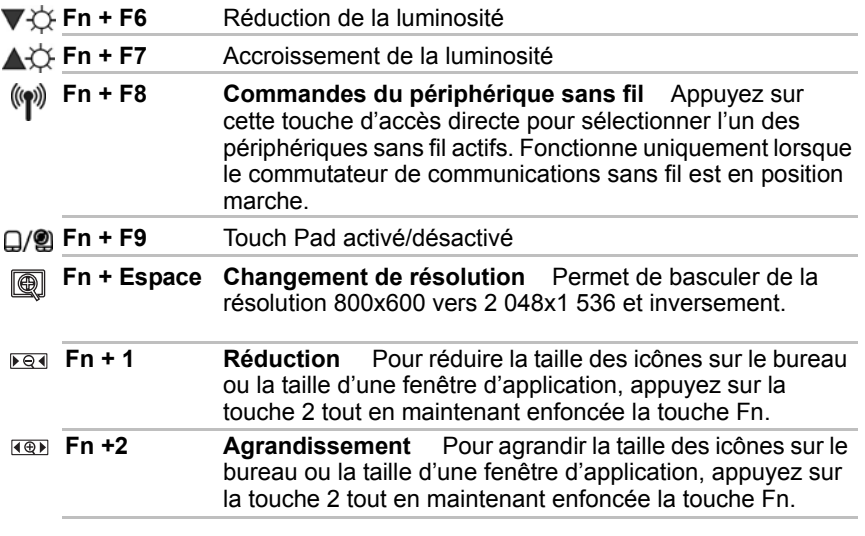

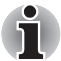

*Avant d'utiliser Fn+1 et Fn+2, vous devez installer l'utilitaire Loupe TOSHIBA. Cet utilitaire prend uniquement en charge les applications suivantes : Microsoft Internet Explorer, Microsoft Office, Windows Media Player, Adobe Reader et les icônes du bureau.*

## Touches propres à Windows

Le clavier comporte deux touches propres à Windows XP : l'une active le menu Démarrer et l'autre a le même effet que le bouton secondaire de la souris.

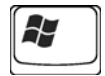

Cette touche active le menu Démarrer de Windows XP.

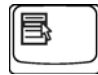

Cette touche active les options normalement associées au bouton droit de la souris.

## Clavier de type bureau

L'ordinateur P100 dispose d'un clavier intégré de type bureau. Ceci signifie qu'il a la même taille et comporte un ensemble complet de touches de fonction (également appelées touches de calculatrice) sur la partie droite. Contrairement aux ordinateurs dont le clavier est plus petit, il n'y a pas de « mode numérique » ou de pavé numérique intégré.

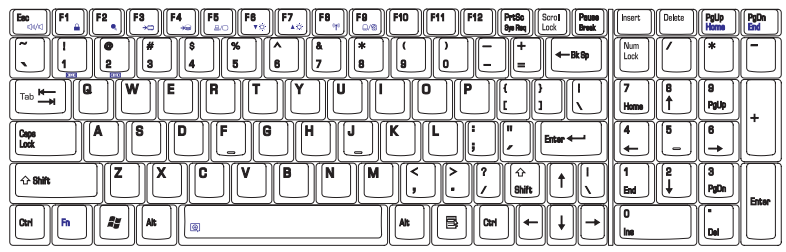

*Clavier de type bureau*

## Production de caractères ASCII

Tous les caractères ASCII ne sont pas disponibles sur le clavier. Toutefois, ces caractères peuvent être reproduits en entrant le code correspondant.

- 1. Maintenez la touche **Alt** enfoncée.
- 2. A l'aide des touches du bloc numérique intégré, tapez le code ASCII voulu.
- 3. Relâchez la touche **Alt** pour que le caractère apparaisse à l'écran.

## **TOSHIBA**

# Chapitre 6

## Alimentation et modes de mise sous tension

Les ressources d'alimentation de l'ordinateur se composent de l'adaptateur secteur et des batteries internes. Le présent chapitre explique comment utiliser au mieux ces ressources, c'est-à-dire comment charger et remplacer les batteries, faire des économies d'énergie et sélectionner le bon mode de mise sous tension...

## Conditions d'alimentation

Les capacités de l'ordinateur et le niveau de charge de la batterie sont affectés par les conditions d'alimentation : adaptateur secteur branché, batterie installée et niveau de charge de cette dernière.

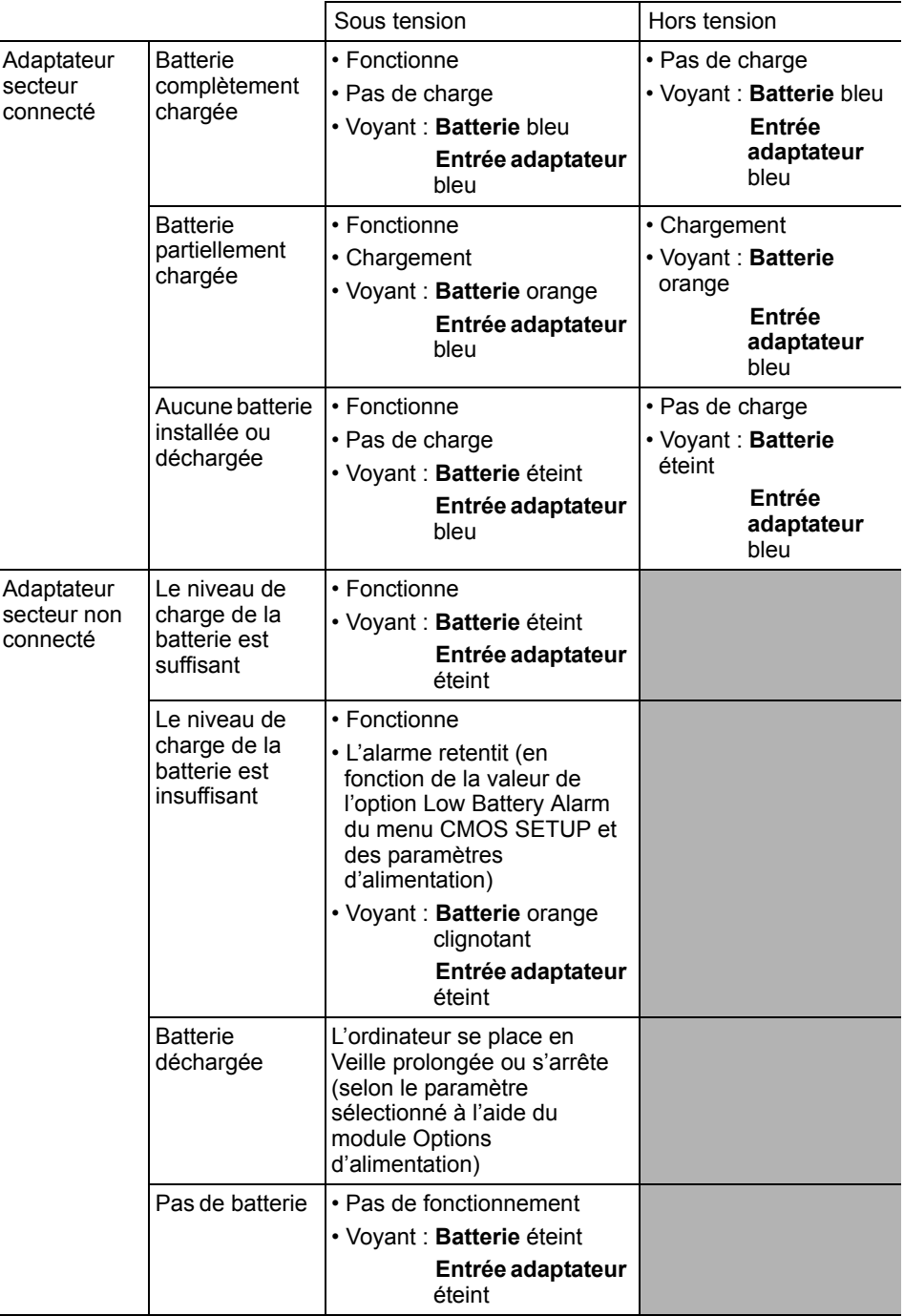

## Voyants d'alimentation

Comme le montre le tableau ci-dessus, les voyants **Batterie**, **Entrée adaptateur** et **Alimentation** indiquent la capacité de fonctionnement de l'ordinateur ainsi que le niveau de charge de la batterie.

## Voyant Batterie

Le voyant **Batterie** indique le niveau de charge de la batterie. Le voyant Batterie indique l'état de charge de la batterie principale au moyen des couleurs suivantes :

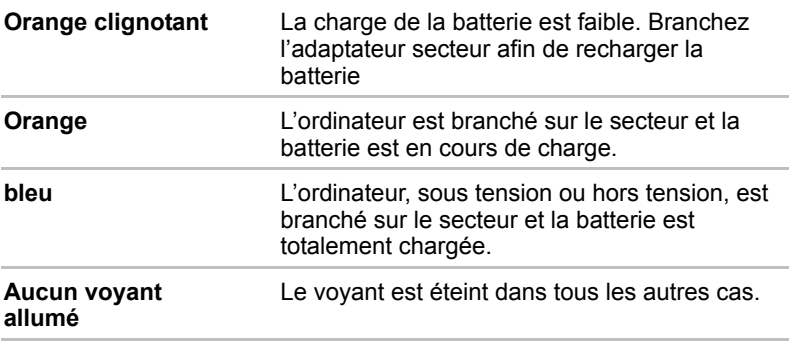

## Voyant Entrée adaptateur

Le voyant **Entrée adaptateur** indique l'état d'alimentation de l'ordinateur lorsque ce dernier est alimenté par l'adaptateur secteur.

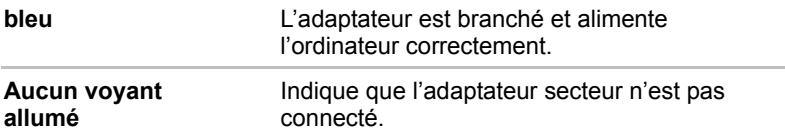

## Voyant d'alimentation

Vérifiez le voyant **Alimentation** pour connaître l'état de la source d'alimentation :

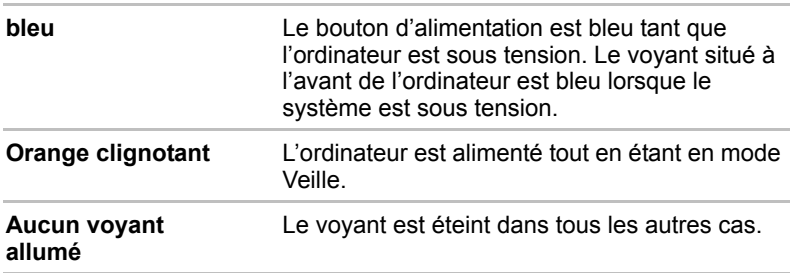

## Types de batterie

L'ordinateur dispose de deux types de batterie :

- Batterie principale
- Batterie de l'horloge temps réel (RTC)

## Batterie principale

Lorsque l'adaptateur secteur n'est pas branché, l'ordinateur est alimenté par une batterie amovible au lithium ion. Par convention, cette batterie est également appelée batterie principale.

Vous pouvez acheter des batteries supplémentaires pour prolonger l'autonomie de l'ordinateur.

Cette batterie est un consommable. Lorsque son autonomie devient réduite, remplacez-la.

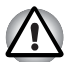

- La batterie principale est une batterie lithium-ion, qui peut exploser si *elle n'est pas correctement installée, remplacée ou jetée. L'élimination de la batterie doit se faire conformément aux ordonnances et règlements en vigueur dans votre collectivité locale. Utilisez uniquement les batteries recommandées par TOSHIBA.*
- *Ne retirez pas la batterie lorsque l'ordinateur est en mode Veille. Les données sont enregistrées en mémoire vive (RAM) et seront perdues si vous mettez l'ordinateur hors tension.*

## Batterie RTC

La batterie de l'horloge en temps réel assure l'alimentation nécessaire à l'horloge en temps réel et au calendrier interne. Elle permet également de maintenir la configuration du système.

En cas de décharge complète de la batterie RTC, le système perd ces données. Dans ce cas, le message ci-dessous apparaît lors de la mise sous tension :

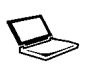

**ERROR 0271: Check date and time settings. WARNING 0251: System CMOS checksum bad - Default configuration used. Press <F1> to resume, <F2> to Setup**

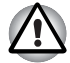

*La batterie RTC de l'ordinateur est en lithium-ion et doit être remplacée uniquement par votre revendeur ou un technicien TOSHIBA. Tout remplacement ou toute manipulation, utilisation ou élimination incorrecte de la batterie peut provoquer une explosion. L'élimination de la batterie doit se faire conformément aux ordonnances et règlements en vigueur dans votre collectivité locale.*

Lorsque cette erreur s'affiche, l'action est recommandée.

- 1. Branchez l'adaptateur secteur et laissez l'ordinateur connecté pendant 24 heures.
- 2. Appuyez F2 pour activer le menu de configuration du BIOS.
- 3. Spécifiez la date et l'heure correcte.

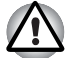

*Lorsqu'un message d'erreur s'affiche après l'action suivante, veuillez contacter votre revendeur.* 

## Entretien et utilisation de la batterie principale

La batterie principale est un composant essentiel de l'informatique nomade. En en prenant soin, vous prolongerez son autonomie ainsi que sa durée de vie. Pour un fonctionnement en toute sécurité et une optimisation des performances de la batterie, observez les instructions ci-après.

#### Consignes de sécurité

Une mauvaise manipulation des batteries peut causer la mort, des blessures graves ou des dommages matériels.

Veuillez observer rigoureusement les messages suivants :

**Danger :** Indique une situation extrêmement dangereuse, pouvant entraîner la mort ou des blessures graves si vous ne respectez pas les instructions.

**Avertissement :** Indique une situation potentiellement dangereuse, pouvant entraîner la mort ou des blessures graves si vous ne respectez pas les instructions.

**Avertissement :** Indique une situation potentiellement dangereuse, pouvant entraîner des blessures légères ou des dégâts matériels.

**Remarque :** Fournit des informations importantes.

#### *Danger :*

- 1. Ne procédez jamais à l'élimination de la batterie en la brûlant ou en l'exposant à une source de chaleur, tel qu'un four à micro-ondes. La batterie pourrait exploser et provoquer des blessures corporelles.
- 2. Ne tentez jamais de démonter, réparer ou modifier la batterie. La batterie pourrait entrer en surchauffe et s'enflammer. Toute fuite de solution alcaline caustique ou de toute autre substance chimique peut provoquer un incendie ou des blessures, pouvant entraîner la mort ou des blessures graves.
- 3. Veillez à ne jamais court-circuiter la batterie en reliant les bornes à un objet métallique. Tout court-circuit engendrerait un risque d'incendie, ou pourrait endommager la batterie et causer des blessures. Afin d'éviter tout risque de court-circuit, enveloppez toujours la batterie dans un sac plastique et protégez les bornes à l'aide d'une bande isolante pour le stockage ou l'élimination de la batterie.
- 4. Ne percez jamais la batterie à l'aide d'un clou ou de tout autre objet pointu. Ne frappez jamais la batterie avec un marteau ou tout autre objet. Ne marchez pas sur la batterie.
- 5. Suivez exclusivement les instructions de chargement du manuel. Ne connectez jamais la batterie à une prise murale ou à la prise allumecigare d'une voiture. Elle pourrait s'enflammer.
- 6. Utilisez uniquement la batterie fournie avec l'ordinateur ou une batterie approuvée par TOSHIBA. Les batteries ont des tensions et des polarités différentes. L'utilisation d'une batterie inappropriée peut provoquer de la fumée, un incendie ou un endommagement définitif de la batterie.
- 7. N'exposez jamais une batterie à une source de chaleur, par exemple lors du stockage. Une exposition à la chaleur engendrerait un risque d'incendie, d'explosion ou de fuite de liquide caustique, qui pourrait causer la mort ou des blessures graves. La batterie pourrait également ne plus fonctionner correctement et ainsi engendrer une perte de données.
- 8. N'exposez jamais la batterie à des chocs, vibrations ou pressions de nature excessive. Sinon, la protection interne de la batterie risque de se rompre, ce qui peut entraîner une surchauffe, une explosion, un incendie ou une fuite de liquide caustique pouvant être fatal ou provoquer des blessures graves.
- 9. Ne mouillez jamais une batterie. Une batterie mouillée présente un risque de surchauffe, d'incendie ou de rupture pouvant entraîner la mort ou des blessures graves.

#### *Avertissement*

- 1. Evitez à tout prix que les substances chimiques caustiques fuyant éventuellement de la batterie n'entrent en contact avec vos yeux, votre peau ou vos vêtements. En cas de contact oculaire, rincez vos yeux abondamment à l'eau courante et consultez un médecin afin de prévenir tout risque de lésion oculaire. En cas de contact avec la peau, rincez immédiatement pour éviter toute réaction allergique. En cas de contact vestimentaire, retirez immédiatement vos vêtements afin de prévenir tout contact ultérieur avec votre peau ou vos yeux.
- 2. Mettez immédiatement le système hors tension, déconnectez l'adaptateur secteur et retirez la batterie si vous observez l'un des événements suivants dans la batterie interne : dégagement d'odeur incommodante ou inhabituelle, chaleur excessive, décoloration ou déformation. N'utilisez plus l'ordinateur tant qu'il n'a pas été contrôlé par un technicien TOSHIBA. Son utilisation engendre un risque de fumée ou d'incendie, ou un endommagement définitif de la batterie.
- 3. Vérifiez que la batterie est installée correctement dans l'ordinateur avant de la charger. Une installation incorrecte peut provoquer de la fumée ou un incendie, ou un endommagement définitif de la batterie.
- 4. Conservez la batterie à l'écart des jeunes enfants et des enfants. Elle peut être source de blessures.

## *Attention*

- 1. N'utilisez plus les batteries dont la capacité de chargement est devenue insuffisante ou lorsqu'un message indique que le niveau de la batterie est épuisé. L'utilisation d'une batterie épuisée ou compromise entraîne un risque de perte de données.
- 2. Ne jetez pas vos batteries dans une poubelle ordinaire. Apportez-les à votre revendeur TOSHIBA ou dans un centre de recyclage afin de sauvegarder les ressources et de prévenir toute nuisance à l'environnement. Protégez les bornes à l'aide d'une bande isolante afin d'éviter tout court-circuit qui pourrait provoquer un incendie ou endommager sérieusement la batterie.
- 3. Utilisez uniquement les batteries recommandées par TOSHIBA.
- 4. Vérifiez toujours la bonne installation de la batterie dans l'ordinateur. Une batterie mal installée pourrait se dégager, tomber et engendrer des blessures.
- 5. Pour charger la batterie, veillez à respecter une température ambiante variant entre 5 et 30 degrés Celsius. Sinon, il existe un risque de fuite de solution chimique, les performances de la batterie pourraient être affectées, et la durée de vie de la batterie pourrait être réduite.
- 6. Contrôlez toujours l'autonomie de la batterie. En cas de décharge complète de la batterie interne et de la batterie RTC, les modes Veille et Interrompre ne seront plus disponibles et les données stockées dans la mémoire vive seront perdues. Par ailleurs, l'ordinateur pourrait enregistrer une heure et une date incorrectes. Dans ce cas, branchez l'adaptateur secteur afin de recharger les batteries.
- 7. Mettez toujours le système hors tension et débranchez l'adaptateur secteur avant d'installer ou de retirer la batterie. Ne retirez jamais la batterie lorsque l'ordinateur est en mode Interrompre ou Veille. Sinon, vous perdrez les données non enregistrées.

#### *Remarque*

- 1. Ne retirez jamais la batterie lorsque la fonction Wake-up on LAN est active. Sinon, vous perdrez les données non enregistrées. Avant de retirer la batterie, désactivez la fonction Wake-up on LAN.
- 2. Pour maintenir la capacité maximum de la batterie, utilisez l'ordinateur sur batterie et laissez cette dernière se décharger complètement au moins une fois par semaine. Reportez-vous à la section Prolongement de la durée de vie de la batterie de ce chapitre pour plus de détails. Lorsque l'ordinateur est utilisé plus d'une semaine sur secteur, les performances de la batterie s'amenuisent. Par conséquent, elle risque de ne plus disposer de son autonomie nominale et le voyant Batterie risque de ne plus signaler un niveau faible.
- 3. Après la charge de la batterie, évitez de laisser l'adaptateur secteur branché et l'ordinateur éteint plus de quelques heures d'affilée. Si vous poursuivez la charge d'une batterie totalement chargée, vous risquez de l'endommager.

## Recharge des batteries

Lorsque le niveau de la batterie diminue, le voyant orange **Batterie** clignote. A compter du clignotement, l'autonomie n'est plus que de quelques minutes. Si vous n'arrêtez pas l'ordinateur, ce dernier active le mode Veille prolongée et s'éteint automatiquement. L'activation de ce mode permet d'éviter la perte de données.

N'attendez pas que la batterie soit épuisée avant de la recharger.

#### *Procédures*

Pour recharger une batterie lorsqu'elle est installée dans l'ordinateur, connectez l'une des extrémités du cordon d'alimentation à la prise **Entrée adaptateur** de l'ordinateur et l'autre à une prise de courant.

Le voyant **Batterie** devient orange et signale que la batterie est en cours de chargement.

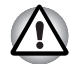

*L'ordinateur doit être connecté au secteur pour recharger la batterie principale. N'utilisez aucun autre chargeur pour réaliser cette opération.*

#### *Temps de chargement*

Le tableau suivant indique les temps de chargement nécessaires selon la situation.

## *Temps de chargement (heures)*

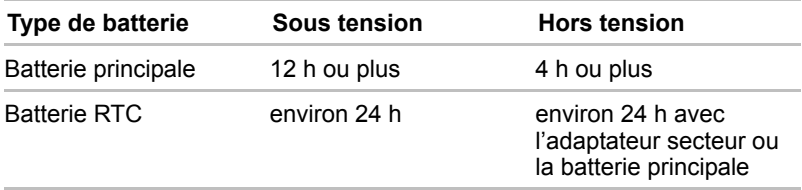

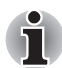

*Lorsque l'ordinateur est sous tension, le temps de charge est influencé par la température ambiante, la température de l'ordinateur et l'utilisation que vous faites de l'ordinateur.*

*Par exemple, si vous faites un usage intensif de périphériques externes, la charge de la batterie sera fortement ralentie. Reportez-vous également à*  la section Optimisation de l'autonomie. Les mêmes facteurs affectent le *temps de chargement.*

#### *Remarque sur le chargement des batteries*

Le chargement de la batterie n'est pas automatique dans les cas suivants :

- La batterie est extrêmement chaude ou froide. Pour charger la batterie au maximum de sa capacité, effectuez l'opération à une température ambiante comprise entre 10° et 30°C.
- La batterie est presque totalement déchargée. Branchez l'ordinateur sur le secteur et attendez quelques minutes ; la batterie devrait alors commencer à se charger.

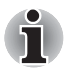

*Une fois la batterie complètement rechargée, il est recommandé d'utiliser l'ordinateur sur batterie seulement. Il est ainsi plus facile de contrôler avec précision la charge de la batterie.*

Le voyant **Batterie** peut indiquer que la charge de la batterie diminue sensiblement lorsque vous la chargez dans les conditions suivantes :

- La batterie n'a pas été utilisée depuis longtemps.
- La batterie entièrement déchargée est restée dans l'ordinateur pendant une longue période.
- Une batterie froide a été installée dans un ordinateur chaud.

Dans l'une de ces situations, suivez la procédure ci-après :

- 1. Déchargez complètement la batterie de l'ordinateur en laissant celui-ci sous tension, jusqu'à sa mise hors tension automatique.
- 2. Branchez l'ordinateur sur le secteur.
- 3. Chargez la batterie jusqu'à ce que le voyant Batterie devienne bleu.

Répétez cette procédure à deux ou trois reprises jusqu'à ce que la batterie soit correctement rechargée.

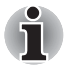

*Ne laissez pas l'adaptateur secteur branché plus longtemps que nécessaire, car ceci risque de réduire la durée de vie de la batterie. Laissez la batterie se décharger complètement au moins une fois par mois, puis rechargez-la.*

## Contrôle de la capacité de la batterie

Vous pouvez vérifier le niveau de la batterie dans la fenêtre Options d'alimentation. Reportez-vous à la section *[Fonctions spéciales](#page-30-0)* du chapitre 1, *[Introduction](#page-22-0)* pour plus de détails.

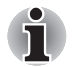

- Attendez quelques instants après la mise sous tension de l'ordinateur *avant de contrôler l'autonomie de la batterie. Ce délai permet à l'ordinateur de vérifier la capacité de la batterie.*
- **Dans le cas d'une utilisation intensive, la capacité de la batterie** *s'amenuise progressivement. Par conséquent, une batterie ancienne, fréquemment utilisée, ne fonctionnera pas aussi longtemps qu'une batterie neuve à charge égale.*

## Optimisation de la batterie

Une batterie est uniquement utile si son autonomie est suffisante.

L'autonomie d'une batterie dépend des éléments suivants :

- La configuration de l'ordinateur (notamment si vous avez activé les options d'économie de la batterie). L'ordinateur dispose d'un mode d'économie de la batterie. Les options disponibles sont énumérées cidessous :
	- Mise hors tension à la fermeture de l'écran :
	- Désactivation automatique du disque dur
	- Système auto désactivé
	- Luminosité de l'écran
- La fréquence et la durée d'accès au disque dur, au lecteur de CD-ROM et au lecteur de disquettes (si connecté).
- La charge de la batterie lorsqu'elle est utilisée pour la première fois.
- Le mode d'utilisation des périphériques (notamment les cartes PC) alimentés par la batterie principale.
- L'activation du mode Veille qui permet d'économiser la batterie si vous mettez fréquemment l'ordinateur sous tension, puis hors tension.
- L'emplacement de stockage des programmes et des données.
- La fermeture de l'écran lorsque vous n'utilisez pas le clavier.
- L'autonomie de l'ordinateur est réduite à basse température.
- L'état des bornes de batterie. Ces dernières doivent être propres : nettoyez-les avec un chiffon sec avant d'installer la batterie principale.

#### Protection des données en mode Veille

Lorsque vous mettez l'ordinateur hors tension alors que les batteries sont entièrement chargées, celles-ci permettent de conserver les données pendant les périodes de temps suivantes (ces valeurs sont approximatives) :

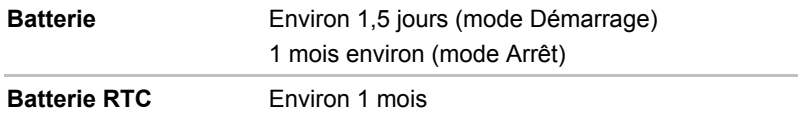

#### Prolongement de l'autonomie de la batterie

Pour optimiser la durée de vie de la batterie principale, effectuez les opérations suivantes :

- Si vous disposez de batteries de rechange, utilisez-les tour à tour.
- Si vous ne comptez pas utiliser l'ordinateur pendant une période prolongée, retirez la batterie principale.
- Conservez les batteries de rechange dans un lieu sec et frais, à l'abri des rayons du soleil.

## Remplacement de la batterie principale

Lorsque la batterie principale atteint la fin de sa durée de vie, vous devez la remplacer. Si le voyant **Batterie** clignote en orange peu après le rechargement complet de la batterie, cela signifie qu'elle doit être remplacée.

Si vous ne disposez pas d'une prise secteur, vous pouvez également remplacer la batterie déchargée par une batterie de rechange. Cette section explique comment enlever et installer la batterie principale.

## Retrait de la batterie

Marche à suivre pour remplacer une batterie usagée :

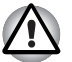

Lors de la manipulation de la batterie principale, veillez à ne pas court*circuiter les bornes. Ne la laissez pas tomber ou ne la heurtez pas. Ne rayez ou ne cassez pas l'enveloppe de la batterie, et n'essayez pas de la plier ou de la forcer.*

- *Ne retirez pas la batterie lorsque l'ordinateur est en mode Veille. Sinon, les données en mémoire seront effacées.*
- 1. Enregistrez votre travail.
- 2. Mettez l'ordinateur hors tension. Assurez-vous que le voyant Alimentation est éteint.
- 3. Débranchez tous les câbles de l'ordinateur.
- 4. Retournez l'ordinateur (écran vers la surface de travail).
- 5. Déverrouillez la batterie en faisant glisser son verrou.
- 6. Faites glisser le loquet de dégagement de la batterie, puis retirez la batterie de sa baie.

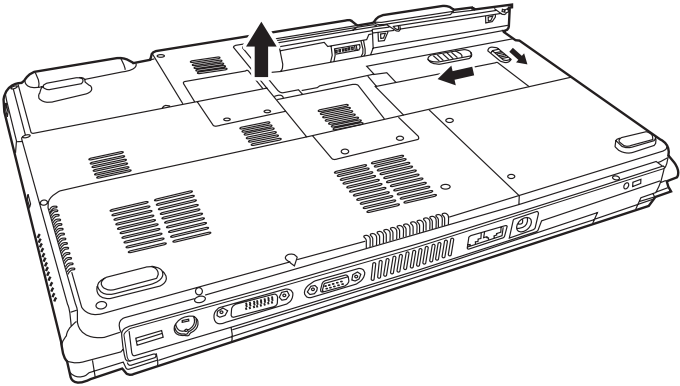

*Retrait de la batterie*

## Installation de la batterie principale

Marche à suivre pour installer une batterie :

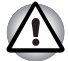

*La batterie principale est une batterie lithium-ion, qui peut exploser si elle n'est pas correctement installée, remplacée ou jetée. L'élimination de la batterie doit se faire conformément aux ordonnances et règlements en vigueur dans votre collectivité locale. Utilisez uniquement les batteries recommandées par TOSHIBA.*

- 1. Mettez l'ordinateur hors tension.
- 2. Déconnectez tous les câbles de l'ordinateur.
- 3. Tenez la batterie étiquette vers le bas et orientez les pattes de positionnement de la batterie vers les trous correspondant de l'ordinateur.

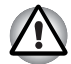

*Le positionnement incorrect de la batterie risque d'endommager votre ordinateur.*

- 4. Appuyez doucement pour insérer la batterie dans sa baie, jusqu'à ce que vous sentiez un déclic.
- 5. Vérifiez que la batterie est verrouillée.

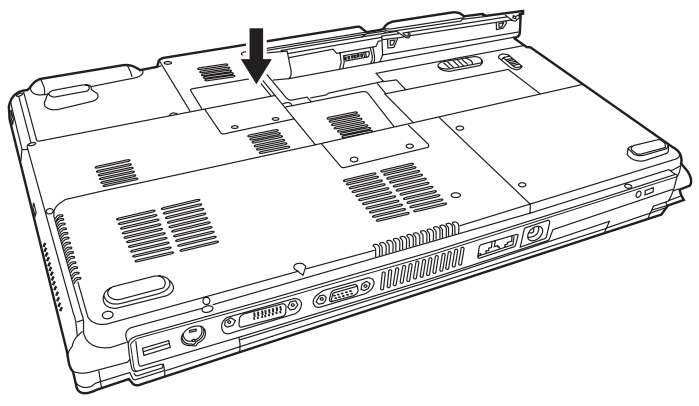

*Installation de la batterie principale*

## Utilitaire TOSHIBA Password

L'utilitaire Password TOSHIBA offre deux niveaux de protection par mot de passe : User et Supervisor.

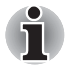

*Les mots de passe définis avec l'utilitaire Password TOSHIBA sont indépendants du mot de passe de connexion Windows®.*

## Mot de passe de l'utilisateur

Pour démarrer l'utilitaire, pointez sur les éléments suivants ou cliquez dessus :

**TOSHIBA Assist SECURE Mot de passe User**

#### ■ **Enregistré**

Cliquez pour enregistrer un mot de passe comprenant jusqu'à 8 caractères. Une fois le mot de passe défini, vous devez l'entrer lors du démarrage de l'ordinateur.

#### ■ **Non enregistré**

Cliquez pour supprimer un mot de passe enregistré. Avant de pouvoir supprimer un mot de passe, il faut d'abord entrer le mot de passe actuel correctement.

#### ■ **Chaîne personnalisée** (zone de texte)

Vous pouvez utiliser ce champ pour associer du texte à un mot de passe. Après avoir entré du texte, cliquez sur **Appliquer** ou **OK**. Ce texte permet de personnaliser le texte de l'invite du mot de passe.

#### Mot de passe Supervisor

Lorsque vous définissez un mot de passe Supervisor *(Responsable)*, seules certaines fonctions sont accessibles lorsque quelqu'un se connecte avec un mot de passe User *(Utilisateur)*. Pour définir un mot de passe Supervisor,

#### **TOSHIBA Assist SECURE Mot de passe Supervisor**

Cet utilitaire vous permet de :

- Enregistrez ou supprimez le mot de passe Supervisor.
- Définir des restrictions d'accès pour les utilitaires standard.

#### Démarrer l'ordinateur par mot de passe

Si vous enregistrez un mot de passe, démarrez l'ordinateur en entrant le mot de passe manuellement.

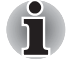

*Le mot de passe n'est nécessaire que si l'ordinateur a été arrêté en mode démarré, non pas en mode Veille prolongée ou Veille.*

Marche à suivre pour entrer un mot de passe manuellement :

1. Mettez l'ordinateur sous tension, comme décrit au chapitre 3, *[Prise en](#page-50-0)  [main](#page-50-0)*. Le message suivant s'affiche à l'écran :

#### **Entrez le mot de passe [xxxxxxxx]**

- 2. Entrez le mot de passe.
- 3. Appuyez sur **Entrée**.

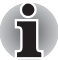

*Si vous entrez trois fois de suite un mot de passe erroné, l'ordinateur se bloque. Vous devez remette l'ordinateur sous tension et entrer de nouveau le mot de passe.* 

## Modes de mise sous tension

L'ordinateur dispose de trois modes de mise sous tension :

- Veille prolongée (enregistre les données en mémoire vive sur le disque dur) ;
- Veille (l'ordinateur reste sous tension, les données sont enregistrées en mémoire vive (RAM). Le processeur et les périphériques sont mis en veille).
- Démarrage (n'enregistre pas les données en mémoire).

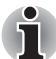

*Reportez-vous également à la section Mise hors tension dans le chapitre 3, [Prise en main.](#page-50-0)*

## Mise hors/sous tension à la fermeture de l'écran

En mode secteur, cette fonction permet de mettre l'ordinateur hors tension dès que l'écran est fermé ou de le mettre de nouveau sous tension lors de l'ouverture de ce dernier.

En mode batterie, la fonction Veille prolongée permet de mettre l'ordinateur hors tension dès que l'écran est fermé, mais ne permet pas de le mettre de nouveau sous tension lors de l'ouverture de ce dernier. La fonction Veille permet de mettre l'ordinateur hors tension dès que l'écran est fermé ou de le mettre de nouveau sous tension lors de l'ouverture de ce dernier.

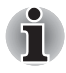

 *Si la fonction de mise hors tension par l'écran est active et si vous utilisez l'option Arrêt de Windows, ne fermez pas l'écran avant la fin du processus d'arrêt.*

## Modes Veille ou Veille prolongée automatiques

Cette fonction met automatiquement le système hors tension en mode Veille ou Veille prolongée à l'issue d'une période spécifiée.

Reportez-vous à la section *[Fonctions spéciales](#page-30-0)*, du chapitre 1, *[Introduction](#page-22-0)* pour plus de détails sur la spécification d'un délai.
# **TOSHIBA**

# Chapitre 7

## HW Setup

Ce chapitre vous explique comment configurer votre ordinateur à l'aide du programme Toshiba HW Setup. Le programme TOSHIBA HW Setup vous permet de configurer les paramètres généraux, de mot de passe, d'affichage, la séquence de démarrage, le clavier, USB et le LAN.

### Accès à HW Setup

Pour exécuter HW Setup, cliquez sur **Démarrer**, cliquez sur le **Panneau de configuration**, cliquez sur Imprimantes et autres périphériques, puis sélectionnez **TOSHIBA HW Setup**.

### Fenêtre HW Setup

La fenêtre HW Setup comporte les onglets suivants : Général, Mot de passe, Affichage, Séquence de démarrage, Clavier, LAN et USB.

Vous disposez également de trois boutons :

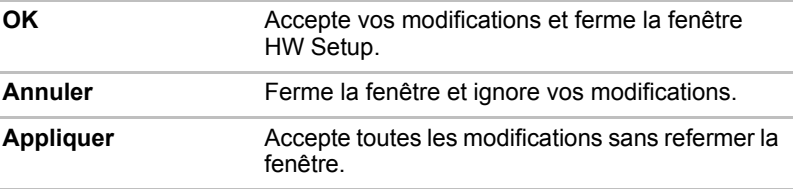

### *Général*

Cette fenêtre affiche la version du BIOS et comporte deux boutons :

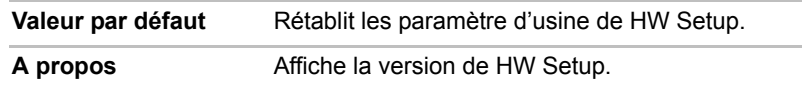

#### *Configuration*

Ce champ affiche la Version du BIOS et la date.

#### *Mot de passe*

Cet onglet permet de définir ou redéfinir le mot de passe de mise sous tension.

### *Affichage*

Cet onglet permet de personnaliser l'affichage de votre ordinateur que ce soit pour l'écran interne ou pour un écran externe.

#### *Ecran de démarrage*

Cette option permet de sélectionner l'écran à utiliser lors du démarrage (ce paramètre n'est disponible qu'en mode VGA standard et n'est pas disponible sur le bureau Windows®).

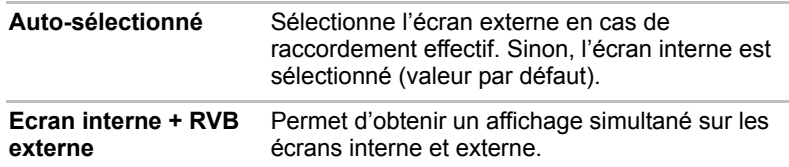

### *Séquence de démarrage*

#### *Options de priorité dans la séquence de démarrage*

Cette option permet de spécifier l'ordre de recherche des fichiers de démarrage.

Pour sélectionner le lecteur de démarrage voulu :

- 1. Démarrez l'ordinateur et appuyez sur **F12** pour ouvrir le menu de démarrage.
- 2. L'écran de démarrage s'affiche : disque dur, CD/DVD et LD.
- 3. Utilisez les touches haut/bas pour sélectionner le périphérique de démarrage voulu, puis appuyez sur **Enter**.

### *Clavier*

#### *Wake-up on Keyboard*

Lorsque cette fonction est activée et que l'ordinateur est en mode Veille, vous pouvez réactiver l'ordinateur en appuyant sur une touche quelconque. Cette option ne peut être utilisée que pour le clavier interne et uniquement lorsque l'ordinateur est en mode Veille.

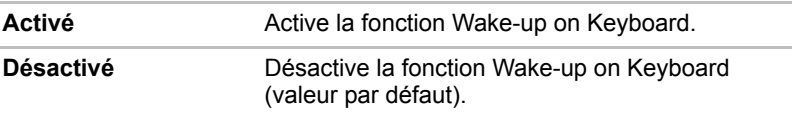

#### *USB*

#### *Emulation USB, clavier/souris/disquettes*

Utilisez cette option pour activer ou désactiver la prise en charge des anciens périphériques USB. Si votre système d'exploitation ne gère pas la norme USB, vous pouvez cependant utiliser votre clavier, votre souris et lecteur de disquettes USB en définissant l'option USB Legacy Emulation (Emulation USB) de TSETUP sur Enabled (Activée).

### *LAN*

### *LAN intégré*

Cette fonction permet d'activer ou de désactiver les fonctions LAN intégrées.

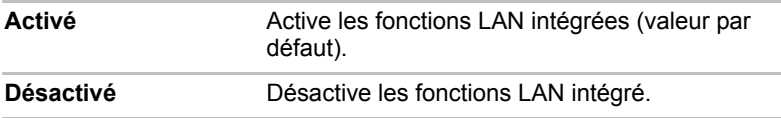

# **TOSHIBA**

# Chapitre 8

## <span id="page-112-0"></span>Périphériques optionnels

Les périphériques optionnels élargissent les capacités de l'ordinateur et facilitent son utilisation. Ce chapitre décrit la connexion ou l'installation des types de périphérique suivants, qui sont disponibles auprès de votre revendeur TOSHIBA :

#### *Cartes/mémoire*

- Cartes PC
- ExpressCard
- Cartes SD (Secure Digital)/MMC (MultiMediaCard)/MS (Memory Stick)/ MS Pro (Memory Stick Pro)/xD (xD-Picture Card)
- Modules mémoire

#### *Accessoires d'alimentation*

- Batterie principale
- Adaptateur secteur

#### *Périphériques*

- Ecran externe
- Télévision
- i.LINK (IEEE1394)
- Prise de sécurité

### Carte PC

L'ordinateur est équipé d'un emplacement pour extension carte PC prévu pour recevoir une carte type II de 5 mm. Toute carte PC aux normes industrielles (de TOSHIBA ou d'un autre fabricant) peut être installée. Les connecteurs prennent en charge les cartes 16 bits, les cartes 16 bits multifonctions et CardBus. La norme CardBus prend en charge la nouvelle génération de cartes PC 32 bits. Le bus améliore les performances en prenant en charge les transmissions multimédias.

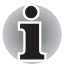

Un disque dur ou un CD-ROM raccordé à une carte PC 16 bits risque *de réduire les performances du système audio et des transmissions de données de l'ordinateur, en entraînant notamment une vitesse de transmission médiocre et des erreurs de numérotation.*

### Installation d'une carte PC

Un connecteur pour carte PC figure sur le côté gauche de l'ordinateur. La fonction d'installation à chaud de Windows permet d'installer des cartes PC lorsque l'ordinateur est sous tension.

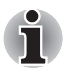

*N'installez pas de carte PC lorsque l'ordinateur est en mode Veille ou Veille prolongée. Certaines cartes risqueraient de ne pas fonctionner correctement.*

Pour installer une carte PC, suivez la procédure ci-après.

- 1. Insérez une carte PC.
- 2. Appuyez doucement pour assurer une connexion ferme.

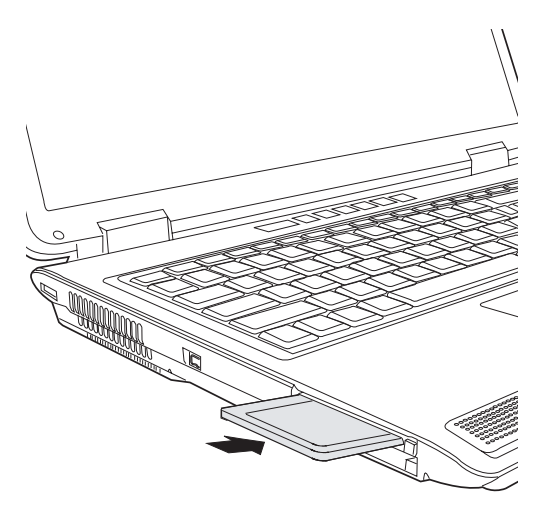

*Installation d'une carte PC*

Après avoir installé une carte, consultez la documentation de la carte et vérifiez que votre configuration de Windows® est appropriée.

### Retrait d'une carte PC

- 1. Cliquez sur l'icône **Retirer le périphérique en toute sécurité** située dans la barre d'état système.
- 2. Cliquez sur la carte PC à retirer.
- 3. Appuyez sur le bouton d'éjection de la carte PC pour le faire ressortir.
- 4. Appuyez ensuite sur ce bouton d'éjection pour faire sortir la carte.
- 5. Saisissez la carte PC et retirez-la.

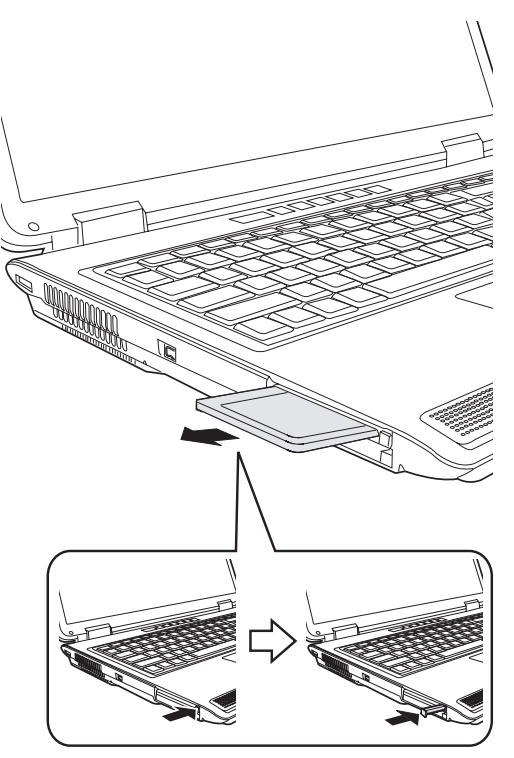

*Retrait d'une carte PC '*

### **ExpressCard**

L'ordinateur dispose d'un emplacement d'extension ExpressCard qui permet de recevoir deux formats de module standard ; un module ExpressCard/34 et un module ExpressCard/54. Un module ExpressCard correspond à une petite carte amovible modulaire, dont la technologie repose sur les interfaces PCI Express et USB.

### Insertion d'une carte ExpressCard

Un connecteur ExpressCard est situé du côté gauche de l'ordinateur. La fonction d'installation à chaud de Windows permet d'installer des cartes ExpressCard lorsque l'ordinateur est sous tension.

Pour installer une carte ExpressCard, suivez les étapes ci-dessous.

- 1. Insérez la carte ExpressCard.
- 2. Appuyez doucement pour assurer une connexion ferme.

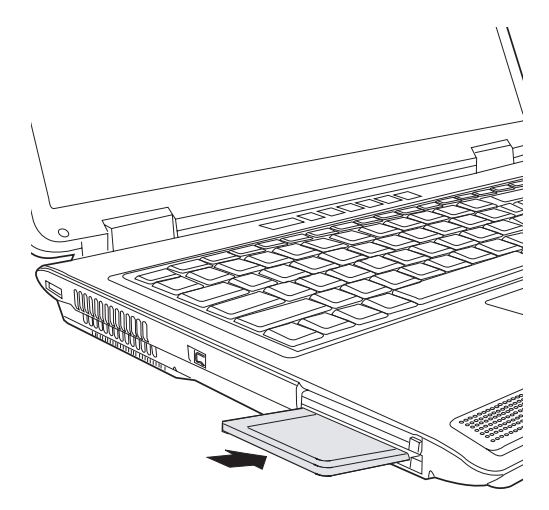

*Installation d'une carte ExpressCard*

Pour enlever ou installer une carte PC, vous devez alors enlever le câble antivol. Une fois la carte installée, consultez la documentation de la carte et vérifiez la configuration dans Windows.

### Retrait d'une carte ExpressCard

- 1. Cliquez sur l'icône **Retirer le périphérique en toute sécurité** située dans la barre d'état système.
- 2. Cliquez sur la carte ExpressCard à retirer.
- 3. Appuyez une fois sur le bouton de la carte ExpressCard pour la faire ressortir.
- 4. Saisissez la carte ExpressCard et retirez-la.

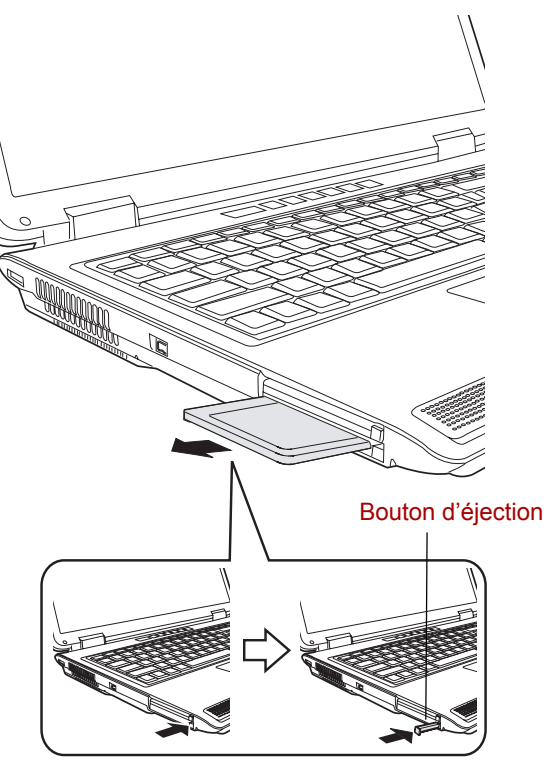

*Retrait d'une carte ExpressCard*

### Cartes de mémoire SD/MMC/MS/MS Pro/xD

L'ordinateur est équipé d'un emplacement pour cartes mémoire numériques qui permet d'installer des cartes SD/MMC/MS/MS Pro/xD. Ces cartes mémoire permettent de transférer facilement des données en provenance de périphériques, tels que des caméscopes numériques ou des assistants personnels, qui utilisent la mémoire flash.

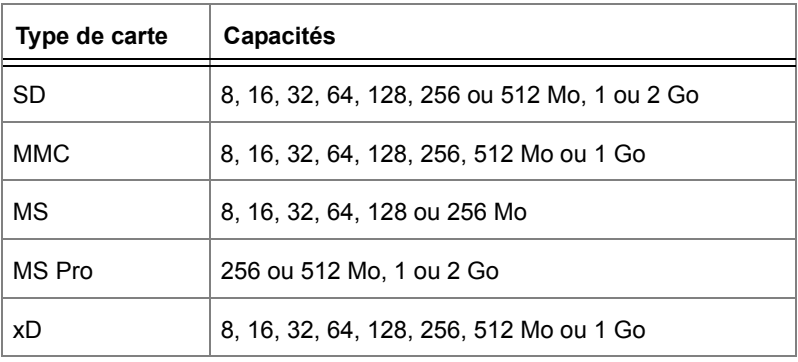

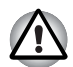

*Veillez à protéger l'emplacement de carte mémoire. Une épingle ou un objet similaire risque d'endommager les circuits de l'ordinateur.*

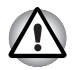

*Ne formatez pas les cartes mémoire directement avec le système d'exploitation Windows®. Sinon, vous risquez de ne pas pouvoir les lire sur le périphérique cible.*

### Installation d'une carte mémoire

Pour installer une carte mémoire :

- 1. Insérez une carte mémoire.
- 2. Appuyez doucement pour assurer une connexion ferme.

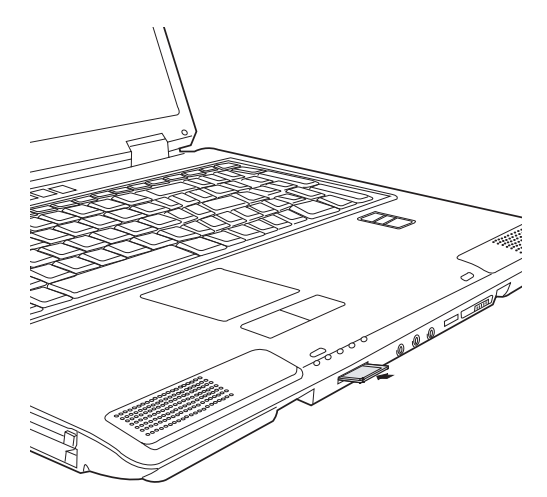

*Insertion d'une carte mémoire*

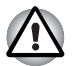

*Assurez-vous que la carte mémoire est orientée correctement avant de l'insérer.* 

*Si Windows® ne parvient pas à lire la carte mémoire, enlevez-la et insérezla de nouveau.*

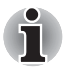

Vous ne pouvez pas utiliser deux types de carte en même temps. *N'insérez qu'une seule carte à la fois lorsque vous utilisez l'emplacement pour cartes mémoire numériques.*

■ Les cartes Memory Stick Duo/ Memory Stick Pro Duo/ Mini-SD ne sont *pas prises en charge.*

### Retrait d'une carte mémoire

Pour retirer une carte mémoire, procédez comme suit.

- 1. Cliquez sur l'icône **Retirer le périphérique en toute sécurité** située dans la barre d'état système.
- 2. Arrêtez la carte mémoire ;
- 3. Appuyez une fois sur le bouton de la carte mémoire pour la faire ressortir.
- 4. Saisissez la carte et retirez-la.

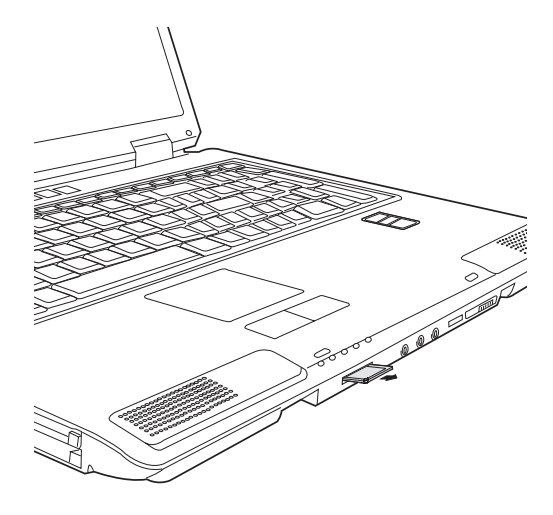

*Retrait d'une carte mémoire*

- Assurez-vous que le voyant Carte mémoire est éteint avant de retirer la *carte ou de mettre l'ordinateur hors tension. Si vous enlevez la carte ou mettez l'ordinateur hors tension pendant que l'ordinateur accède à la carte, vous risquez de perdre des données ou d'endommager la carte.*
- *N'installez pas de carte lorsque l'ordinateur est en mode Veille ou Veille prolongée. L'ordinateur risque de devenir instable ou vous risquez d'effacer des données de la carte mémoire.*
- *N'arrêtez pas l'ordinateur ou ne le placez pas en mode Veille ou Veille prolongée pendant un transfert de données. L'ordinateur risque de devenir instable ou vous risquez d'effacer des données de la carte mémoire.*

### Entretien de la carte d'extension mémoire

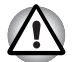

*Mettez l'onglet de protection en écriture en position de verrouillage si vous ne voulez pas enregistrer de données.* 

- 1. N'écrivez pas sur une carte mémoire lorsque le niveau de la batterie est faible. Une alimentation insuffisante pourrait affecter la précision de la transcription.
- 2. Ne retirez pas la carte mémoire lorsqu'une procédure de lecture/ écriture est en cours.
- 3. La carte mémoire a été conçue de façon à ne pouvoir être installée que d'une seule façon. N'essayez pas de forcer la carte à entrer dans l'emplacement.
- 4. Assurez-vous que la carte mémoire est insérée correctement dans son emplacement. Appuyez sur la carte mémoire jusqu'à ce que vous sentiez un déclic.
- 5. Ne pliez pas et ne tordez pas les cartes d'extension mémoire.
- 6. Ne mettez pas les cartes d'extension mémoire en contact avec des liquides, ne les stockez pas dans des endroits humides et ne les laissez pas à proximité de conteneurs de liquides.
- 7. Replacez la carte cartes mémoire dans son boîtier après usage.
- 8. Ne touchez pas la partie métallique, ne renversez pas de liquides dessus et veillez à ce qu'elle reste propre.

### Extensions mémoire

Vous pouvez installer un module mémoire supplémentaire dans le connecteur de votre ordinateur de façon à augmenter la quantité de mémoire vive. Cette section vous explique comment installer et retirer un module mémoire.

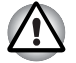

■ *Avant d'installer ou de retirer un module mémoire, mettez l'ordinateur hors tension avec l'option Arrêter du menu Démarrer de Windows. Si vous installez ou retirez un module mémoire lorsque l'ordinateur est en mode Veille ou Veille prolongée, les données seront perdues.*

■ *Certains modules mémoire peuvent être mis en place, mais ne pas fonctionner car ils sont incompatibles avec l'ordinateur. Si vous installez par erreur l'un de ces modules, une alerte vous en prévient.*

*Il émet un signal long, suivi de 3 signaux courts, 3 signaux encore plus courts, puis un dernier signal long lorsque vous mettez l'ordinateur sous tension. Dans ce cas, mettez l'ordinateur hors tension et retirez le module incompatible.*

*ATTENTION : Si vous souhaitez mettre à niveau la mémoire principale, utilisez exclusivement des modules certifiés. Consultez votre revendeur ou le site Web TOSHIBA pour obtenir la liste des modules mémoire agréés.*

### Installation d'un module mémoire

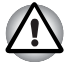

*Lorsque vous utilisez l'ordinateur de façon prolongée, les modules mémoires chauffent. Dans ce cas, attendez que ces modules refroidissent avant de les remplacer.*

Suivez les étapes ci-dessous pour installer un module mémoire.

1. Sélectionnez le mode Démarrage avant de mettre l'ordinateur hors tension.

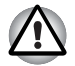

*N'installez pas de module mémoire dans les conditions suivantes. Sinon, vous risquez d'endommager l'ordinateur et le module,*

- a. L'ordinateur est sous tension.
- b. L'ordinateur a été arrêté avec la commande Mettre en veille.
- 2. Débranchez tous les câbles de l'ordinateur.
- 3. Retournez l'ordinateur et enlevez la batterie, reportez au chapitre 6, *[Alimentation et modes de mise sous tension](#page-94-0)*.
- 4. Desserez les deux vis fixant le capot du module mémoire.
- 5. Glissez votre ongle ou un objet fin sous le couvercle et soulevez-le.

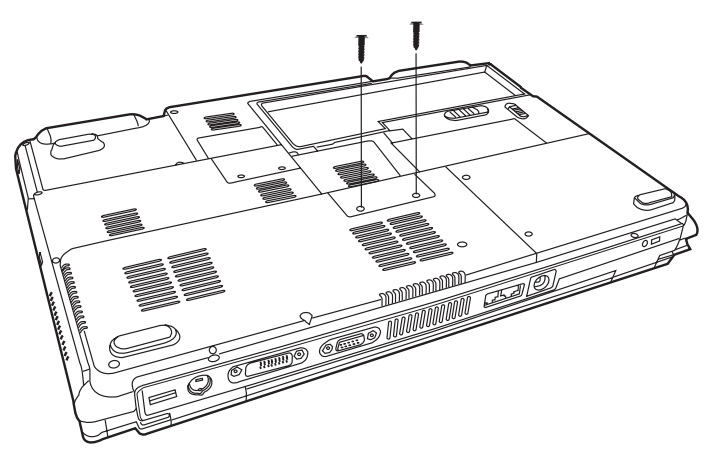

*Retrait du capot du module mémoire*

6. Connectez le module mémoire en le plaçant à un angle incliné par rapport au connecteur de l'ordinateur, puis appuyez doucement pour assurer la connexion.

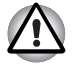

*Ne touchez pas les connecteurs du module mémoire ou de l'ordinateur. Les débris ou poussières déposés sur les connecteurs risquent d'entraîner des dysfonctionnements.*

7. Enfoncez le module pour le faire reposer à plat. Vous devez sentir un déclic lorsque les pinces situées de chaque côté du module sont en place.

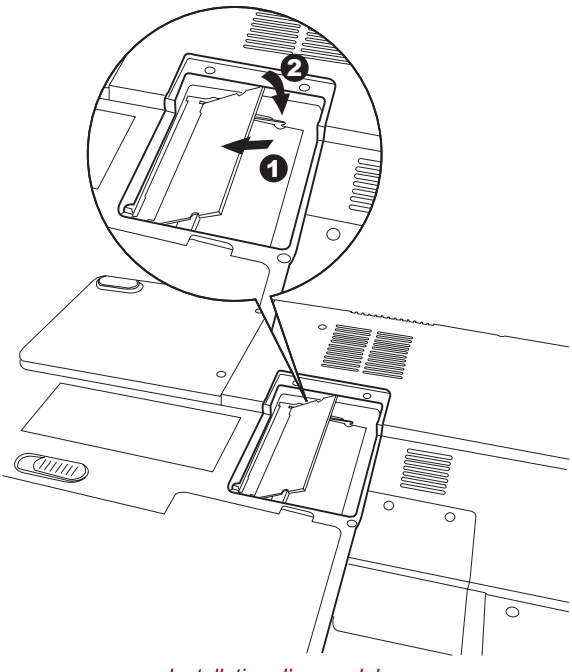

*Installation d'un module*

- 8. Replacez le capot et remontez les vis.
- 9. Remplacez la batterie comme indiqué dans le chapitre 6, *[Alimentation](#page-94-0)  [et modes de mise sous tension](#page-94-0)*.
- 10. Mettez l'ordinateur sous tension et vérifiez que celui-ci reconnaît la mémoire ajoutée.

### Retrait d'un module mémoire

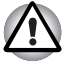

*Lorsque vous utilisez l'ordinateur de façon prolongée, les modules mémoires chauffent. Dans ce cas, attendez que ces modules refroidissent avant de les remplacer.*

Avant de retirer le module, assurez-vous que l'ordinateur est en mode démarrage puis :

1. Vérifiez que l'ordinateur est hors tension et que tous les câbles sont débranchés.

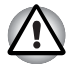

*L'ordinateur doit impérativement être hors tension. Sinon, vous risquez d'endommager l'ordinateur et le module,*

- 2. Retournez l'ordinateur, enlevez la batterie et enlevez les vis de fixation du capot des connecteurs mémoire.
- 3. Glissez votre ongle ou un objet fin sous le couvercle et soulevez-le.
- 4. Appuyez sur les pinces de fixation pour les désengager. Un ressort pousse l'une des extrémités du module vers le haut.
- 5. Saisissez le module, puis retirez-le.

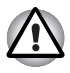

*Ne touchez pas les connecteurs du module mémoire ou de l'ordinateur.*  Les débris ou poussières déposés sur les connecteurs risquent d'entraîner *des dysfonctionnements.*

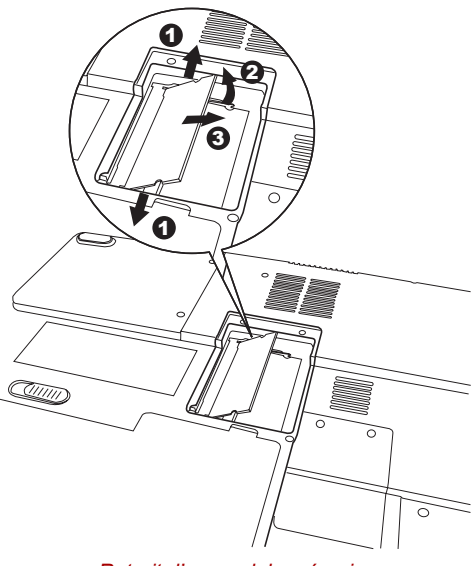

*Retrait d'un module mémoire*

- 6. Replacez le capot et remontez les vis.
- 7. Replacez la batterie.

### Batterie supplémentaire

Vous pouvez augmenter l'autonomie de l'ordinateur au moyen de batteries supplémentaires. Ainsi, lors de vos déplacements, vous pouvez continuer à utiliser votre ordinateur même si vous ne disposez pas de prise de courant à proximité. Voir le chapitre 6, *[Alimentation et modes de mise sous tension](#page-94-0)*.

### Adaptateur secteur supplémentaire

Si vous travaillez régulièrement à plusieurs endroits différents (à domicile et au bureau par exemple) vous pouvez acheter un adaptateur secteur supplémentaire pour chaque emplacement et réduire ainsi l'encombrement de l'ordinateur.

### Moniteur externe

Vous pouvez raccorder un écran cathodique externe au port écran externe de l'ordinateur.

Marche à suivre pour raccorder un écran :

- 1. Mettez l'ordinateur hors tension.
- 2. Branchez l'écran externe sur le port prévu à cet effet.
- 3. Mettez l'écran sous tension.
- 4. Remettez l'ordinateur sous tension.

Lorsque vous mettez l'ordinateur sous tension, ce dernier détecte automatiquement l'écran.

Pour changer les paramètres d'affichage, appuyez sur **Fn + F5**. Si vous déconnectez l'écran avant la mise hors tension, appuyez sur **Fn + F5** pour activer l'écran interne. Pour plus d'informations sur l'utilisation de touches d'accès direct, reportez-vous au chapitre 5, *[Le clavier](#page-90-0)*.

### Télévision

Utilisez la prise de sortie TV pour connecter le modem à une télévision. Utilisez un câble S-video de 4 broches.

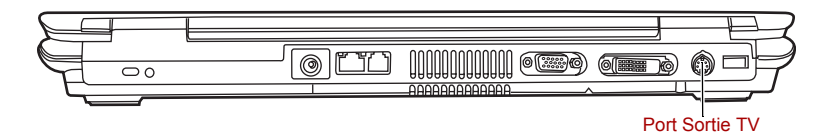

### i.LINK (IEEE1394)

Le port i.LINK (IEEE1394) permet de transférer des données à haut débit vers ou à partir de périphériques compatibles tels que des :

- Caméras vidéo numériques (caméscopes)
- Disques durs
- Lecteurs magnéto-optiques
- Lecteurs de disques optiques.

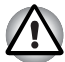

*Le câble i.LINK comporte un connecteur à 4 broches qui ne transmet pas de courant électrique. Les périphériques externes doivent disposer de leur propre source d'alimentation.*

### Précautions d'emploi

- Faites une copie de sauvegarde de vos données avant de les transférer vers l'ordinateur. Les données d'origine peuvent être altérées. Dans le cas d'un transfert de vidéos numériques, vous risquez de perdre certaines images.
- Ne transférez pas des données dans les zones soumises à de l'électricité statique ou des zones subissant du bruit électronique. Sinon, les données risquent d'être détruites.
- Lorsque vous transférez des données avec un concentrateur IEEE1394, n'effectuez aucune connexion ou déconnexion pendant le transfert de données. Sinon, les données d'origine risquent d'être altérées. Connectez tous les périphériques au concentrateur avant de mettre l'ordinateur sous tension.

### **Connexion**

- 1. Assurez-vous que les connecteurs sont alignés correctement, puis branchez le câble i.LINK (IEEE1394) sur l'ordinateur.
- 2. Branchez l'autre extrémité du câble sur le périphérique.

Tenez compte des éléments suivants lors de l'utilisation d'i.LINK :

- Assurez-vous que les pilotes correspondant aux périphériques i.LINK sont installés.
- Les périphériques i.LINK n'ont pas tous été testés. De ce fait, il est impossible de garantir la compatibilité avec tous les périphériques i I İNK
- Utilisez un câble S400 de moins de trois mètres.
- Certains périphériques peuvent ne pas prendre en charge les fonctions de veille ou de mise hors tension automatique.
- Ne branchez/débranchez pas le périphérique i.LINK lorsqu'il est utilisé par une application ou lorsque l'ordinateur se met automatiquement hors tension pour économiser de l'énergie. Sinon, les données risquent d'être détruites.

#### Débranchement

- 1. Cliquez sur l'icône **Déconnecter ou éjecter le matériel** de la barre d'état système.
- 2. Pointez sur **Périphérique i.LINK (IEEE1394)** et cliquez.
- 3. Débranchez le câble de l'ordinateur, puis du périphérique i.LINK.

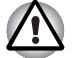

*Consultez également la documentation fournie avec votre périphérique i.LINK.*

### Prise de sécurité.

Une prise de sécurité permet d'attacher votre ordinateur à un bureau ou tout autre objet volumineux pour prévenir le vol.

Attachez l'une des extrémités du câble au bureau et l'autre extrémité à la prise de sécurité située sur la partie arrière de l'ordinateur.

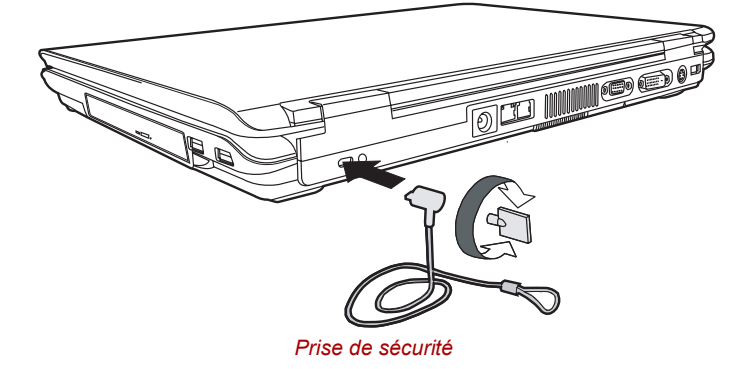

Manuel de l'utilisateur et de la commune de la commune de la commune de la commune de la commune de la commune

# **TOSHIBA**

# Chapitre 9

## Dépannage

Votre ordinateur TOSHIBA est robuste et fiable. Dans l'éventualité d'un incident, ce chapitre peut vous aider à en déterminer l'origine.

Il est recommandé à tous les lecteurs de lire attentivement ce chapitre. En effet, la connaissance des problèmes potentiels permet de les résoudre plus rapidement.

### Procédure de résolution des incidents

Les indications suivantes faciliteront la résolution des problèmes :

- En cas de problème, interrompez immédiatement le travail en cours. Toute autre action risque d'entraîner la perte de données et des dysfonctionnements. En outre, vous risquez de supprimer des données liées au problème, essentielles à la résolution de ce dernier.
- Observez ce qui se passe. Prenez note de l'activité du système et des opérations effectuées avant que ne se produise l'incident. Si vous disposez d'une imprimante connectée à l'ordinateur, effectuez une impression de l'écran à l'aide de la touche PrtSc.
- Isolez le problème. Essayez de découvrir son origine à l'aide des différents outils disponibles et des conseils de résolution des incidents.

Les conseils donnés dans ce chapitre vous serviront de guide. Toutefois, ils ne permettront pas de résoudre tous les problèmes. En effet, certains problèmes peuvent exiger l'assistance de votre revendeur ou d'un spécialiste. Dans ce cas, soyez prêt à leur fournir un maximum de détails sur l'incident.

### Liste de vérification préliminaire

Commencez par étudier les solutions les plus simples. Les éléments mentionnés dans cette liste sont faciles à résoudre mais peuvent paraître graves.

- Mettez sous tension tous les périphériques branchés avant de mettre l'ordinateur sous tension.
	- Ceci inclut l'imprimante et tout autre périphérique externe.
- Avant de brancher un périphérique externe, mettez l'ordinateur hors tension. Lorsque vous remettez l'ordinateur sous tension, il reconnaît le nouveau périphérique.
- Vérifiez la configuration du système dans le programme de configuration.
- Vérifiez tous les câbles. Sont-ils correctement et fermement connectés ? Une mauvaise connexion peut être source d'erreurs.
- Examinez l'état des câbles et des connecteurs (les broches sont-elles toutes bien fixées ?).
- Assurez-vous que le lecteur optique est installé correctement.

Notez vos observations. Cela vous aidera à décrire les incidents à votre revendeur. En outre, si un problème se produit de nouveau, vous l'identifierez plus facilement.

### Analyse du problème

Le système donne parfois des indications qui peuvent vous aider à identifier le problème. Posez-vous toujours les questions suivantes :

- Quelle partie du système ne fonctionne pas correctement : clavier, lecteur de disquettes, disque dur, imprimante, écran. A chaque périphérique ses symptômes.
- Le système d'exploitation est-il correctement configuré ? Vérifiez les options de configuration.
- Que voyez-vous à l'écran ? Le système affiche-t-il des messages ou des caractères aléatoires ? Si vous disposez d'une imprimante reliée à l'ordinateur, imprimez une copie d'écran. Recherchez la signification des messages dans la documentation du logiciel d'application ou du système d'exploitation. Vérifiez la connexion de tous les câbles. Une mauvaise connexion peut altérer les signaux.
- Des voyants sont-ils allumés ? Lesquels ? De quelle couleur sont-ils ? Clignotent-ils ? Notez ce que vous voyez.
- Des signaux sonores sont-ils émis ? Combien ? Sont-ils courts ou longs ? Sont-ils aigus ou graves ? L'ordinateur produit-il des bruits inhabituels ? Notez ce que vous entendez.

Notez vos observations de manière à les décrire à votre revendeur.

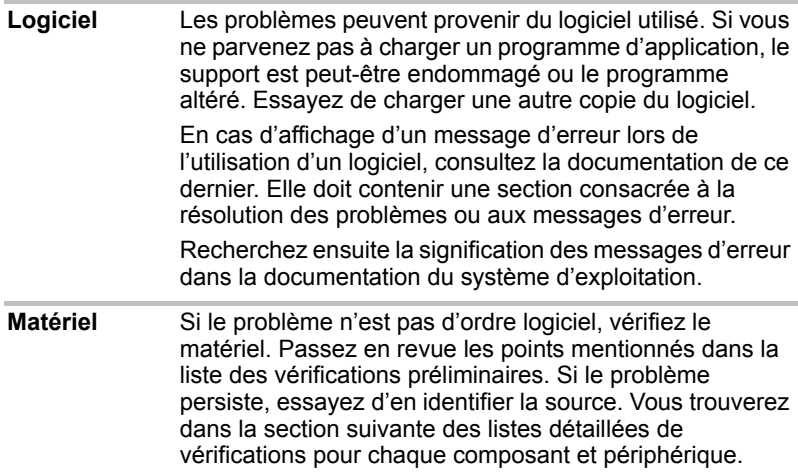

### Liste de vérification du matériel et du système

Cette section traite d'incidents causés par les composants de l'ordinateur ou les périphériques connectés. Les domaines susceptibles de poser problème sont les suivants :

■ Démarrage du système ■ Carte PC ■ Test automatique ■ Lecteur de disquettes ■ Alimentation ■ Ecran ■ Arrêt en cas de surchauffe ■ Système audio ■ Alimentation sur secteur ■ Périphérique de pointage ■ Batterie ■ USB ■ Mot de passe ■ LAN ■ Clavier ■ Veille/Veille prolongée ■ Ecran interne à cristaux liquides ■ Extensions mémoire (LCD) ■ Modem ■ Disque dur ■ i.LINK (IEEE1394) ■ Cartes mémoire ■ Lecteur de DVD Super Multi ■ Carte LAN sans fil ■ Horloge temps réel ■ Lecteur DVD-ROM&CD-R/RW ■ Bluetooth

#### Démarrage du système

Si l'ordinateur ne démarre pas correctement, vérifiez les éléments suivants :

- Test automatique
- Sources d'alimentation
- Mot de passe à la mise sous tension

#### Test automatique au démarrage

Pour exécuter le test automatique de l'ordinateur, mettez l'ordinateur sous tension. Le message suivant apparaît :

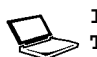

**In Touch with Tomorrow TOSHIBA** 

Ce message reste affiché pendant quelques secondes.

Si le test automatique aboutit, l'ordinateur émet un bref signal sonore.

Cette option dépend de la séquence de démarrage sélectionnée à partir du BIOS de l'ordinateur.

Si le test automatique échoue, l'ordinateur effectue l'une des opérations suivantes :

- Il s'arrête et semble bloqué sur le logo TOSHIBA.
- Des caractères aléatoires sont affichés et le système ne fonctionne pas normalement.
- Il affiche un message d'erreur.

Mettez l'ordinateur hors tension et vérifiez les connexions des câbles et des cartes PC ainsi que des modules mémoire. Si le test échoue de nouveau, contactez votre revendeur.

#### Alimentation

Lorsque l'ordinateur n'est pas branché sur le secteur, la batterie est la principale source d'alimentation. Toutefois, l'ordinateur possède d'autres sources d'alimentation, notamment l'alimentation évoluée et la batterie RTC. Toutes ces sources étant interconnectées, chacune d'entre elles peut provoquer un problème d'alimentation. Cette section propose des listes de vérifications relatives à l'alimentation secteur et à la batterie. Si elle ne vous permet pas de résoudre un problème, ce dernier peut provenir d'une autre source d'alimentation. Dans ce cas, contactez votre revendeur.

#### *Arrêt en cas de surchauffe*

Si la température interne de l'ordinateur devient trop élevée, ce dernier est arrêté automatiquement.

#### *Alimentation secteur*

En cas de difficulté à démarrer l'ordinateur lorsque ce dernier est connecté au secteur, vérifiez le voyant **Entrée adaptateur**. Reportez-vous au chapitre 6, *[Alimentation et modes de mise sous tension](#page-94-0)* pour plus de détails.

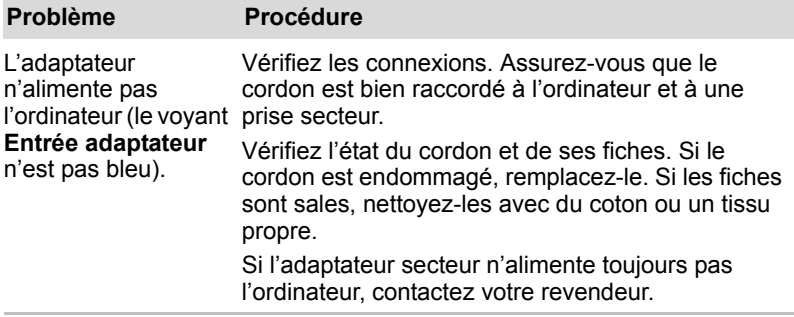

#### *Batterie*

En cas de problème avec la batterie, vérifiez les voyants **Entrée adaptateur** ainsi que les voyants de la batterie. Pour plus d'informations sur les indicateurs et l'utilisation de la batterie, reportez-vous au chapitre 6, *[Alimentation et modes de mise sous tension](#page-94-0)*.

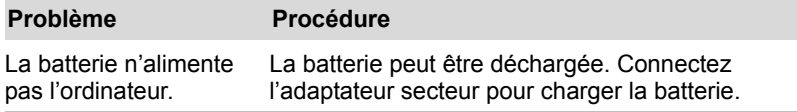

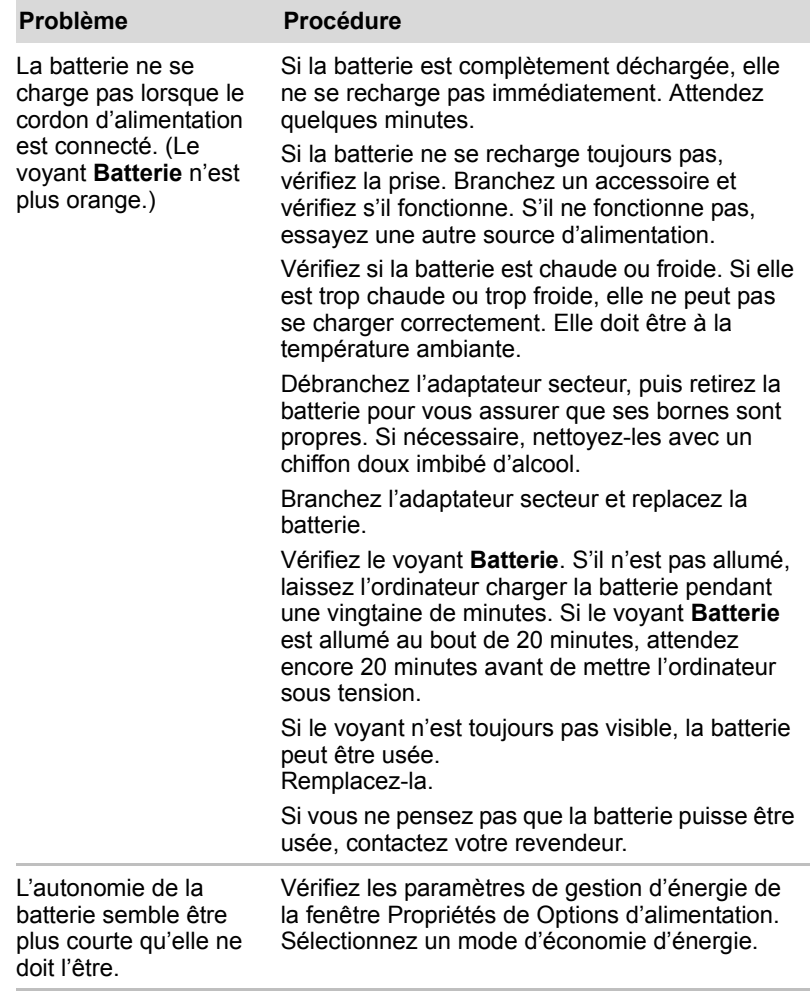

### Clavier

Les problèmes liés au clavier peuvent provenir de la configuration du système. Pour plus de détails, reportez-vous au chapitre 5, *[Le clavier](#page-90-0)* pour plus de détails.

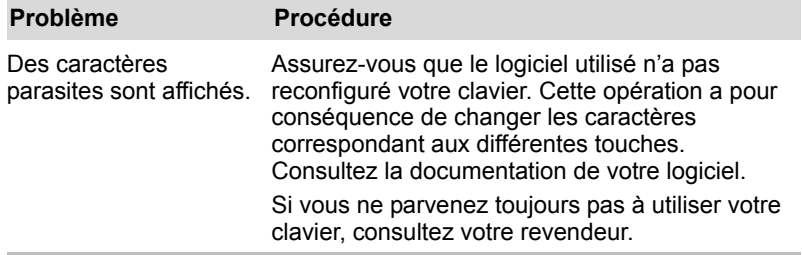

### Écran interne

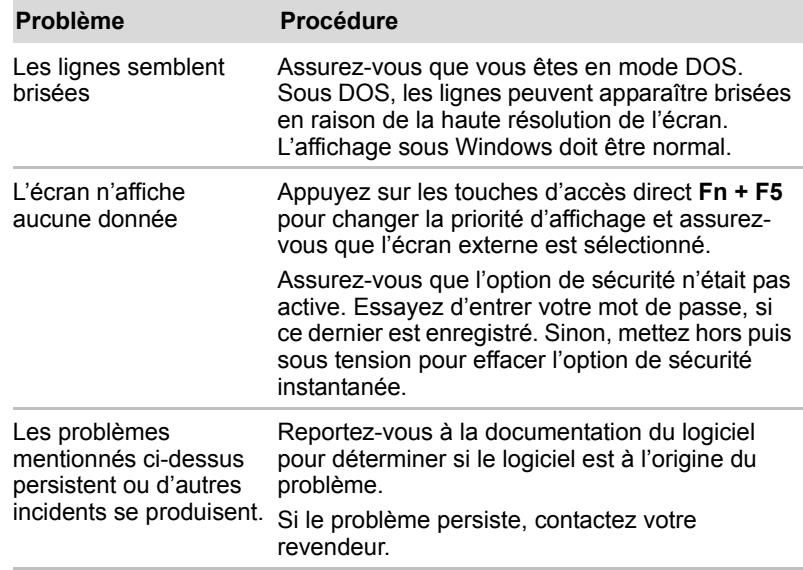

### Disque dur

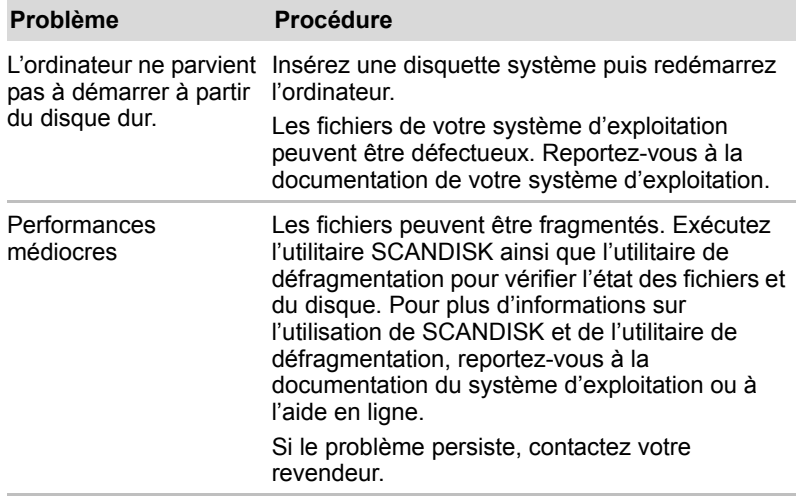

### Mot de passe

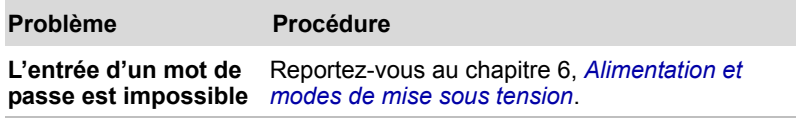

### Lecteur de DVD-ROM et de CD-R/RW

Pour plus d'informations, reportez-vous au chapitre 4, *[Concepts de base](#page-62-0)*.

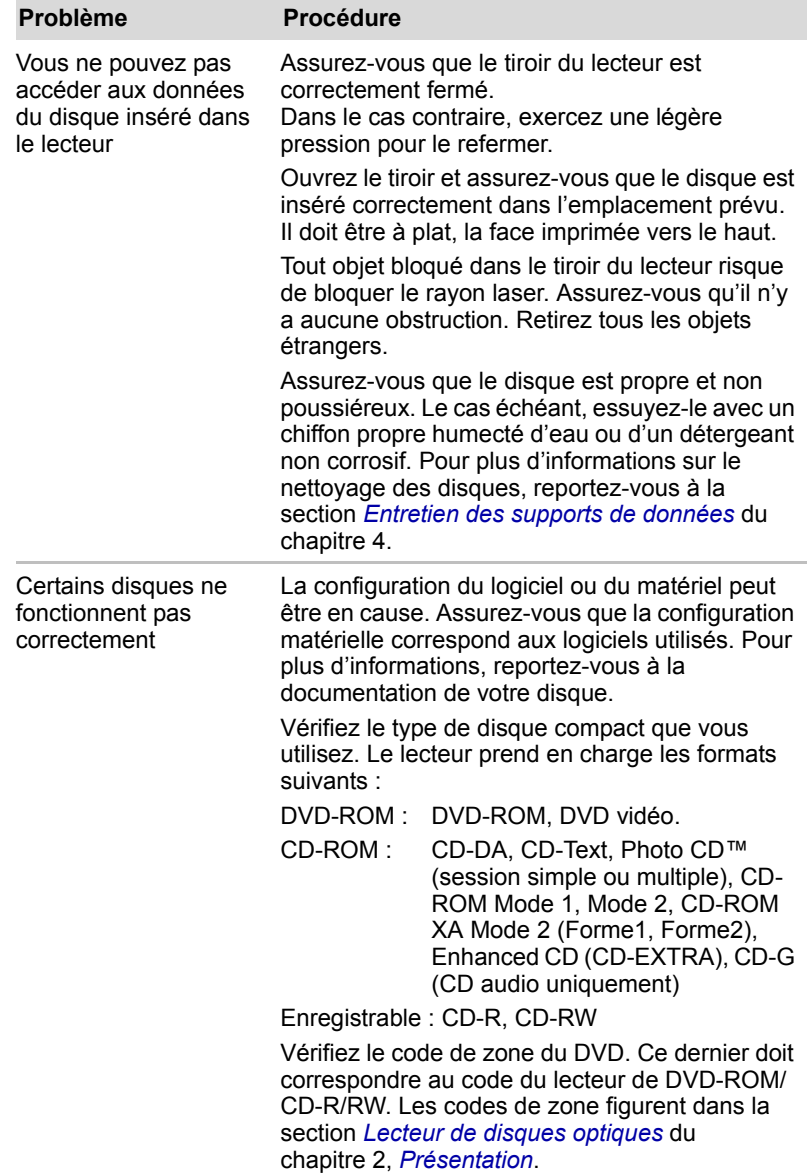

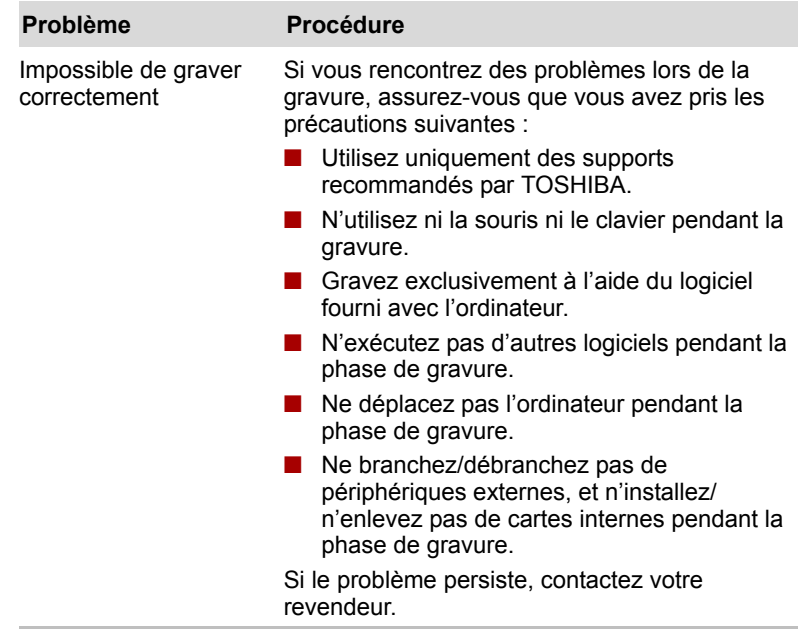

### Lecteur de DVD Super Multi

Pour plus d'informations, reportez-vous au chapitre 4, *[Concepts de base](#page-62-0)*.

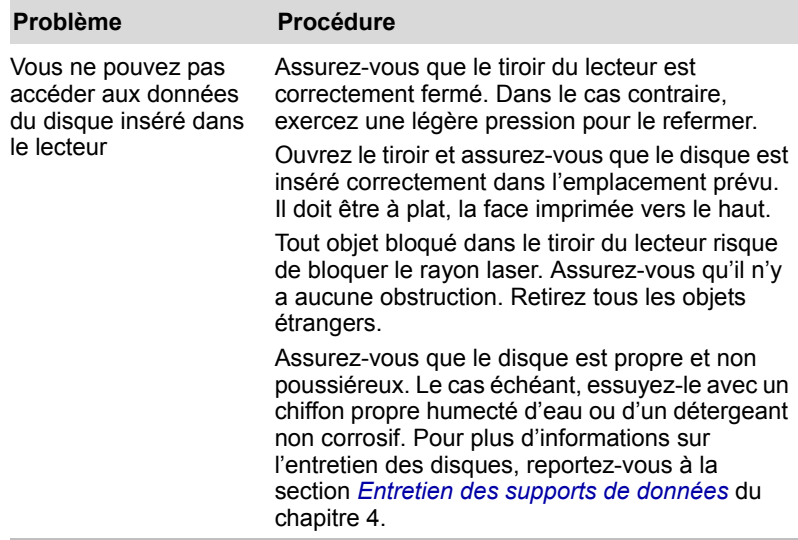

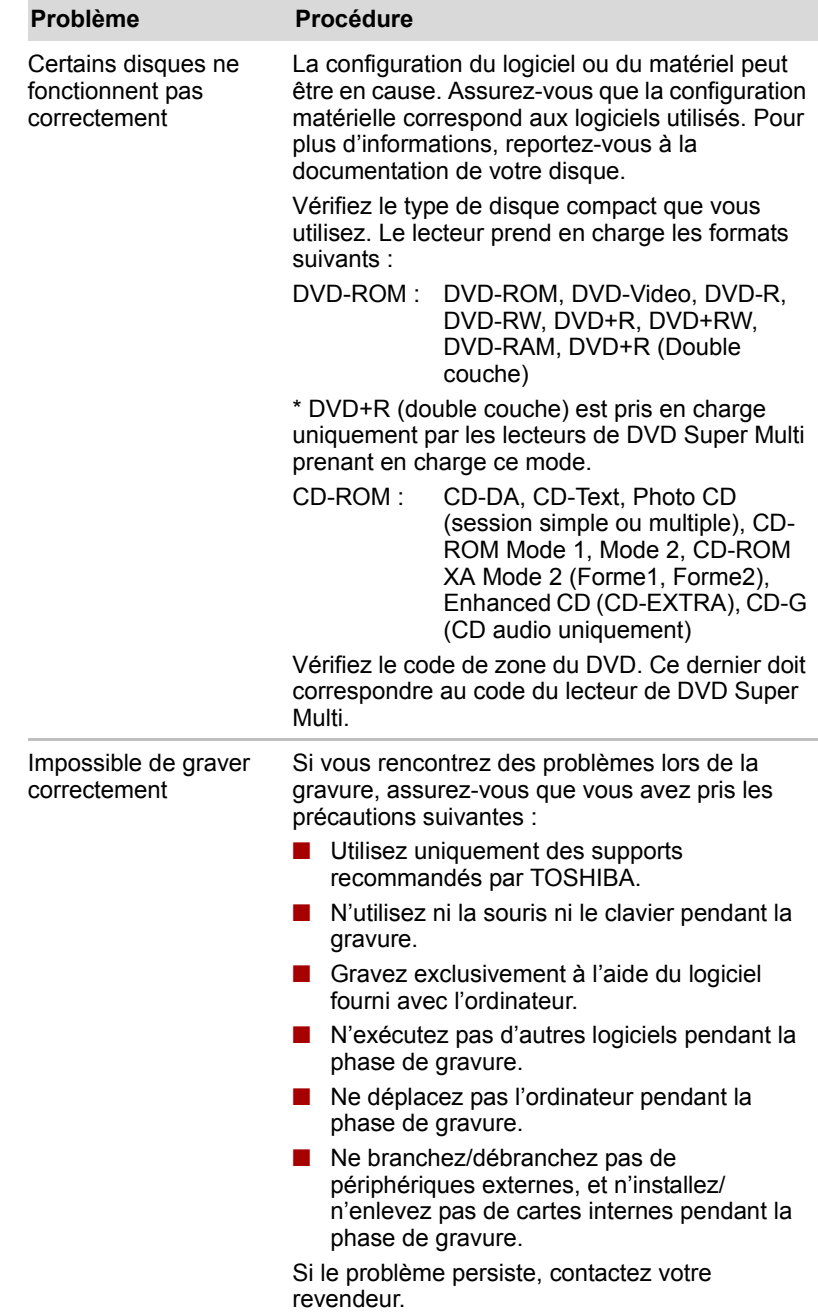

### Lecteur de disquettes

Pour plus de détails sur l'entretien des disquettes, reportez-vous au *[Concepts de base](#page-62-0)*.

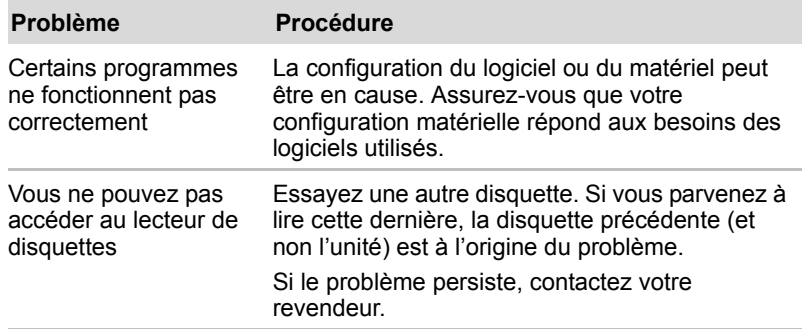

### Carte PC

Reportez-vous au chapitre 8, *[Périphériques optionnels](#page-112-0)* pour plus de détails.

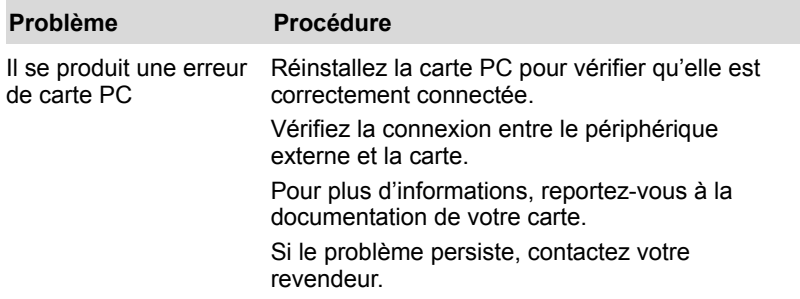

### Carte mémoire

Reportez-vous au chapitre 8, *[Périphériques optionnels](#page-112-0)* pour plus de détails.

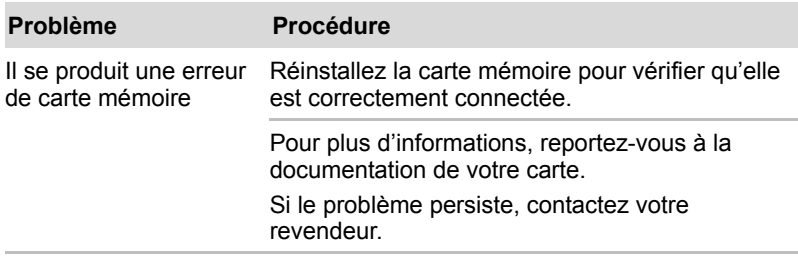

### Système audio

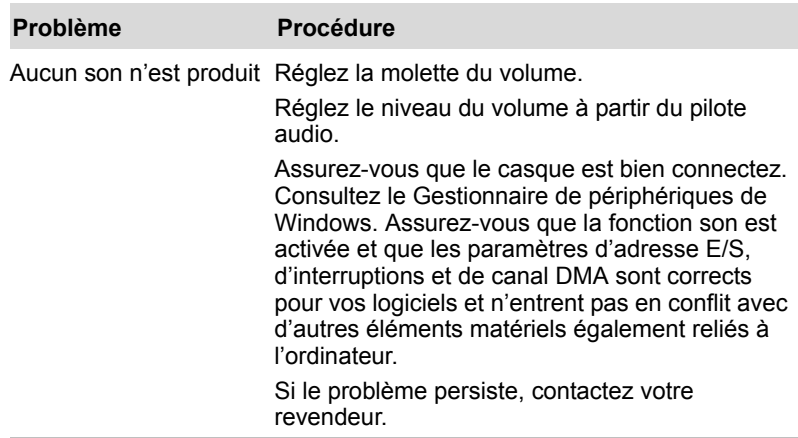

### Périphérique de pointage

Si vous utilisez une souris USB, reportez-vous également à la section *[USB](#page-142-0)* de ce chapitre et à la documentation accompagnant votre souris.

### *Touch Pad*

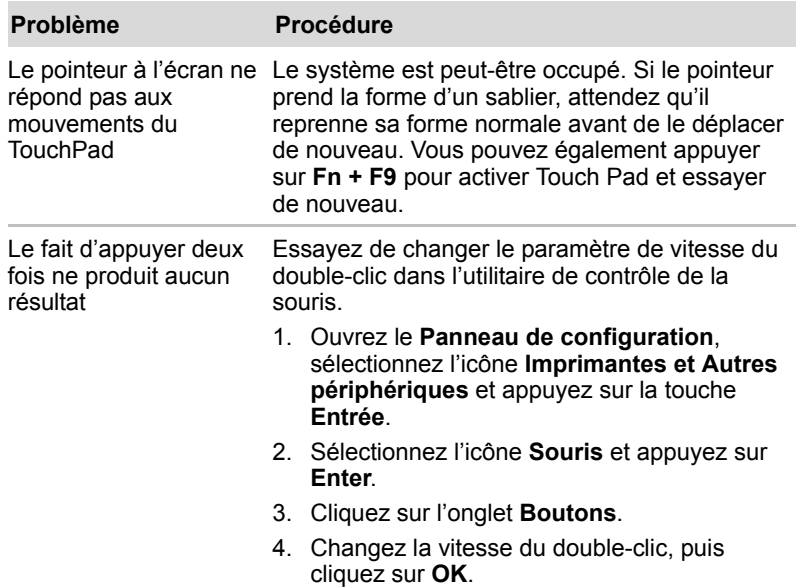

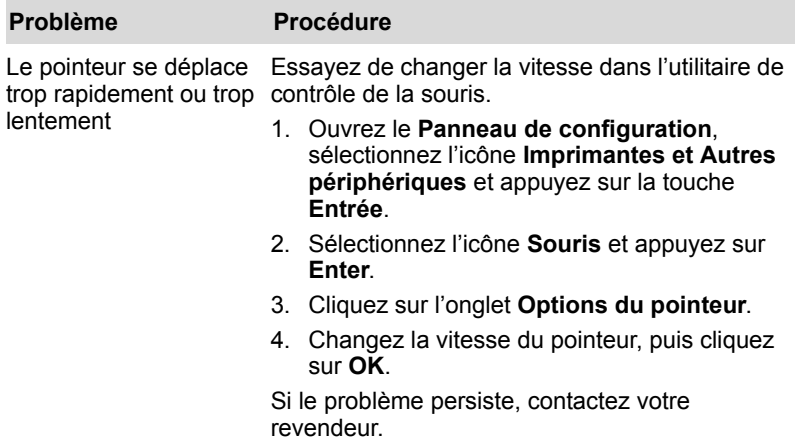

### *Souris USB*

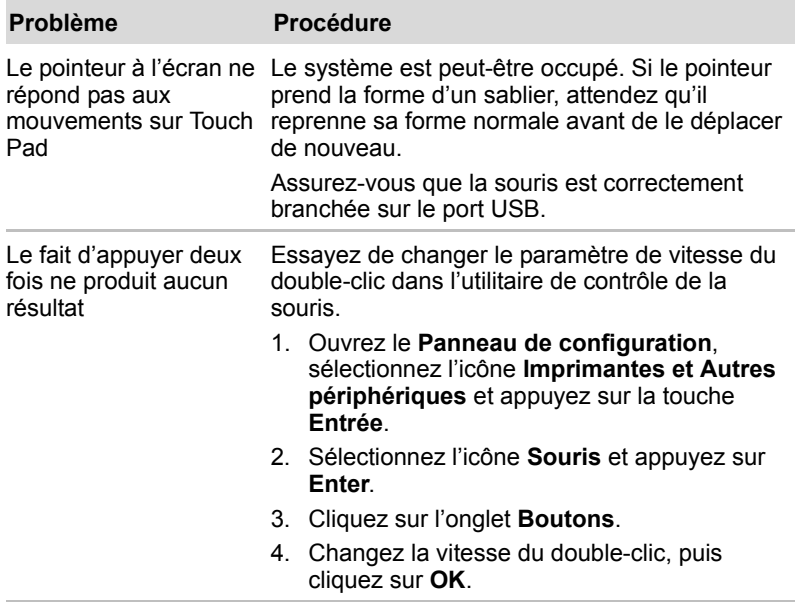

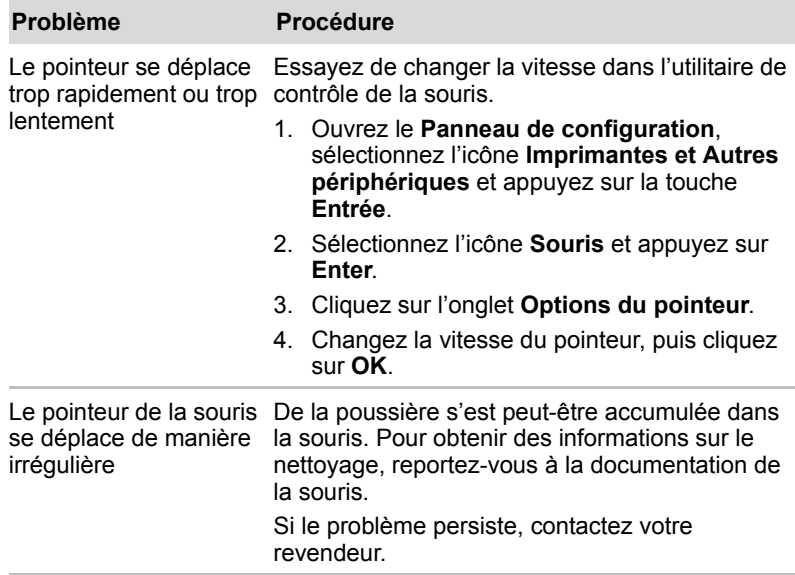

### <span id="page-142-0"></span>USB

Reportez-vous également à la documentation de votre périphérique USB.

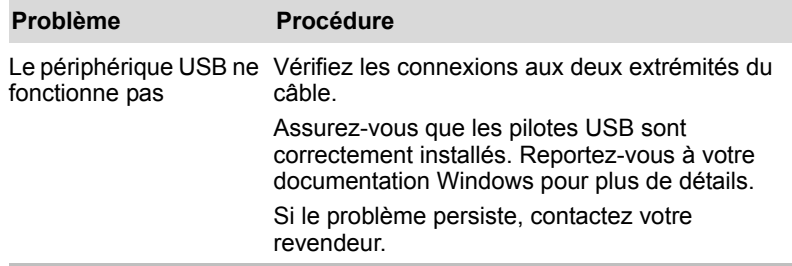

### Signal de sortie TV

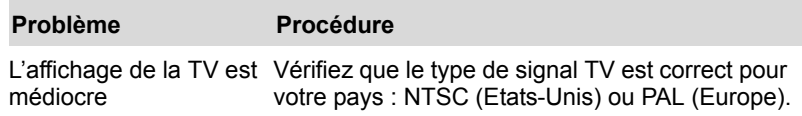

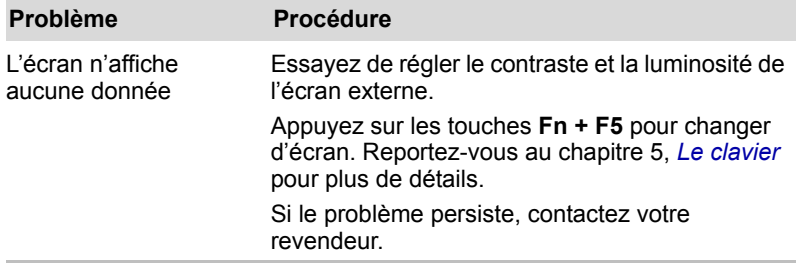

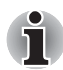

*Si vous mettez l'ordinateur hors tension en mode Veille alors que le type de sortie est TV, l'ordinateur sélectionne l'écran interne ou un écran d'ordinateur externe comme périphérique de sortie.*

### Veille/Veille prolongée

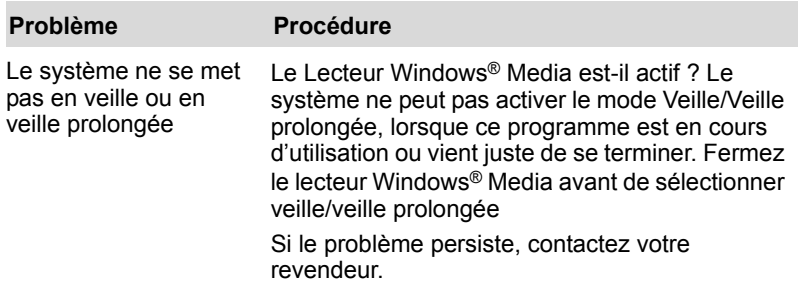

### Horloge RTC

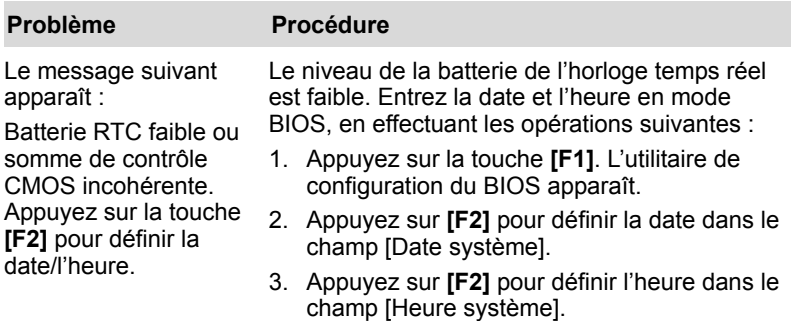
### <span id="page-144-0"></span>Extensions mémoire

Reportez-vous également au chapitre 8, *[Périphériques optionnels](#page-112-0)* pour plus de détails sur l'installation des modules mémoire.

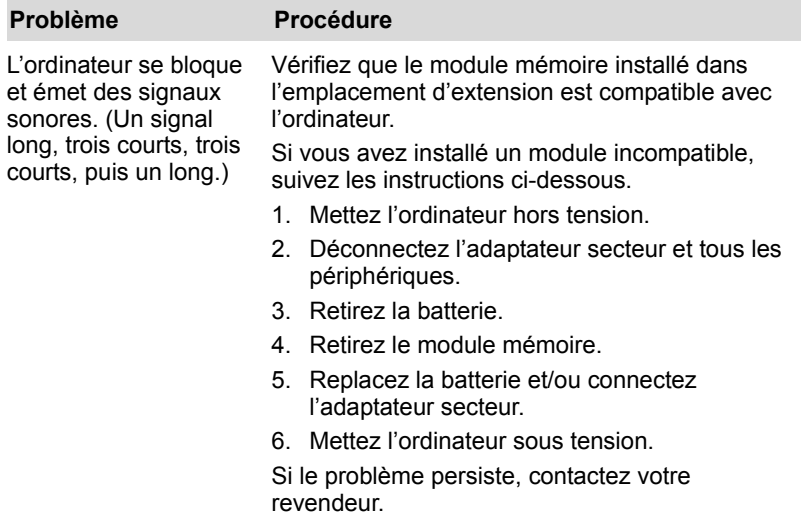

#### <span id="page-144-1"></span>Modem

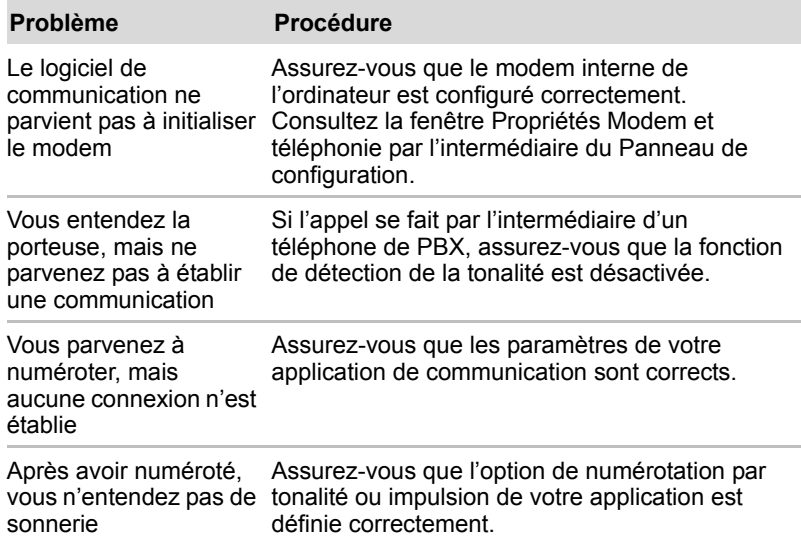

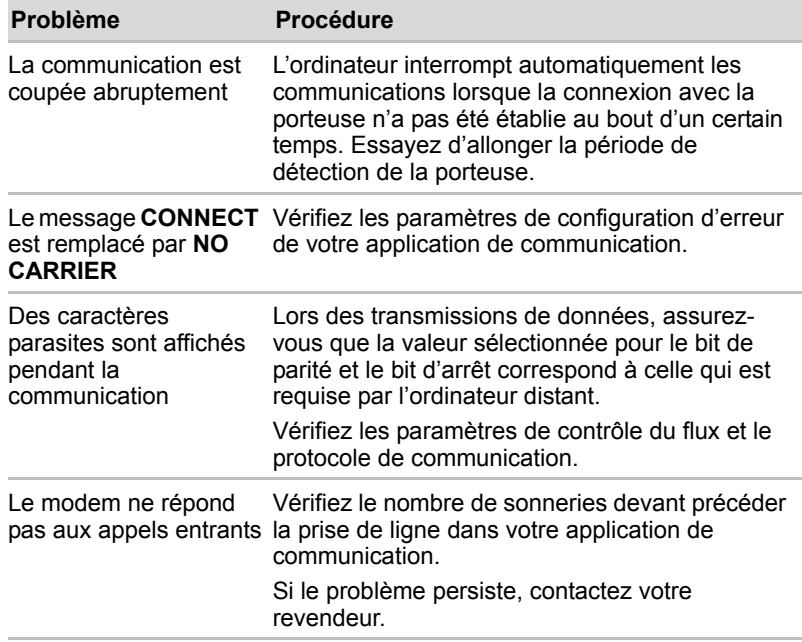

#### <span id="page-145-0"></span>Carte LAN

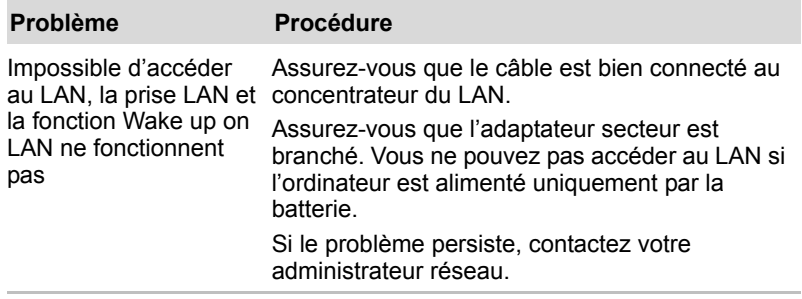

#### <span id="page-146-1"></span>Réseau sans fil

Si les procédures suivantes ne rétablissent pas l'accès au LAN, consultez votre administrateur réseau. Pour plus d'informations sur les communications sans fil, reportez-vous au chapitre 4, *[Concepts de base](#page-62-0)*.

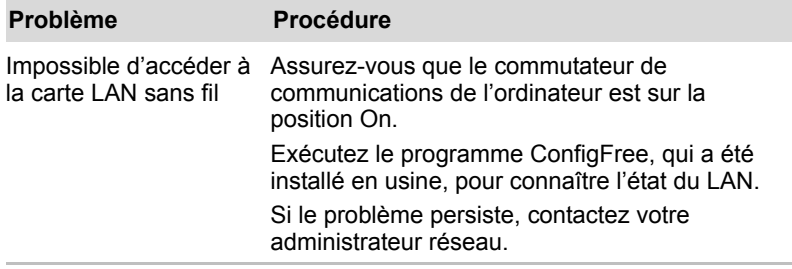

#### <span id="page-146-0"></span>Bluetooth

Pour plus d'informations sur les communications sans fil, reportez-vous au chapitre 4, *[Concepts de base](#page-62-0)*.

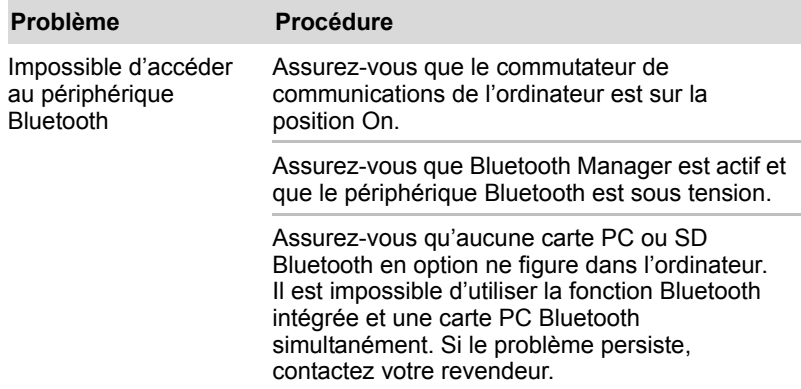

#### <span id="page-147-0"></span>Moniteur

Reportez-vous également au chapitre 8, *[Périphériques optionnels](#page-112-0)* et à la documentation de l'écran.

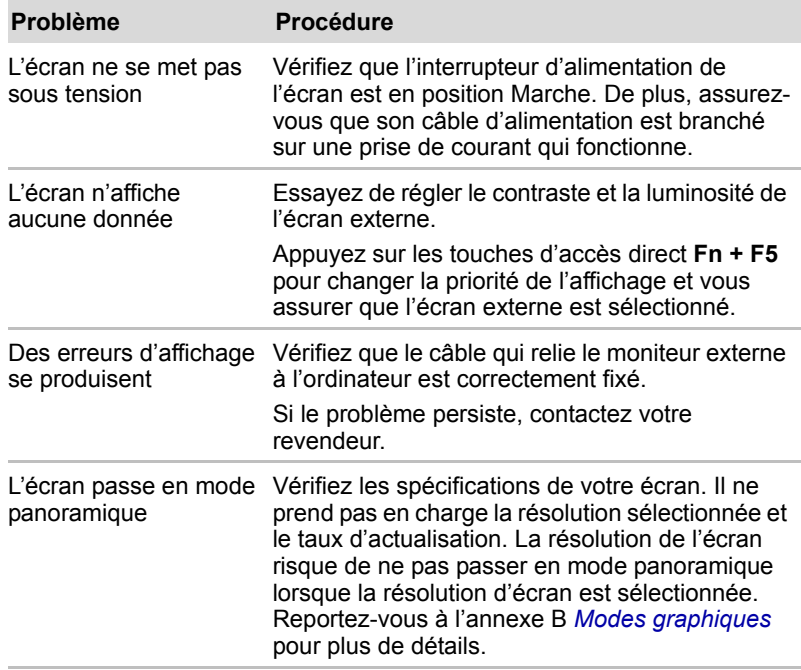

### <span id="page-147-1"></span>i.LINK (IEEE1394)

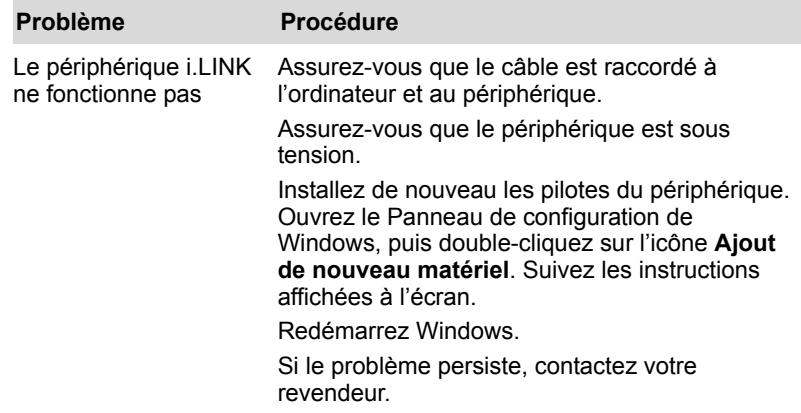

### <span id="page-148-0"></span>Assistance TOSHIBA.

Si les problèmes persistent lors de l'utilisation de votre ordinateur, alors que vous avez suivi les recommandations indiquées dans ce chapitre, vous devez faire appel à votre revendeur TOSHIBA.

#### Avant d'appeler

Certains problèmes peuvent provenir de l'utilisation d'un logiciel ou du système d'exploitation. Il importe donc d'examiner en premier lieu toutes les solutions. Avant de contacter votre revendeur TOSHIBA, essayez les procédures suivantes :

- Consultez les sections relatives à la résolution des problèmes dans la documentation qui accompagne les logiciels et périphériques utilisés.
- Si le problème survient lors de l'utilisation d'une application, consultez d'abord la documentation accompagnant le produit en question. Si le problème persiste, contactez le support technique de l'éditeur du logiciel.
- Consultez le revendeur de l'ordinateur et/ou des logiciels. Il est le mieux placé pour vous renseigner sur ce qu'il convient de faire.

#### Personnes à contacter

Si vous ne pouvez toujours pas résoudre le problème et pensez qu'il est lié à un dysfonctionnement matériel, écrivez à TOSHIBA à l'adresse indiquée dans le livret de garantie fourni ou bien rendez-vous sur le site Internet de TOSHIBA, www.toshiba-europe.com.

# Annexe A

# Spécifications

Vous trouverez dans cette annexe la liste des spécifications techniques de l'ordinateur.

### **Dimensions**

394 x 275 x 41,9mm

### Poids

- 3,20 à 3,60 kg\*
- \* Le poids peut varier selon la configuration retenue, les composants ajoutés par le revendeur, les aléas de fabrication et les options sélectionnées.

### Environnement

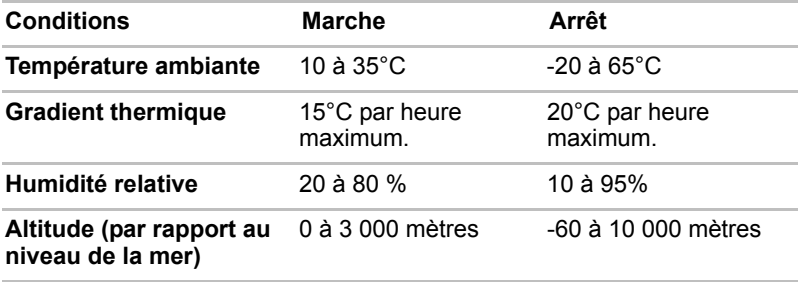

## Modem intégré

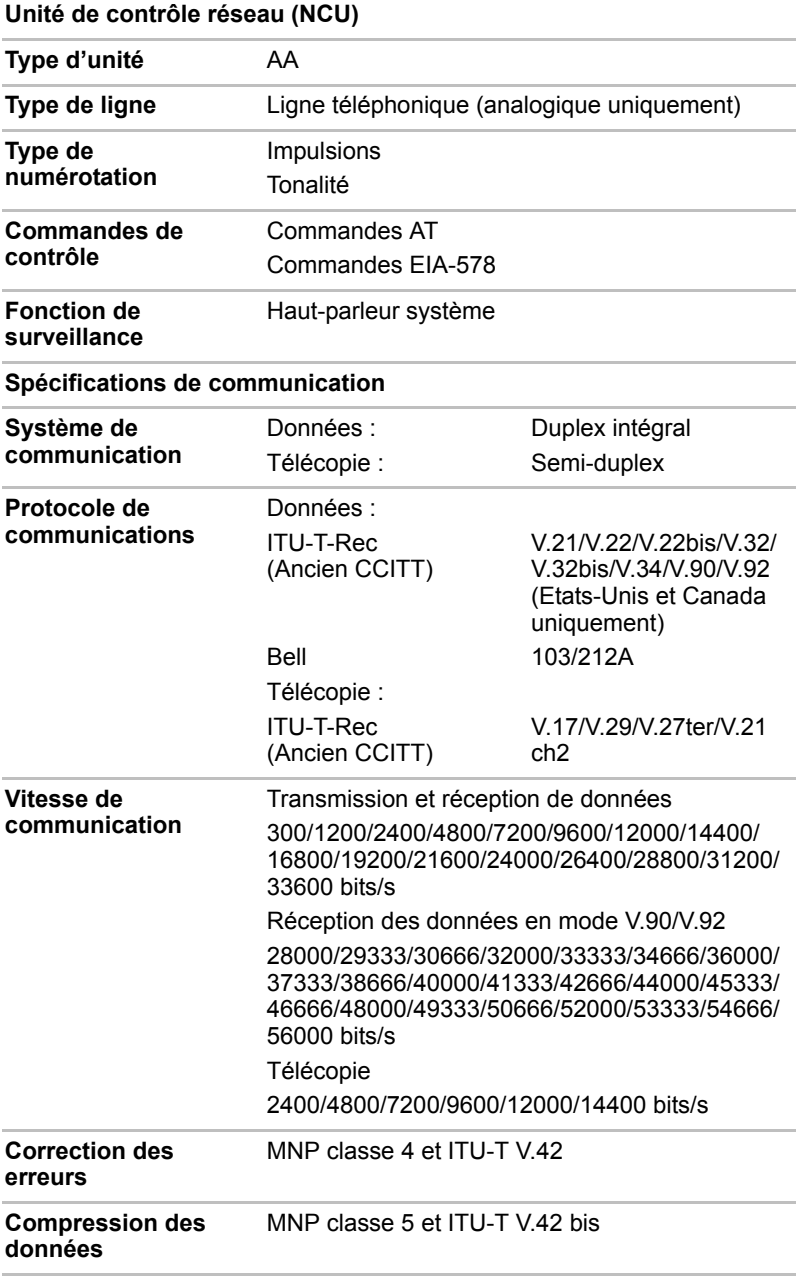

# Annexe B

# <span id="page-152-0"></span>Modes graphiques

Cette annexe comporte une table regroupant les modes d'affichage de l'écran externe.

### Port écran VGA

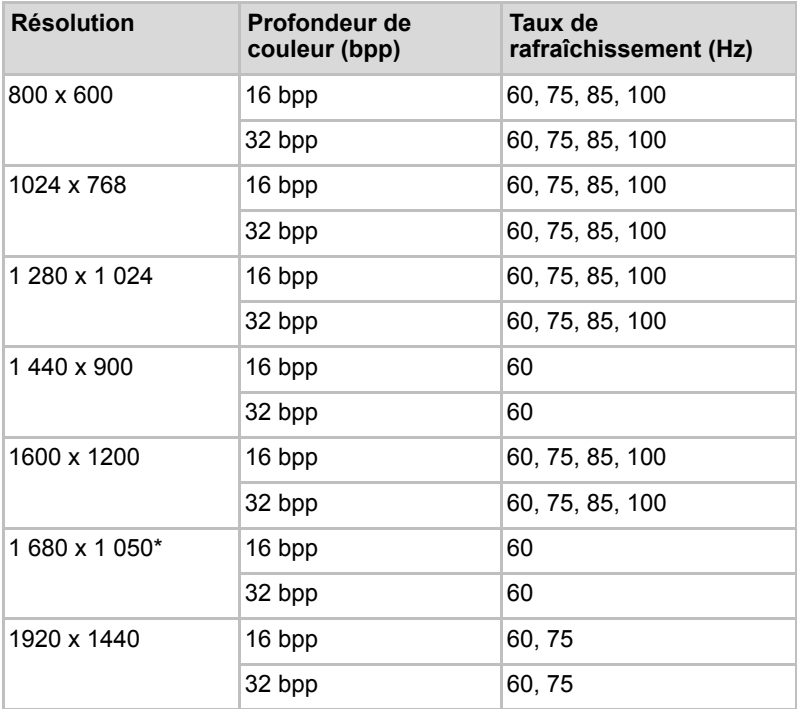

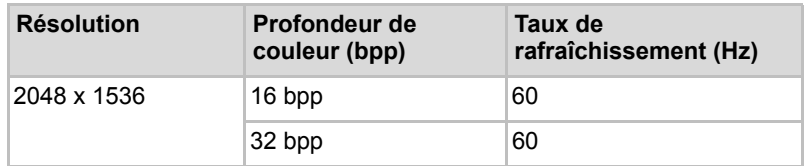

\* Selon le modèle acheté.

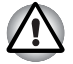

*Certains modes ne gèrent pas les modes d'affichage simultané LCD+Moniteur et LCD+Multi-moniteurs.*

### Port écran DVI (selon le modèle acheté.)

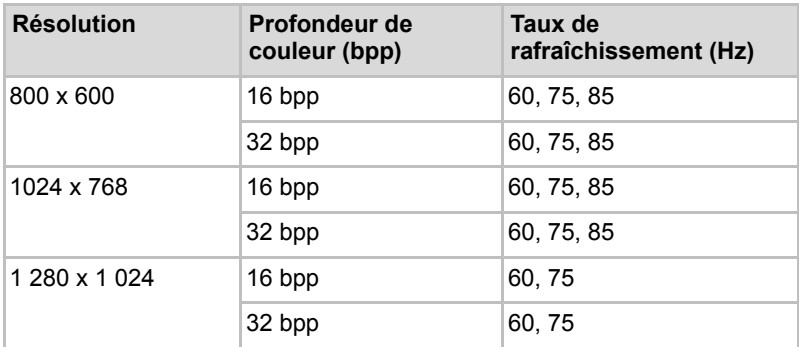

# Diffusion de films sur un téléviseur ou un écran externe

Cette section indique comment configurer le système pour afficher des films sur l'écran de l'ordinateur en même temps que sur un téléviseur ou un écran externe.

Procédez comme suit.

- 1. Cliquez sur **Démarrer** > **Panneau de configuration** > **Apparence et Thèmes**.
- 2. Cliquez sur **Affichage** pour ouvrir la boîte de dialogue **Propriétés d'affichage**.

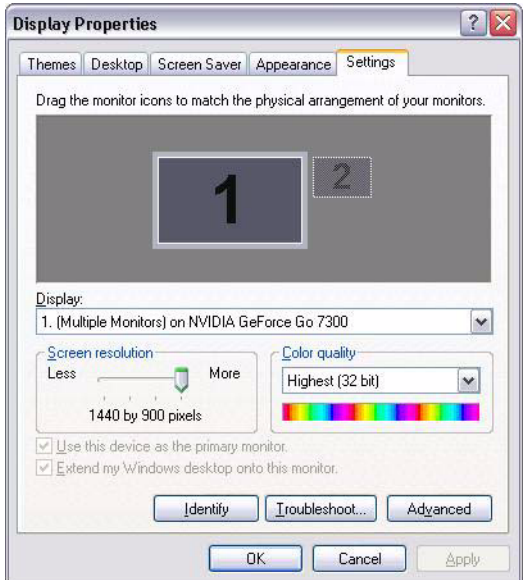

3. Cliquez sur l'onglet **Paramètres**.

4. Cliquez sur le bouton **Avancé** et cliquez sur l'onglet **GeForce Go 7300**, puis développez le menu latéral.

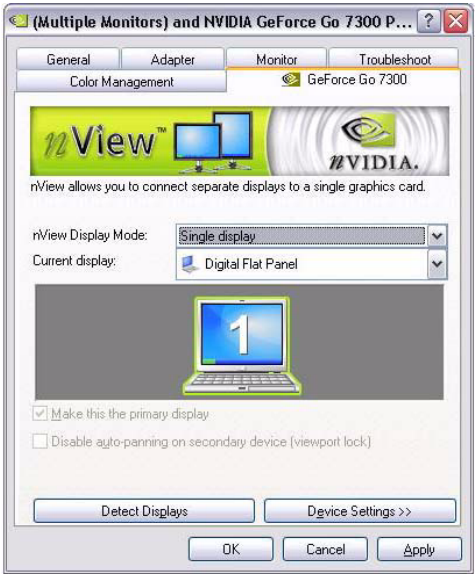

5. Sélectionnez **TV** dans le menu latéral.

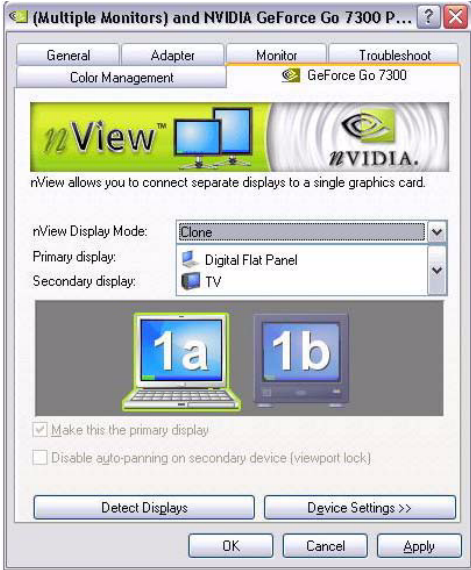

6. Réglez les paramètres de l'écran en fonction des besoins.

# Annexe C

# Carte LAN sans fil

### Spécifications

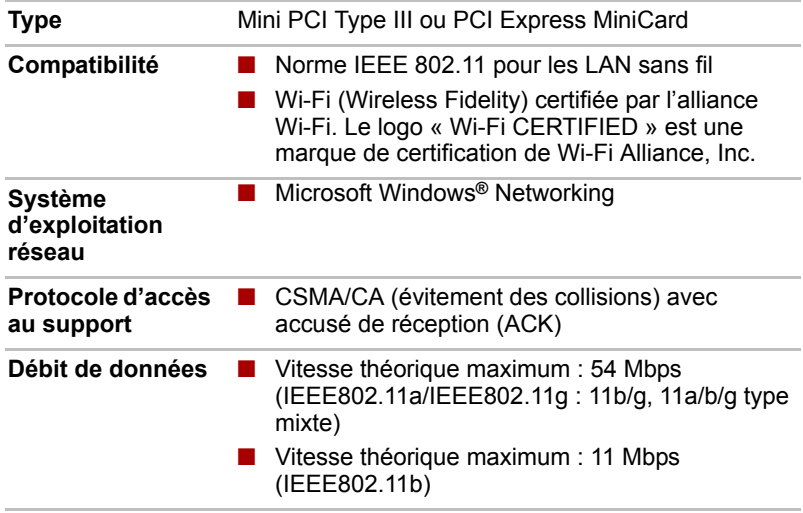

### Caractéristiques radio

Les caractéristiques radio des cartes pour réseau sans fil varient selon différents facteurs :

- Le pays où le produit a été acheté
- Le type de produit

Les communications sans fil font souvent l'objet de réglementations locales. Bien que les périphériques réseau pour LAN sans fil aient été conçus pour fonctionner dans les bandes de fréquence 2,4 et 5 GHz ne nécessitant pas de licence, les réglementations locales peuvent imposer un certain nombre de limitations à l'utilisation de périphériques de communication sans fil.

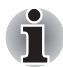

*Reportez-vous à la brochure « Informations utilisateur » pour prendre connaissance des règlements applicables dans votre pays/région.*

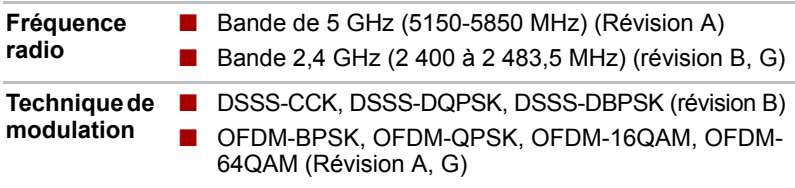

La portée du signal sans fil est fonction de la vitesse de transmission des communications sans fil. Les communications effectuées à une vitesse de transmission plus faible peuvent parcourir des distances plus importantes.

- La portée de vos périphériques sans fil peut être affectée si les antennes sont placées près de surfaces métalliques ou de matériaux solides de densité élevée.
- Cette plage est aussi affectée par les obstacles situés sur le trajet du signal, obstacles qui peuvent soit absorber le signal, soit le réfléchir.

#### Sous-bandes de fréquences prises en charge

Suivant la réglementation en vigueur dans votre pays/région, la carte LAN sans fil peut prendre en charge différents jeux de canaux 5 GHz/2,4 GHz. Prenez contact avec votre revendeur agréé de périphériques LAN sans fil ou votre agence TOSHIBA pour obtenir plus de renseignements sur les réglementations radio en vigueur dans votre pays/région.

#### Plages de canaux pour les communications sans fil à la norme IEEE 802.11 (révisions B et G)

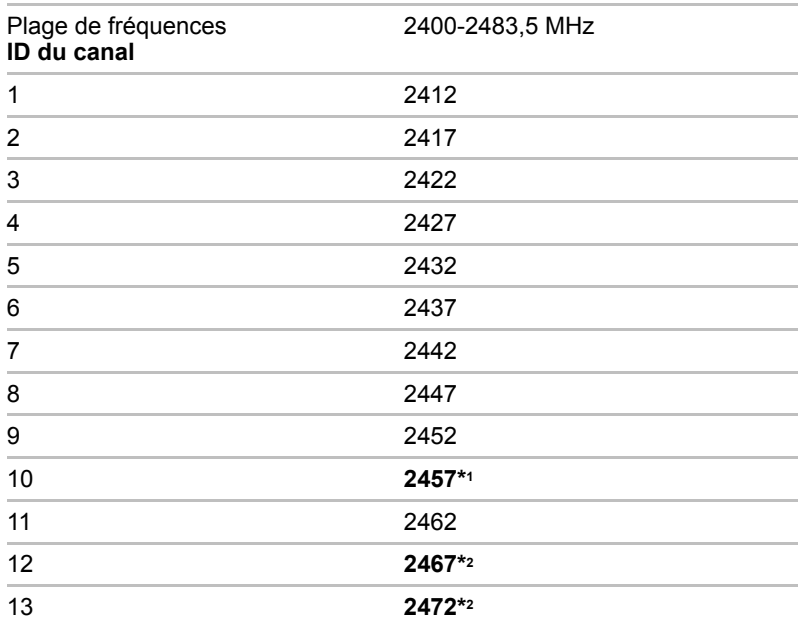

\*1 Canaux réglés par défaut à l'usine.

\*2 Reportez-vous à la fiche Liste des pays/régions où l'équipement a été accrédité. Lors de l'installation de cartes LAN sans fil, la configuration des canaux est gérée de la façon suivante :

- Pour les clients sans fil utilisant une infrastructure LAN sans fil, la carte LAN sans fil se lance en utilisant automatiquement le canal identifié par le point d'accès LAN sans fil. En cas de renvoi entre différents points d'accès, le poste peut, si nécessaire, changer de canal de manière dynamique.
- Dans le cas des cartes LAN sans fil installées pour des clients en mode ad hoc, la carte utilise par défaut le canal 10.
- Dans un point d'accès, la carte LAN sans fil utilise le canal par défaut (en gras) sauf si l'administrateur réseau a sélectionné un autre canal lors de la configuration du point d'accès LAN sans fil.

### Jeux de canaux IEEE 802.11 sans fil (révision A)

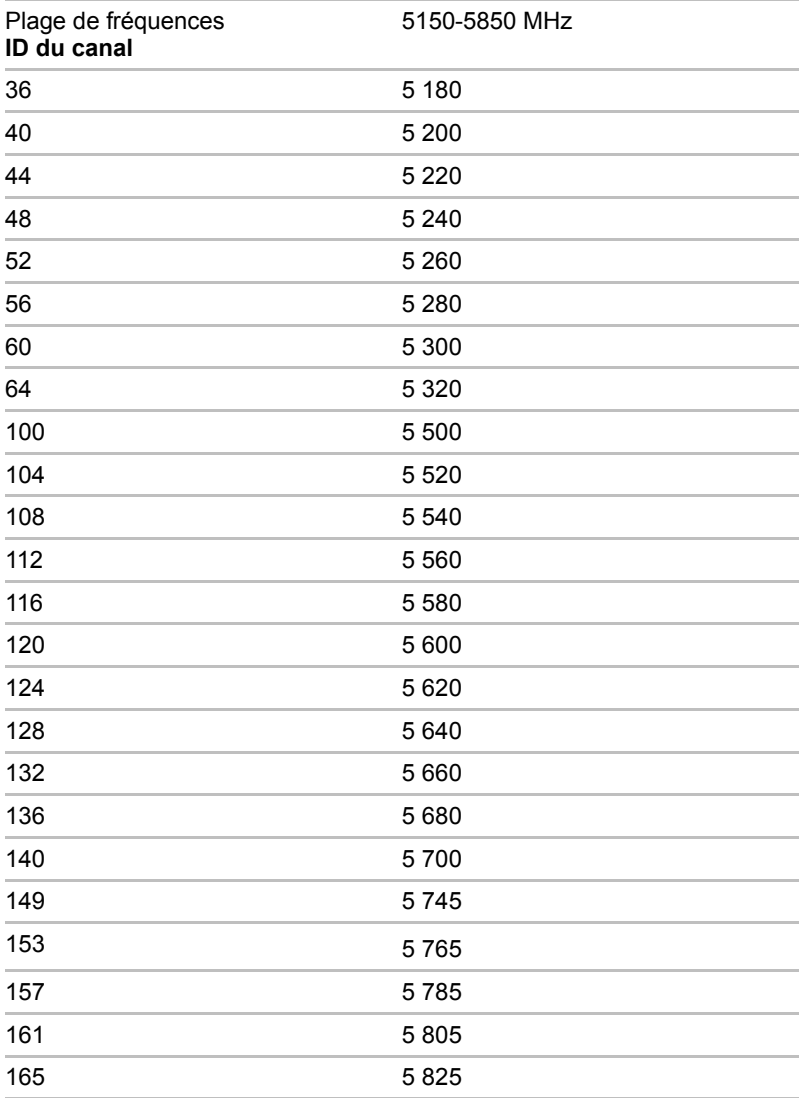

# Annexe D

# Cordons et connecteurs d'alimentation

Les connecteurs du cordon d'alimentation doivent être compatibles avec les prises de courant locales, et le cordon doit être conforme aux normes en vigueur dans le pays ou la région d'utilisation. Tous les cordons d'alimentation doivent respecter les spécifications suivantes :

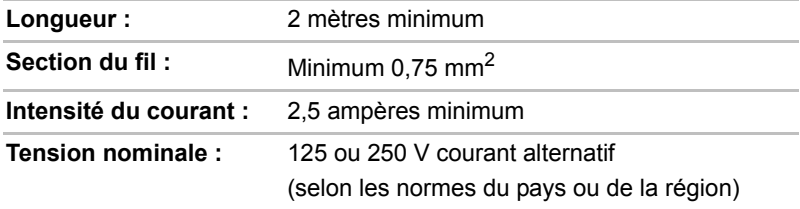

#### Agences de certification

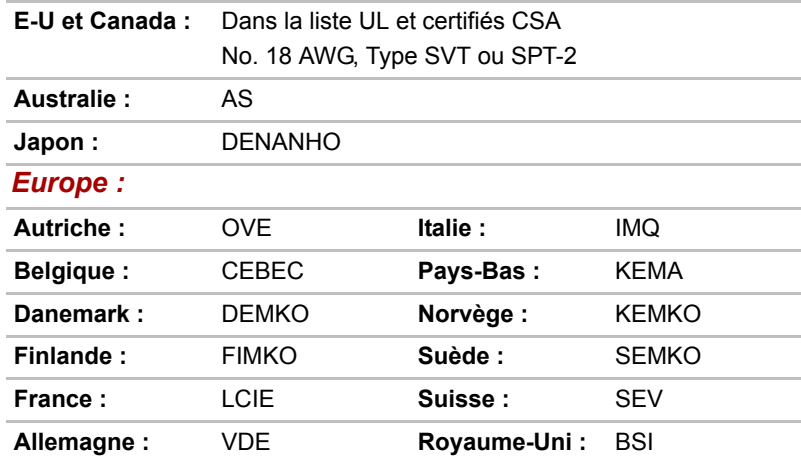

En Europe, les cordons à deux brins doivent être de type VDE, H05VVH2-F ou H03VVH2-F ou VDE, H05VV-F pour les cordons à trois brins.

Pour les Etats-Unis et le Canada, la prise à trois fiches doit être de type 2-15P (250V) ou 1-15P (125V) et la prise à 3 fiches doit être de type 6-15P (250V) ou 5-15P (125V) comme indiqué dans le code U.S. National Electrical ou dans le Code d'électricité canadien Section II.

Les illustrations suivantes présentent les formes de prise aux Etats-Unis, au Canada, au Royaume-Uni, en Australie et en Europe.

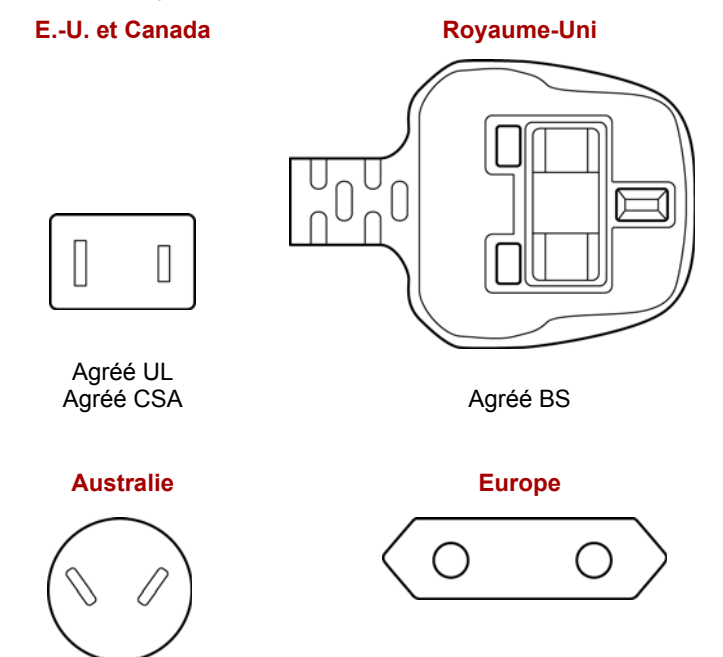

Agréé AS

Agréé par l'organisme de certification

# Annexe E

# Précautions contre le vol

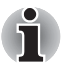

*Prenez toujours soin de votre ordinateur et essayez de ne pas vous le faire voler. Vous êtes propriétaire d'un appareil de valeur susceptible d'intéresser les voleurs. Nous vous conseillons de ne pas le laisser sans surveillance dans un lieu public. Vous pouvez utiliser un câble de sécurité (en option) pour fixer votre ordinateur à un objet volumineux.*

*Notez en lieu sûr le modèle de votre ordinateur, son numéro de référence et son numéro de série. Toutes ces informations sont inscrites sur le dessous de votre ordinateur. Veuillez conserver également une preuve d'achat votre ordinateur.*

**En cas de vol**, Toshiba fera tout son possible pour vous aider à retrouver votre ordinateur. Avant de contacter TOSHIBA, assurez-vous que vous disposez des informations suivantes :

- Le pays où votre ordinateur a été volé,
- Le type d'ordinateur,
- Le numéro de référence (numéro PA),
- Le numéro de série (8 chiffres),
- La date du vol.
- Votre adresse, numéro de téléphone et de télécopie.

*Formulaire papier de déclaration de vol :*

- Remplissez la déclaration de vol Toshiba (ou sa photocopie) figurant à la page suivante.
- Joignez une copie de votre reçu indiquant la date d'achat.
- Postez ou télécopiez ces informations à l'adresse ci-dessous.

*Formulaire électronique de déclaration de vol :*

- Consultez le site www.toshiba-europe.com sur Internet. Dans la zone du produit, choisissez **Computer Systems** *(Ordinateur)*.
- Dans la page correspondante, ouvrez le menu **Support & Downloads** *(Assistance et téléchargements)* et sélectionnez l'option **Stolen Units Database** *(Base de données des unités volées)*.

Vos entrées sont utilisées pour assurer le suivi de l'ordinateur à nos points de service.

<span id="page-163-0"></span>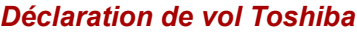

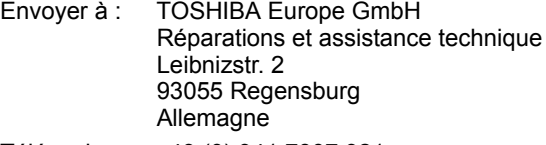

Télécopie : +49 (0) 941 7807 921

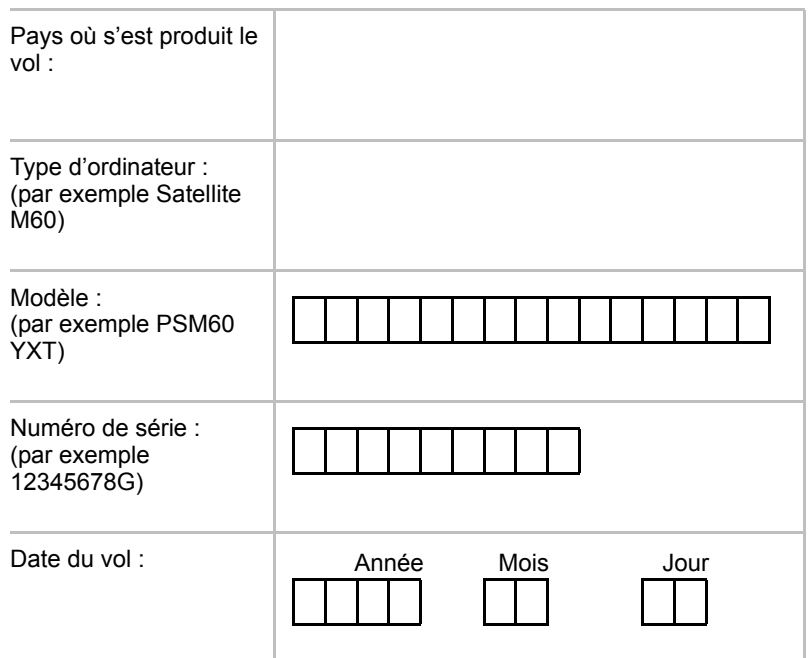

#### *Vos coordonnées*

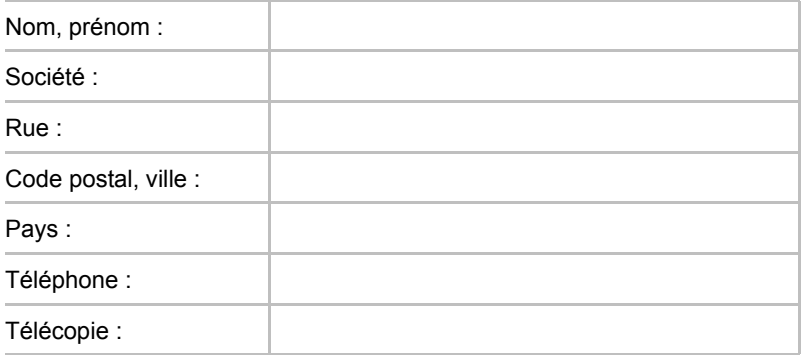

# Glossaire

Les termes définis dans ce glossaire couvrent les sujets abordés dans le manuel. Certaines entrées peuvent également comporter une appellation différente pour référence.

*Abréviations*

- *CA :* courant alternatif
- AGP : accelerated graphics port (port graphique accéléré)
- **ASCII:** American Standard Code for Information Interchange (code) standard américain pour l'échange d'informations)
- *BIOS :* basic input output system (système d'entrées/sorties de base)
- *CD-ROM :* Compact Disc-Read Only Memory (disque compact-ROM)
- *CD-RW :* Compact Disc-Read/Write (disque compact en lecture/écriture)
- *CMOS :* complementary metal-oxide semiconductor (semi-conducteur complémentaire en oxyde de métal)
- *CPU :* unité centrale
- *CRT :* cathode ray tube (écran cathodique)
- *CC :* courant continu
- *DDC :* display data channel (canal des données d'affichage)
- *DMA :* direct memory access (accès direct à la mémoire)
- *DOS :* disk operating system (système d'exploitation de disques)
- *DVD :* digital versatile disc (disque numérique universel)
- *ECP :* extended capabilities port (port aux capacités étendues)
- *LD :* lecteur de disquettes
- *FIR :* fast infrared (infrarouge rapide)
- *DD :* disque dur
- *IDE* : integrated drive electronics (norme de connexion de périphériques)
- *E/S :* entrée/sortie
- *IrDA* : Infrared Data Association
- *IRQ* : interrupt request (requête d'interruption)

*Ko :* kilo-octet

- *LCD* liquid crystal display (écran à cristaux liquides)
- *LED :* diode électroluminescente
- **LSI** : large scale integration (intégration à grande échelle)
- *MS-DOS :* Microsoft Disk Operating System (système d'exploitation de disque Microsoft)
- *PCI :* peripheral component interconnect (interconnexion des composants périphériques)
- *RAM :* random access memory (mémoire vive)
- *ROM :* read only memory (mémoire morte)
- *RTC :* real time clock (horloge temps réel)
- **SCSI**: small computer system interface (interface pour petits systèmes informatiques)
- *TFT :* thin-film transistor (transistor à film fin)
- *USB :* Bus série universel (USB)
- *VESA :* Video Electronic Standards Association (association de normalisation des systèmes électroniques vidéo)
- *VGA :* video graphics array (carte vidéographique)
- *XGA* : eXtended Graphics Array

# A

- **adaptateur :** Dispositif assurant l'interface entre deux appareils électroniques différents. Par exemple, l'adaptateur secteur modifie le courant fourni par une prise murale pour alimenter l'ordinateur. Ce terme s'applique également aux systèmes additionnels qui contrôlent les périphériques externes tels que les moniteurs vidéo et les supports de stockage magnétiques.
- **application :** Ensemble de programmes utilisés pour des tâches particulières, telles que la comptabilité, le traitement de texte, la planification financière, les feuilles de calcul et les jeux.
- **ASCII :** American Standard Code for Information Interchange. Le code ASCII est un ensemble de 256 codes binaires qui représentent les lettres, les chiffres et les symboles les plus couramment utilisés.

### B

- **BIOS :** Basic Input Output System. Microprogramme contrôlant le flux de données dans l'ordinateur. *Voir aussi* microprogramme.
- **bit :** Contraction des termes « binary digit » (chiffre binaire). Unité d'information de base utilisée par l'ordinateur. Elle peut avoir deux valeurs différentes, à savoir zéro et un. Huit bits correspondent à un octet. *Voir aussi* octet.
- **bit d'arrêt :** Un ou plusieurs bits d'un octet qui suivent le caractère transmis ou regroupent les codes dans les communications en série asynchrones.
- **bloc numérique intégré :** Fonction qui vous permet d'utiliser certaines touches du clavier pour saisir des chiffres ou pour contrôler les mouvements du curseur et des pages.
- **boot (fichier de démarrage) :** Abréviation de bootstrap (amorçage). Programme qui permet de démarrer ou redémarrer l'ordinateur. Le programme lit des instructions situées dans l'un des circuits de mémoire morte de l'ordinateur.
- **boîte de dialogue :** Fenêtre qui permet à l'utilisateur de faire des saisies en vue d'effectuer des paramétrages système ou d'enregistrer d'autres informations.
- **bps :** Bits par seconde. Débit de transmission servant normalement à mesurer la vitesse d'un modem.
- **bus :** Interface permettant la transmission de signaux, de données ou du courant.

# C

- **capacité :** Quantité de données pouvant être stockées sur un périphérique de stockage (disquette, disque dur, entre autres). Elle est généralement exprimée en kilo-octets (Ko), où un Ko = 1024 octets, et en giga-octets (Go), où un Go = 1024 kilo-octets.
- **caractère :** Toute lettre ou tout chiffre, signe de ponctuation ou symbole utilisé par l'utilisateur. Également synonyme d'octet.
- **CardBus :** Norme de carte PC 32 bits.
- **cavalier :** Petit clip ou fil qui vous permet de modifier les caractéristiques du matériel en établissant une connexion électrique entre deux points d'un circuit.
- **CC :** Direct Current (courant continu). Courant électrique qui s'écoule dans une seule direction. Ce type de courant est en général produit par des batteries.
- **CD-R :** Disque optique pouvant être écrit une fois et lu plusieurs fois. Voir aussi CD-ROM.
- **CD-ROM :** Disque compact de grande capacité en lecture seule. Le CD-ROM est un support optique lu par un rayon laser.
- **CD-RW :** Disque compact pouvant être écrit plusieurs fois. *Voir aussi* CD-ROM.
- **CMOS :** Complementary Metal-Oxide Semiconductor. Circuit électronique gravé sur une plaque de silicone et nécessitant très peu d'énergie. Les circuits intégrés implémentés en technologie CMOS prennent très peu de place et sont particulièrement fiables.
- **compatibilité :** 1) Capacité d'un ordinateur à accepter et traiter des données de la même manière qu'un autre ordinateur sans modifier les données ou le support qui a servi au transfert. 2) Capacité de connexion ou de communication avec un autre système ou composant.
- **composant :** Petit semi-conducteur qui renferme la logique et les circuits de l'ordinateur et qui est utilisé pour le traitement, la mémoire, les fonctions d'entrée/sortie et le contrôle d'autres puces.
- **composants :** Eléments ou pièces (d'un système) servant à constituer l'ensemble (système).
- **configuration :** Ensemble des périphériques de l'ordinateur (terminaux, imprimantes, unités de disque, etc.). Paramètres de certains éléments du système ; la configuration des ports série COM1 ou COM2 comprend le débit en bauds, la parité, les bits de données et les bits d'arrêt. Utilisez le programme HW Setup pour contrôler la configuration de votre système.
- **contrôleur :** Matériel et logiciel intégrés contrôlant un périphérique spécifique (le contrôleur de clavier par exemple).
- **CRT :** Tube cathodique. Tube à vide dans lequel des rayons sont projetés sur un écran fluorescent pour produire des traces lumineuses. L'exemple typique est l'écran d'un téléviseur.
- **curseur :** Petit rectangle clignotant ou trait indiquant la position à l'écran.

## D

- **diode (LED) :** Dispositif semi-conducteur qui émet de la lumière lorsqu'il reçoit du courant.
- **disque dur :** Disque non amovible généralement appelé Lecteur C. Le disque dur est installé en usine et ne peut être réparé que par un technicien qualifié. Également appelé disque fixe.
- **disque ou disquette système :** Disque formaté par un système d'exploitation et contenant les fichiers indispensables au démarrage. Dans MS-DOS, le système d'exploitation est contenu dans deux fichiers cachés et dans le fichier COMMAND.COM. Vous pouvez démarrer un ordinateur à l'aide d'une disquette système. Également appelé disque de démarrage.
- **disquette :** Petit disque amovible qui enregistre les données utilisables par un ordinateur sur une surface magnétique.
- **DOS :** Disk Operating System. *Voir* système d'exploitation.
- **dossier :** Icône dans Windows utilisée pour stocker des documents ou d'autres dossiers.
- **DVD-RAM :** Digital Versatile Disk Random Access Memory. Il s'agit d'un type de disque à grande capacité et hautes performances permettant de stocker de gros volumes de données. Le CD-ROM est un support optique lu par un rayon laser.
- **DVD-ROM :** Digital Versatile Disk Read Only Memory. Un DVD est un disque grande capacité et hautes performances particulièrement adapté aux données vidéo et au stockage de données volumineuses. Le CD-ROM est un support optique lu par un rayon laser.
- **défaut (valeur par) :** Valeur sélectionnée automatiquement par le système en l'absence de toute instruction. Également appelée valeur prédéfinie ou valeur d'usine.
- **démarrage à chaud :** Redémarrage ou réinitialisation d'un ordinateur sans le mettre hors tension.

### E

- **E/S :** Entrées/Sorties. Désigne l'acceptation et le transfert de données vers et à partir d'un ordinateur.
- **entrée :** Données ou instructions transmises à un ordinateur, un périphérique de communication ou autre périphérique, à partir du clavier ou d'unités de stockage. Les données envoyées par l'ordinateur émetteur (sorties) représentent une entrée pour l'ordinateur récepteur.
- **exécuter :** Interpréter et mettre en œuvre une fonction.

### F

- **FIR (Fast InfraRed) :** Norme régissant la transmission sans fil et par infrarouge des données à des débits pouvant atteindre 4 Mbps.
- **formatage :** Processus de préparation d'un disque vierge en vue de sa première utilisation. Le formatage met en place sur le disque la structure nécessaire au système d'exploitation pour que l'unité puisse écrire des données sur le disque.

### G

- **gigaoctet (Go) :** Unité de mesure du stockage des données. Un Go correspond à 1024 Mo. *Voir aussi* mégaoctet.
- **graphiques :** Informations représentées par des dessins, des photographies, des diagrammes ou des graphiques.

### H

- **HDD (disque dur) :** Périphérique électromécanique permettant de lire et écrire sur un disque dur. *Voir aussi* disque dur.
- **hertz :** Unité de mesure des ondes. Un hertz est égal à un cycle par seconde.

## I

- **i.LINK (IEEE1394) :** Ce port permet de transférer des données à un débit élevé à partir de périphériques externes tels que des caméscopes numériques.
- **interface :** 1) Composant matériel et logiciel du système utilisé spécifiquement pour connecter un système ou un périphérique à un autre.

2) Connexion physique d'un système ou d'un périphérique à un autre pour permettre l'échange d'informations.

3) Point de contact entre l'utilisateur, l'ordinateur et le programme, le clavier ou un menu, par exemple.

- **invite :** Message affiché par l'ordinateur pour vous indiquer qu'il est prêt ou qu'il attend des informations ou une action de votre part.
- **IrDA 1.1 :** Norme régissant la transmission sans fil et par infrarouge des données à des débits pouvant atteindre 4 Mbps.

# K

- **K** : Abréviation prise du mot grec kilo, qui signifie 1000 ; souvent utilisée comme l'équivalent de 1024 ou 2 à la puissance 10. *Voir aussi* octet et kilo-octet.
- **Ko :** *Voir* kilo-octet.

### L

- **LCD (Liquid Crystal Display) :** Ensemble de cristaux liquides scellés entre deux plaques de verre recouvertes d'un produit conducteur transparent. Le revêtement du côté où l'on regarde est ciselé pour former des segments dont les fils se prolongent jusqu'au bord du verre. L'application d'un courant entre les plaques de verre modifie la luminosité de l'écran.
- **lecteur :** Périphérique permettant d'accéder aux données enregistrées sur un disque et de les copier dans la mémoire de l'ordinateur. Il permet également de transférer des données depuis la mémoire vers le disque. Pour ce faire, le disque tourne à grande vitesse devant une tête de lecture/écriture.
- **lecteur de disquettes :** Périphérique électromagnétique qui permet de lire des disquettes et d'écrire dessus.
- **LSI :** Large Scale Integration Intégration à grande échelle.
	- 1) Technologie permettant d'inclure jusqu'à 100 000 portes logiques sur un composant.
	- 2) Tout circuit intégré utilisant cette technologie.

### M

- **mode :** Méthode de fonctionnement telle que le mode de démarrage ou le mode Veille.
- **modem :** Mot composé à partir de modulateur/démodulateur. Périphérique convertissant (modulant) des données numériques en vue de la transmission par l'intermédiaire d'une ligne téléphonique, puis convertissant les données modulées (démodulation) en données numériques utilisables par l'ordinateur.
- **moniteur :** Périphérique qui utilise des lignes et des colonnes de pixels pour afficher des caractères alphanumériques ou des images graphiques.*Voir* tube cathodique.
- **MP3 :** Norme de compression audio permettant une transmission de qualité et la reproduction en temps réel des fichiers son.
- **mégaoctet (Mo) :** Unité de mesure du stockage des données. Un Mo correspond à 1024 Ko. *Voir aussi* kilo-octet.
- **mémoire cache :** Mémoire rapide réservée au stockage de données, ce qui accélère la vitesse de traitement et de transfert des données. Lorsque l'unité centrale lit des données provenant de la mémoire vive, elle en stocke une copie dans la mémoire cache. Si l'UC doit de nouveau accéder à ces données, elle regardera dans la mémoire cache plutôt que dans la mémoire centrale, ce qui lui permet de gagner du temps. L'ordinateur possède deux niveaux de cache différents. Le premier réside dans le microprocesseur, et le deuxième en mémoire externe.
- **mémoire vive (RAM) :** Mémoire haute vitesse de l'ordinateur dans laquelle vous pouvez lire ou écrire des données.

## O

**octet** : Représentation d'un caractère unique. Séquence de huit bits traitée comme une entité ; il s'agit également de la plus petite unité adressable du système.

### P

- **parité :** 1) Relation symétrique entre deux paramètres (nombres entiers) pouvant être actifs ou non actifs, pairs ou impairs, 0 ou 1. 2) En communications série, bit de détection d'erreurs ajouté au groupe de bits de données pour rendre la somme de contrôle paire ou impaire. La parité peut être paramétrée sur paire, impaire ou aucune.
- **pilote :** Programme logiciel qui fait généralement partie du système d'exploitation et contrôle un élément spécifique du matériel (le plus souvent, un périphérique tel qu'une imprimante ou une souris).
- **pilote de périphérique :** Programme faisant généralement partie du système d'exploitation et contrôlant un composant matériel précis (un périphérique, une imprimante ou une souris, entre autres). Le fichier CONFIG.SYS comporte la liste des pilotes devant être chargés par MS-DOS lors du démarrage.
- **pixel :** Contraction de P*icture* El*ement*, élément de base d'une image. Point le plus petit qu'un écran puisse afficher ou l'imprimante tracer. Egalement appelé pel.
- **plug and play :** Fonction de Windows qui permet au système de reconnaître automatiquement les périphériques externes connectés et d'effectuer les configurations nécessaires sur l'ordinateur.
- **port :** Connexion électrique grâce à laquelle l'ordinateur envoie et reçoit des données vers et à partir des périphériques et d'autres ordinateurs.
- **Processeur :** Central Processing Unit (Unité centrale de traitement). Partie de l'ordinateur qui interprète et exécute les instructions.
- **protection en écriture :** Dispositif permettant de protéger une disquette contre toute suppression accidentelle des données.
- **périphérique :** Dispositif d'E/S extérieur au processeur central et/ou à la mémoire centrale, tel qu'une imprimante ou une souris.
- **périphériques d'E/S :** Equipement utilisé pour communiquer avec l'ordinateur et transférer des données depuis/vers celui-ci.

## R

- **redémarrer :** Action de réinitialiser le système d'exploitation sans mettre l'ordinateur hors tension (appelé également 'démarrage à chaud' ou 'réinitialisation logicielle'). *Voir aussi* démarrage.
- **RJ11 :** Prise téléphonique modulaire.
- **RJ45 :** Prise LAN modulaire.
- **ROM :** Acronyme de Read Only Memory. Mémoire rémanente contenant des informations sur les opérations de base de l'ordinateur. Il est impossible de modifier le contenu de cette mémoire.

## S

- **SCSI :** Small Computer System Interface. Un bus d'E/S conçu pour la connexion de plusieurs classes de périphériques.
- **sorties :** Résultats d'une opération de l'ordinateur. Il s'agit généralement d'un synonyme de données. 1) imprimées sur papier, 2) affichées à l'écran, 3) envoyées par l'intermédiaire du port série d'un modem, ou 4) stockées sur un support magnétique quelconque.
- **système d'exploitation :** Groupe de programmes contrôlant le fonctionnement de l'ordinateur. Les fonctions d'un système d'exploitation incluent la création de programmes et de fichiers de données, ainsi que le contrôle de la transmission et de la réception de données (entrées/sorties) à destination et en provenance de la mémoire et des périphériques.

## T

- **tampon :** Partie de la mémoire de l'ordinateur réservée au stockage provisoire de données. Les tampons servent à compenser les écarts dans les flux de données d'un périphérique à un autre.
- **terminal :** Ensemble clavier (équivalent à celui d'une machine à écrire) et écran cathodique relié à l'ordinateur et permettant l'entrée et la sortie de données.
- **TFT (écran) :** Ecran à cristaux liquides (LCD) fabriqué à partir d'un arrangement de cellules utilisant la technique de matrice active avec un transistor à film fin (TFT) pour commander chaque cellule.
- **touches de configuration :** Combinaisons de touches qui permettent d'émuler les touches du clavier IBM, de modifier certaines options de configuration et d'interrompre l'exécution d'un programme.
- **Touches de contrôle :** Touche ou séquence de touches sur lesquelles vous appuyez sur le clavier pour lancer une fonction particulière dans un programme.
- **touches de fonctions :** Touches **F1** à **F12**, qui correspondent à certaines fonctions de l'ordinateur.
- **touches d'accès direct :** Combinaison de touches incluant la touche **Fn**. Cette combinaison permet de régler certains paramètres, tels que le volume des haut-parleurs.
- **TouchPad :** Périphérique de pointage intégré au repose-mains de l'ordinateur TOSHIBA.

# U

**USB :** Cette interface série vous permet de communiquer avec plusieurs périphériques connectés en chaîne à un seul port de l'ordinateur.

## V

**VGA :** Video Graphics Array. Carte vidéo standard permettant d'exécuter les logiciels les plus courants.

## W

**écran :** CRT, LCD ou tout autre périphérique générant des images et utilisé pour afficher les données de sortie.

# Index

### A

[Adaptateur secteur, 1-4](#page-25-0) [connexion, 3-5](#page-54-0) [supplémentaire, 1-13](#page-34-0) [Affichage, 1-5](#page-26-0) [augmentation de la](#page-92-0)  luminosité, 5-3 [mise hors tension](#page-31-0)  automatique, 1-10 [ouverture, 3-6](#page-55-0) [réduction de la luminosité,](#page-92-1)  5-3 **Alimentation** [Arrêt \(avec redémarrage](#page-56-0)  complet), 3-7 [conditions, 6-1](#page-94-0) [emplacement du bouton,](#page-42-0)  2-7 [Mise en veille /veille](#page-107-0)  prolongée automatique du système, 6-14 [mise sous tension, 3-6](#page-55-1) [mise sous/hors tension à la](#page-32-0)  [fermeture de](#page-32-0)  [l'écran, 1-11,](#page-32-0) [6-14](#page-107-1) [mode Veille, 3-9](#page-58-0) [mode Veille prolongée, 3-7](#page-56-1) [voyant, 6-3](#page-96-0)

#### B

**Batterie** [charge, 6-8](#page-101-0) [consignes de sécurité, 6-5](#page-98-0)

[contrôle de la capacité, 6-9](#page-102-0) [emplacement, 2-6](#page-41-0) [mode économique, 1-11](#page-32-1) [prolongement de](#page-103-0)  l'autonomie, 6-10 [real time clock \(horloge](#page-25-1)  [temps réel\), 1-4,](#page-25-1)  [6-4](#page-97-0) [types, 6-4](#page-97-1) [voyant, 6-3](#page-96-1) [Batterie principale, 1-4](#page-25-2) [remplacement, 6-11](#page-104-0) [supplémentaire, 8-13](#page-124-0)

### C

[Caractères ASCII, 5-4](#page-93-0) [Carte LAN sans fil, 1-9](#page-30-0) [utilisation, 4-7](#page-68-0) [Carte PC, 8-2](#page-113-0) [insertion, 8-2](#page-113-1) [retrait, 8-3](#page-114-0) [Clavier, 5-1](#page-90-0) F1 Touches de fonction F1 à F12, 5-2 [Touches d'accès direct, 5-2](#page-91-1) [touches de type machine à](#page-90-1)  écrire, 5-1 [touches propres à](#page-92-2)  Windows, 5-3 [type de bureau, 5-4](#page-93-1) Commutateur de [communication sans fil, 4-9](#page-70-0) [voyant, 4-9](#page-70-1)

Configuration de l'équipement [conditions générales, 3-2](#page-51-0) [emplacement, 3-3](#page-52-0)

### D

[Déclaration de vol TOSHIBA,](#page-163-0)  E-2 [Déplacement de l'ordinateur,](#page-89-0)  4-28 Disque dur [mise hors tension](#page-31-1)  automatique, 1-10 [Disque dur fixe, 1-5](#page-26-1) **Disquette** [utilisation, 4-10](#page-71-0) [Documentation, liste, 1-2](#page-23-0)

### E

[Entretien des supports de](#page-87-0)  données, 4-26 [Environnement, 3-2](#page-51-1) Ergonomie [éclairage, 3-4](#page-53-0) [habitudes de travail, 3-4](#page-53-1) [position assise et posture,](#page-52-1)  3-3

### F

[Fn + Esc \(fonction Muet\), 5-2](#page-91-2) [Fn + F1 \(sécurité instantanée\),](#page-91-3)  5-2 [Fn + F2 \(mode économique\),](#page-91-4)  5-2 [Fn + F3 \(veille\), 5-2](#page-91-5) [Fn + F4 \(veille prolongée\), 5-2](#page-91-6) [Fn + F5 \(sélection d'un écran\),](#page-91-7)  5-2 [Fn + F6 \(réduction de la](#page-92-1)  luminosité), 5-3 [Fn + F7 \(augmentation de la](#page-92-0)  luminosité), 5-3 [Fn + F8 \(communication sans](#page-92-3)  fil), 5-3 [Fn + F9 \(Touch Pad\), 5-3](#page-92-4)

#### H

[HW Setup, 1-12](#page-33-0)

### L

[LAN, 1-8,](#page-29-0) [4-5](#page-66-0) [connexion, 4-6](#page-67-0) [déconnexion, 4-6](#page-67-1) [Lecteur de CD-RW/lecteur de](#page-27-0)  DVD-ROM, 1-6 [écriture, 4-19](#page-80-0) [utilisation, 4-10](#page-71-1) Lecteur de DVD Super Multi [écriture, 4-21](#page-82-0) [utilisation, 4-10](#page-71-2) [Liste de vérification de](#page-22-0)  l'équipement, 1-1

### M

[Mémoire, 1-3](#page-24-0) [extension, 8-9](#page-120-0) [installation, 8-10](#page-121-0) [retrait, 8-12](#page-123-0) [Modem, 1-8,](#page-29-1) [4-2](#page-63-0) [connexion, 4-4](#page-65-0) [déconnexion, 4-5](#page-66-1) [menu Propriétés, 4-3](#page-64-0) [sélection d'une région, 4-3](#page-64-1) [Modes d'affichage, B-1](#page-152-0) [Modes de mise sous tension,](#page-107-2)  6-14 [Modules mémoire, 1-13](#page-34-1) [Moniteur externe, 1-7,](#page-28-0) [8-13](#page-124-1)

### N

[Nettoyage de l'ordinateur, 4-28](#page-89-1)

### P

[Ports, 1-7](#page-28-1) [écran externe, 1-7](#page-28-0) [USB, 1-7](#page-28-2) Prise de sécurité [fixation, 8-15](#page-126-0)

Problèmes [Alimentation, 9-4](#page-131-0) [Alimentation sur secteur,](#page-132-0)  9-5 [analyse, 9-2](#page-129-0) [arrêt en cas de surchauffe,](#page-131-1)  9-4 [assistance TOSHIBA, 9-21](#page-148-0) [Batterie, 9-5](#page-132-1) [Bluetooth, 9-19](#page-146-0) [Carte LAN sans fil, 9-19](#page-146-1) [Carte mémoire, 9-12](#page-139-0) [Carte PC, 9-12](#page-139-1) [Clavier, 9-7](#page-134-0) [Démarrage du système, 9-4](#page-131-2) [Disque dur, 9-8](#page-135-0) [Ecran, 9-20](#page-147-0) [Ecran interne à cristaux](#page-134-1)  liquides (LCD), 9-7 [Extensions mémoire, 9-17](#page-144-0) [Horloge temps réel, 9-16](#page-143-0) [i.LINK \(IEEE1394\), 9-20](#page-147-1) [LAN, 9-18](#page-145-0) [Lecteur de disquettes, 9-12](#page-139-2) [Lecteur de DVD Super](#page-137-0)  Multi, 9-10 [Lecteur de DVD-ROM /](#page-136-0)  Lecteur/Graveur de CD-R/RW, 9-9 [Liste de vérification du](#page-130-0)  matériel et du système, 9-3 [Modem, 9-17](#page-144-1) [Mot de passe, 9-8](#page-135-1) [Périphérique de pointage,](#page-140-0)  9-13 [Signal de sortie TV, 9-15](#page-142-0) [Système audio, 9-13](#page-140-1) [Test automatique, 9-4](#page-131-3) [USB, 9-15](#page-142-1) [Veille/Veille prolongée, 9-16](#page-143-1) [Processeur, 1-3](#page-24-1)

### R

[RAM vidéo, 1-4](#page-25-3) [Redémarrage de l'ordinateur,](#page-60-0)  3-11

### S

[Sonic RecordNow!, 1-12](#page-33-1) [Système audio, 1-8](#page-29-2) [muet, 5-2](#page-91-2) Port casque avec [connecteur S/PDIF,](#page-29-3)  1-8 [Prise micro, 1-8](#page-29-4)

### T

[TOSHIBA ConfigFree, 1-13](#page-34-2) [TOSHIBA PC DiagnosticTool,](#page-34-3)  1-13 [Touch Pad, 1-4](#page-25-4) [emplacement, 2-7](#page-42-1) [utilisation, 4-1](#page-62-1) Touches de configuration [émulation des touches d'un](#page-91-8)  clavier étendu, 5-2 [Touches de fonction, 5-2](#page-91-0)

### U

[USB, 1-7](#page-28-2) [Utilitaire de zoom TOSHIBA,](#page-33-2)  1-12

### V

[veille, 1-11](#page-32-2) [automatique, 1-10](#page-31-2) [paramétrage, 3-9](#page-58-0) [Veille prolongée, 1-11,](#page-32-3) [5-2](#page-91-6)